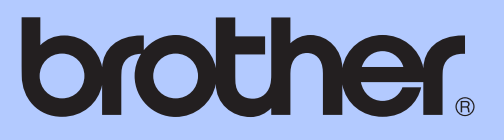

# GRUNNLEGGENDE BRUKERMANUAL

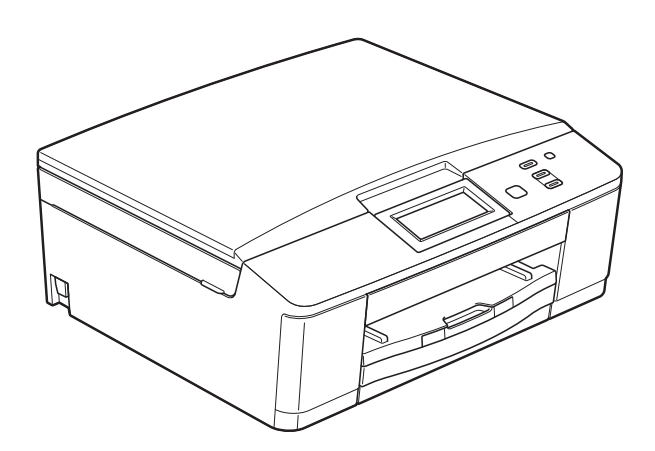

DCP-J525W DCP-J725DW

Version 0

**NOR** 

<span id="page-1-0"></span>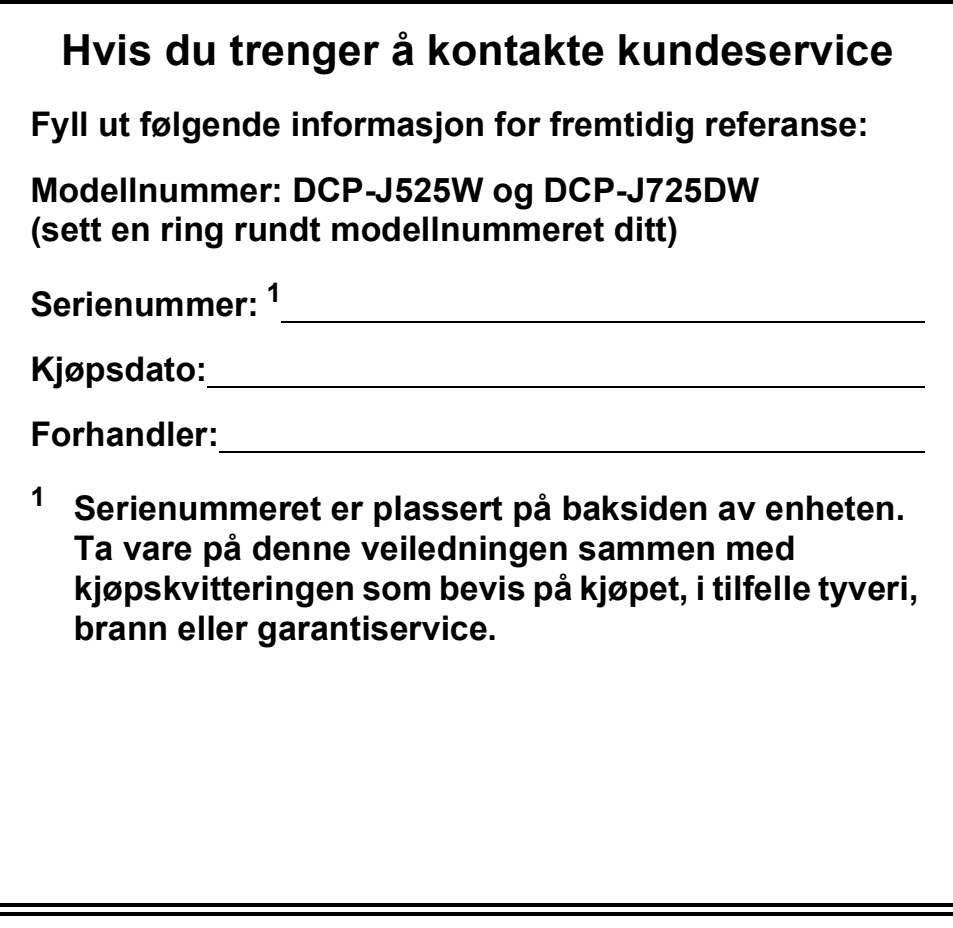

**Registrer produktet ditt på nettet på adressen:**

**<http://www.brother.com/registration/>**

# **Brukermanualer og informasjon om hvor du finner dem**

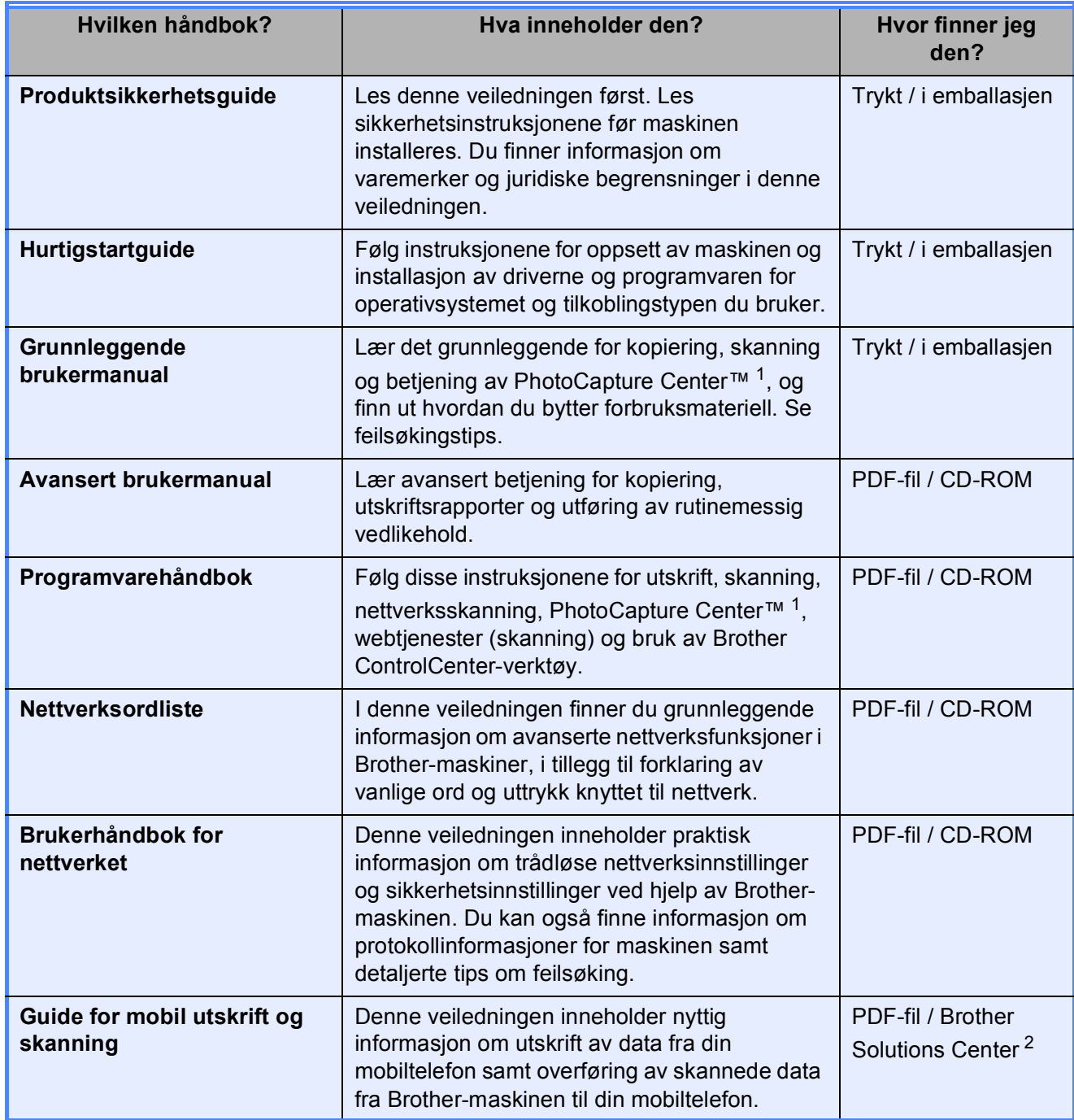

<span id="page-2-0"></span><sup>1</sup> Kun DCP-J725DW

<span id="page-2-1"></span><sup>2</sup> Besøk oss på <http://solutions.brother.com/>.

# **Innholdsfortegnelse (GRUNNLEGGENDE BRUKERMANUAL)**

## **[1 Generell informasjon 1](#page-8-0)**

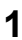

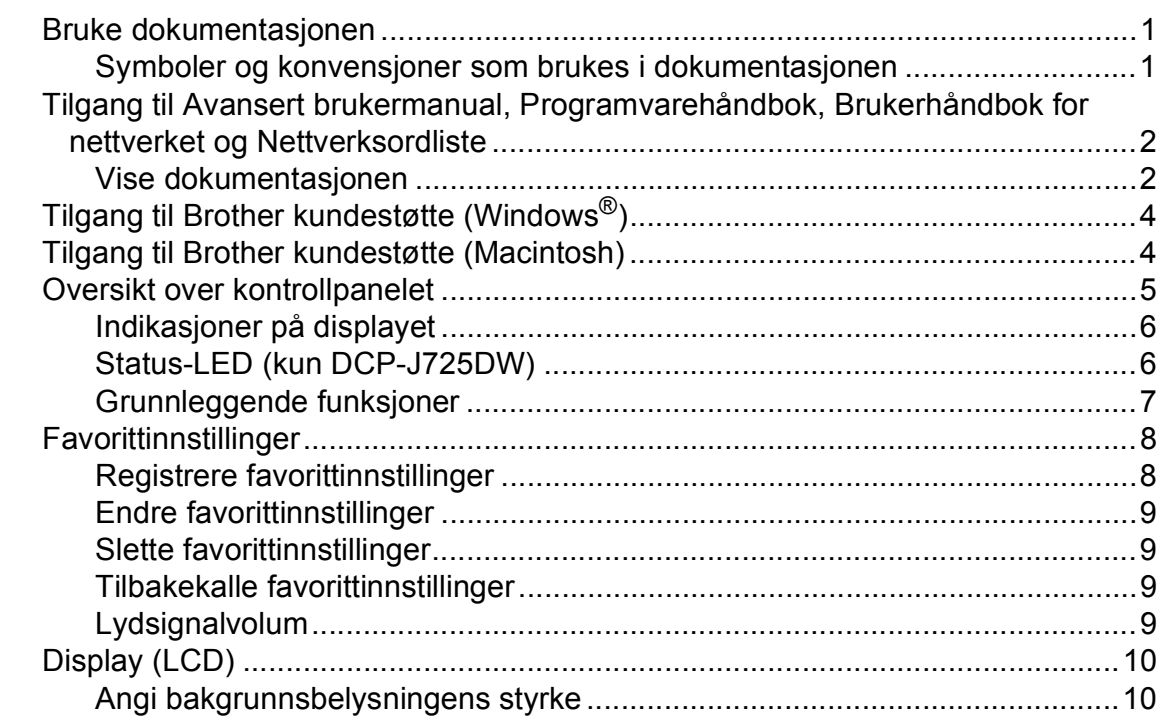

### **[2 Legge i papir 11](#page-18-0)**

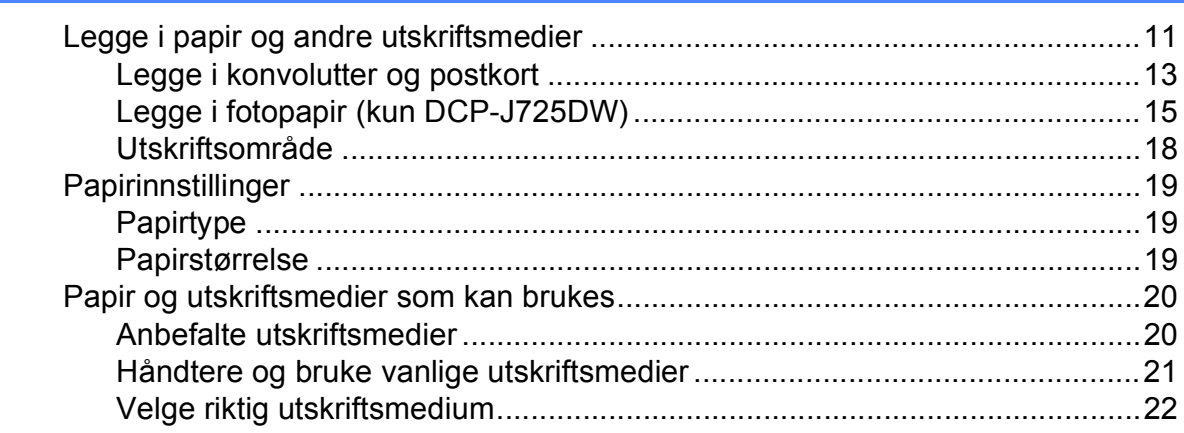

### **3** Legge i dokumenter

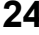

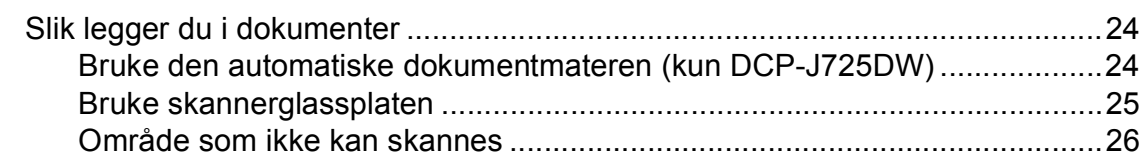

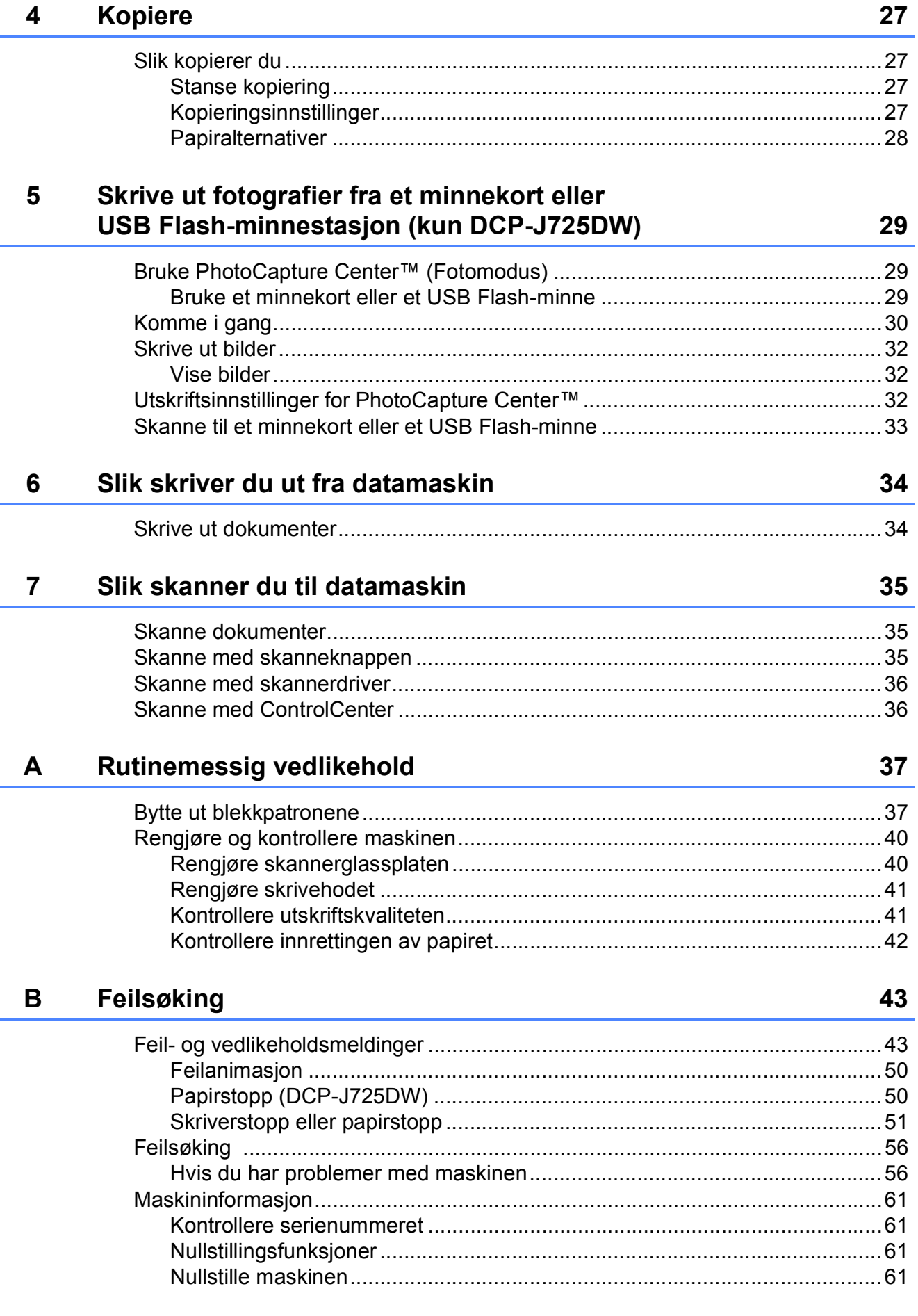

### Meny og funksjoner  $\mathbf{C}$

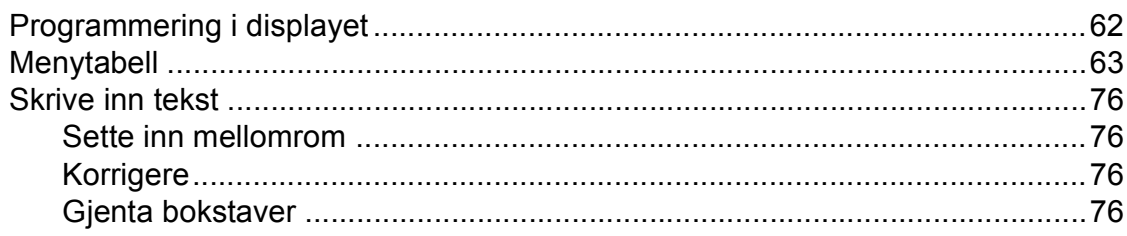

#### Spesifikasjoner D

### $77\,$

62

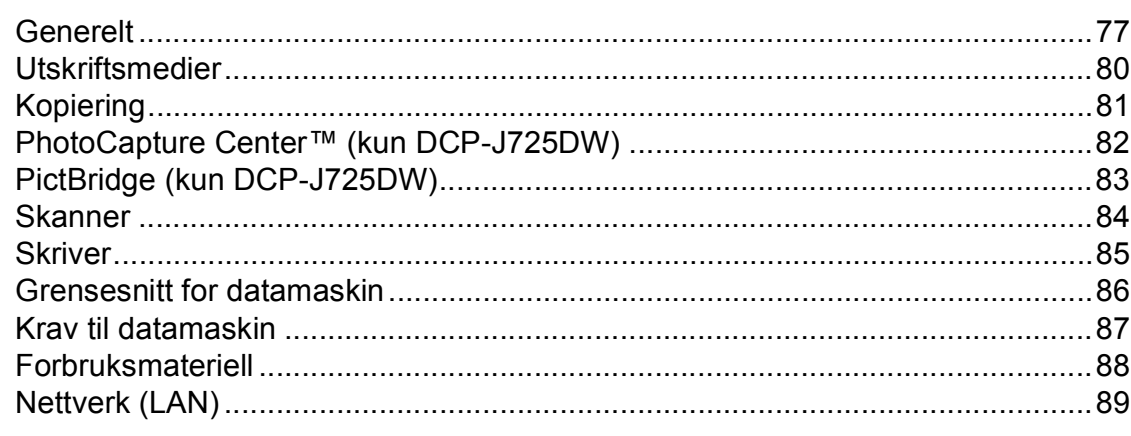

#### **Stikkordliste** E

# **Innholdsfortegnelse (AVANSERT BRUKERMANUAL)**

Avansert brukermanual forklarer følgende funksjoner og betjening. Du kan se Avansert brukermanual på CD-ROM-en.

### *1 Hovedoppsett*

*VIKTIG MERKNAD Lagring i minnet Automatisk skifte mellom sommertid/vintertid (kun MFC-modeller) Hvilemodus Automatisk strømsparing (kun DCP-modeller) Display (LCD) Modustimer (kun MFC-modeller)*

### *2 Sikkerhetsfunksjoner (kun MFC-modeller)*

*TX-lås*

### *3 Sende en faks (kun MFC-modeller)*

*Flere alternativer for sending Andre alternativer ved sending Pollingoversikt*

### *4 Motta en faks (kun MFC-modeller)*

*Minnemottak (kun svart/hvitt) Fjerninnhenting Ekstra mottaksfunksjoner Pollingoversikt*

### *5 Ringe og lagre numre (kun MFC-modeller)*

*Taleoperasjoner Andre ringefunksjoner Flere lagringsmåter for numre*

### *6 Skrive ut rapporter*

*Faksrapporter (kun MFC-modeller) Rapporter*

### *7 Kopiere*

*Kopieringsinnstillinger*

### *8 Skrive ut fotografier fra et minnekort eller en USB Flash Memory-stasjon (kun MFC-J625DW og DCP-J725DW)*

*Bruke PhotoCapture Center™ Skriv ut bilder Utskriftsinnstillinger for PhotoCapture Center™ Skanne til minnekort eller USB Flash Memory-stasjon*

### *9 Skrive ut fotografier fra et kamera (kun MFC-J625DW og DCP-J725DW)*

*Direkteutskrift fra et PictBridgekamera Direkteutskrift fra digitalkamera (uten PictBridge)*

### *A Rutinemessig vedlikehold*

*Rengjøre og kontrollere maskinen Pakke og sende maskinen*

- *B Ordliste*
- *C Stikkordliste*

**1**

# <span id="page-8-0"></span>**Generell informasjon <sup>1</sup>**

# <span id="page-8-1"></span>**<sup>1</sup> Bruke dokumentasjonen <sup>1</sup>**

Takk for at du kjøpte en Brother-maskin! Les dokumentasjonen for å kunne utnytte maskinen best mulig.

## <span id="page-8-2"></span>**Symboler og konvensjoner som brukes i dokumentasjonen <sup>1</sup>**

Følgende symboler og konvensjoner er brukt i dokumentasjonen.

- **Fet skrift** Fet skrift angir bestemte knapper på maskinens kontrollpanel eller på datamaskinskjermen.
- *Kursiv* Tekst i kursiv fremhever et viktig punkt eller refererer til et relatert emne.
- Courier New Tekst i skrifttypen Courier New viser meldinger i displayet på maskinen.

# **A** ADVARSEL

ADVARSEL viser en potensielt farlig situasjon som kan føre til dødsfall eller alvorlige personskader hvis den ikke unngås.

# **FORSIKTIG**

FORSIKTIG viser en potensielt farlig situasjon som kan føre til små eller mellomstore personskader hvis den ikke unngås.

### **VIKTIG** Œ

VIKTIG indikerer en potensielt farlig situasjon som, dersom den ikke unngås, kan føre til skade på eiendom eller tapt produktfunksjonalitet.

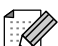

Merknader gir informasjon om hva du bør gjøre i en bestemt situasjon, eller gir tips om hvordan betjeningen fungerer sammen med andre funksjoner.

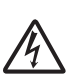

Elfare-ikoner varsler deg om faren for elektriske støt.

# <span id="page-9-0"></span>**Tilgang til Avansert brukermanual, Programvarehåndbok, Brukerhåndbok for nettverket og Nettverksordliste <sup>1</sup>**

Denne grunnleggende brukerveiledningen inneholder ikke all informasjon om denne maskinen, som for eksempel bruk av de avanserte innstillingene for kopiering, PhotoCapture Center™ (kun DCP-J725DW), skriver, skanner og nettverk. Når du er klar til å få detaljert informasjon om denne typen betiening, kan du lese **Avansert brukermanual**,

**Programvarehåndbok**, **Brukerhåndbok for nettverket** og **Nettverksordliste** som du finner på CD-ROM-en.

## <span id="page-9-1"></span>**Vise dokumentasjonen <sup>1</sup>**

### **Se dokumentasjon (Windows®) <sup>1</sup>**

For å se dokumentasjonen fra **Start**-menyen, velg **Brother**, **DCP-XXXX** (der XXXX er modellnavnet) fra programlisten, og velg **Brukermanualer**.

Hvis du ikke har installert programvaren, kan du finne dokumentasjonen på CD-ROM-en ved å gjøre som følger:

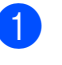

**1** Skru på PC-en. Sett inn dokumentasjons-CD-ROM-en i CD-ROM-stasjonen.

## **Merk**

Gå til **Min datamaskin (Datamaskin)**, dobbeltklikk på CD-ROM-ikonet, og dobbeltklikk på **start.exe** hvis Brotherskjermen ikke vises automatisk.

- **2** Klikk på ditt modellnavn hvis skjermen for modellnavn vises.
- **3** Klikk på språket ditt hvis skjermen for språkvalg vises. Den øverste CD-ROMmenyen vil vises.

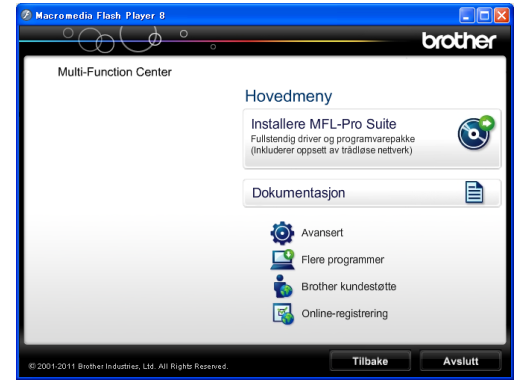

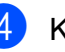

d Klikk **Dokumentasjon**.

e Klikk **PDF-dokumenter**. Velg ditt land hvis skjermen for valg av land vises. Velg brukerhåndboken du vil lese når listen over brukerhåndbøker vises.

### **Se dokumentasjon (Macintosh) <sup>1</sup>**

**4 Skru på din Macintosh. Sett inn** dokumentasjons-CD-ROM-en i CD-ROM-stasjonen. Følgende vindu vil vises.

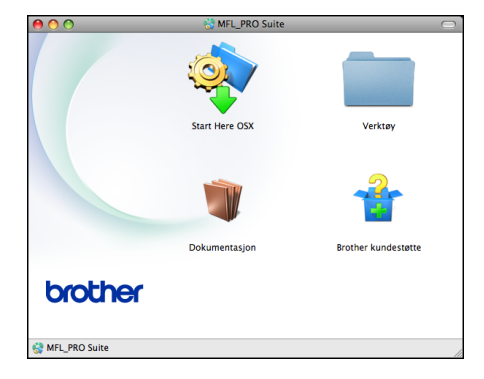

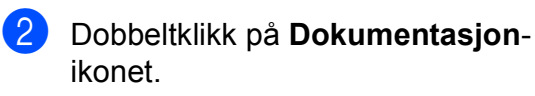

- **3** Dobbeltklikk på språkmappen din.
- 4 Dobbeltklikk på **top.pdf**. Velg ditt land hvis skjermen for valg av land vises.
- **6** Velg brukerhåndboken du vil lese når listen over brukerhåndbøker vises.

### **Slik finner du skanneinstruksjoner <sup>1</sup>**

Du kan skanne dokumenter på flere måter. Du finner instruksjonene her:

### **Programvarehåndbok**

- *Skanning*
- ControlCenter
- *Nettverksskanning*

### **Brukerveiledninger for ScanSoft™ PaperPort™12SE med OCR (kun DCP-J725DW)**

### **(Windows®-brukere)**

Du finner hele brukerveiledningene for ScanSoft™ PaperPort™12SE med OCR under Hjelp i programmet ScanSoft™ PaperPort™12SE.

### **Brukerhåndbok for Presto! PageManager (kun DCP-J725DW) (Macintosh-brukere)**

## **Merk**

Presto! PageManager må lastes ned og installeres før bruk. Se *[Tilgang til Brother](#page-11-2)  [kundestøtte \(Macintosh\)](#page-11-2)* >> side 4 for ytterligere instruksjoner.

■ Du finner en fullstendig brukerhåndbok for Presto! PageManager i Hjelp-delen i Presto! PageManager-programmet.

### **Slik finner du instruksjoner for nettverksoppsett <sup>1</sup>**

Maskinen kan kobles til et trådløst nettverk.

Grunnleggende oppsettsanvisninger  $\rightarrow$ Hurtigstartguide

Hvis det trådløse tilgangspunktet eller ruteren støtter Wi-Fi Protected Setup eller AOSS™  $\rightarrow$ Hurtigstartguide

Nettverksoppsett

▶▶Brukerhåndbok for nettverket

# <span id="page-11-0"></span>**Tilgang til Brother kundestøtte (Windows®) <sup>1</sup>**

Her finner du all kontaktinformasjonen du trenger, som kundestøtte for Internett (Brother Solutions Center), på CD-ROM-en.

 Klikk på **Brother kundestøtte** i **Hovedmeny**. Følgende skjermbilde vises:

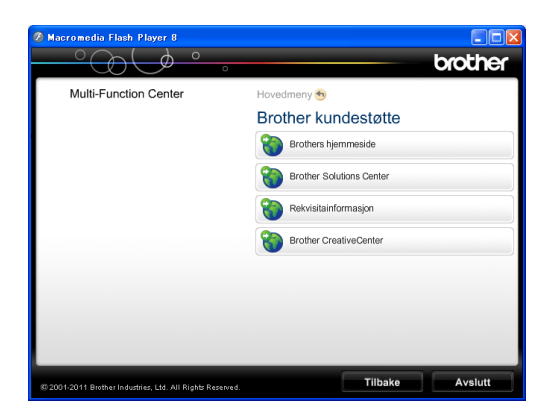

- Gå til vårt webområde (<http://www.brother.com/>) ved å klikke på **Brothers hjemmeside**.
- Klikk på **Brother Solutions Center** for å få tilgang til de siste nyhetene og informasjon om produktstøtte ([http://solutions.brother.com/\)](http://solutions.brother.com/).
- Du kan gå til vårt webområde for originale Brother-rekvisita ([http://www.brother.com/original/\)](http://www.brother.com/original/) ved å klikke på **Rekvisitainformasjon**.
- Klikk på **Brother CreativeCenter** for å få tilgang til Brother CreativeCenter (<http://www.brother.com/creativecenter/>) med GRATIS fotoprosjekter og nedlastinger.
- Hvis du vil gå tilbake til hovedmenyen, klikker du på **Tilbake**. Hvis du er ferdig, klikker du på **Avslutt**.

# <span id="page-11-2"></span><span id="page-11-1"></span>**Tilgang til Brother kundestøtte (Macintosh) <sup>1</sup>**

Her finner du all kontaktinformasjonen du trenger, som kundestøtte for Internett (Brother Solutions Center), på CD-ROM-en.

 Dobbeltklikk på **Brother kundestøtte**ikonet. Følgende skjermbilde vises:

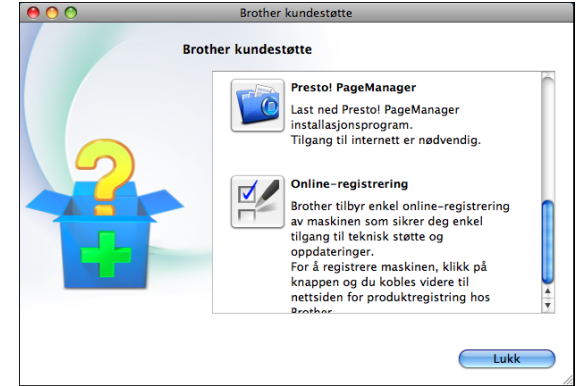

- $(Kun DCP-J725DW)$ Klikk **Presto! PageManager** for å laste ned og installere Presto! PageManager.
- Klikk på **Online-registrering** for å registrere maskinen fra Brothers produktregistreringsside ([http://www.brother.com/registration/\)](http://www.brother.com/registration/).
- Klikk på **Brother Solutions Center** for å få tilgang til de siste nyhetene og informasjon om produktstøtte ([http://solutions.brother.com/\)](http://solutions.brother.com/).
- Du kan gå til vårt nettsted for originale Brother-rekvisita ([http://www.brother.com/original/\)](http://www.brother.com/original/) ved å klikke på **Rekvisitainformasjon**.

# <span id="page-12-0"></span>**Oversikt over kontrollpanelet <sup>1</sup>**

DCP-J525W og DCP-J725DW har de samme kontrollpanelknappene.

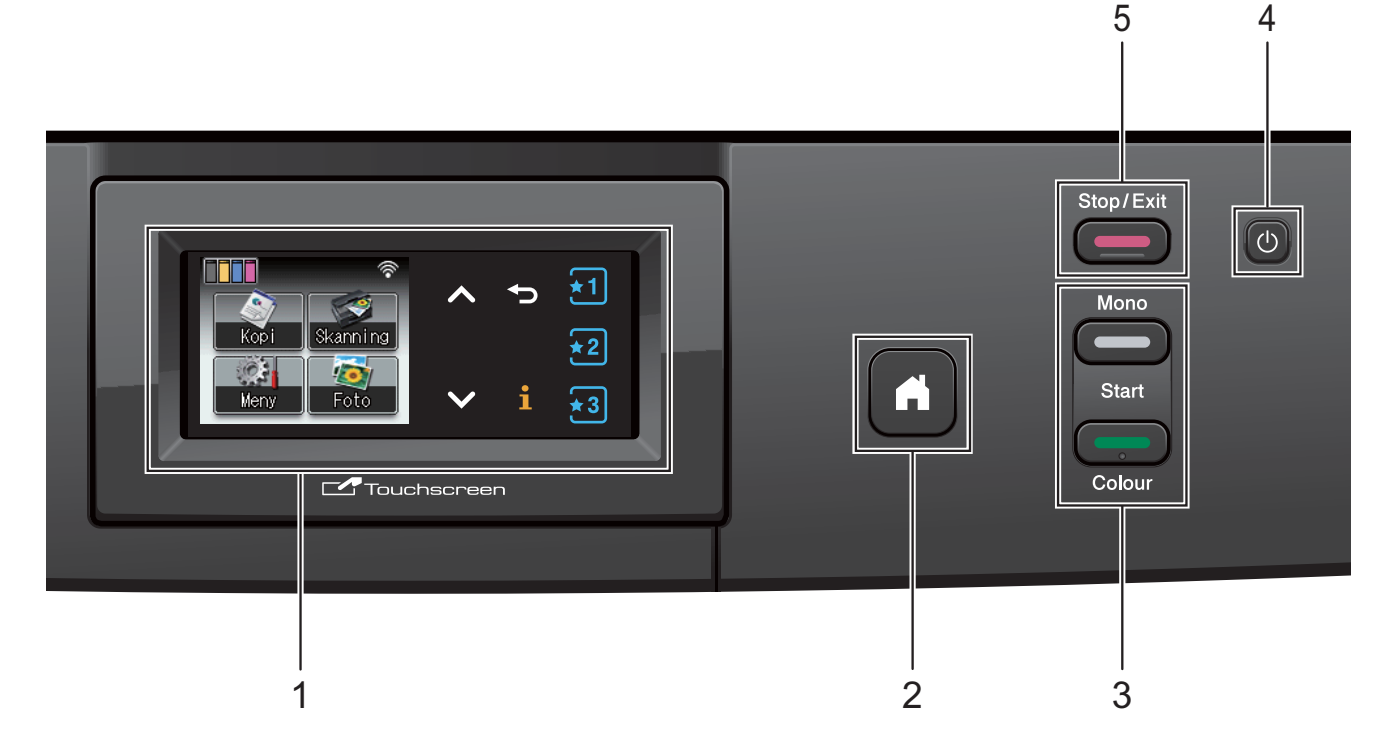

**1 LCD-display (Liquid Crystal Display)**

Dette er en pekeskjerm. Du kan få tilgang til menyene og alternativene ved å trykke knappene som vises på skjermen. Du kan dessuten justere vinkelen på skjermen ved å løfte den.

**2**

Lar deg gå tilbake til driftsklar modus.

**3 Starttaster:**

### **Mono Start**

Lar deg lage eksemplarer i svart-hvitt. Du kan også starte en skanneoperasjon (i farger eller svart-hvitt, avhengig av skanneinnstillingen i programmet ControlCenter).

 **Colour Start** Lar deg lage eksemplarer i farge. Du kan også starte en skanneoperasjon (i farger eller svart-hvitt, avhengig av skanneinnstillingen i programmet ControlCenter).

**4**

Du kan slå maskinen på og av.

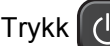

Trykk  $\left(\begin{matrix}1\\1\end{matrix}\right)$  for å slå maskinen på.

Trykk og hold inne  $\begin{pmatrix} 1 \\ 0 \end{pmatrix}$  for å slå maskinen av.

Displayet vil vise meldingen Avslutter, og vil forbli på i noen sekunder før det slår seg av. Selv om du slår av maskinen ved hjelp av

knappen (b), vil den rengjøre skrivehodet

jevnlig for å bevare utskriftskvaliteten. Maskinen bør hele tiden være tilkoblet for å forlenge levetiden til skrivehodet, få mest mulig ut av blekkpatronene og opprettholde utskriftskvaliteten.

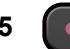

### **5**  $\leftarrow$  Stop/Exit

Stopper en handling eller avslutter menyen.

**Merk**

De fleste figurene i brukerhåndboken viser DCP-J525W.

## <span id="page-13-0"></span>**Indikasjoner på displayet <sup>1</sup>**

Displayet viser nåværende maskinstatus når maskinen er inaktiv.

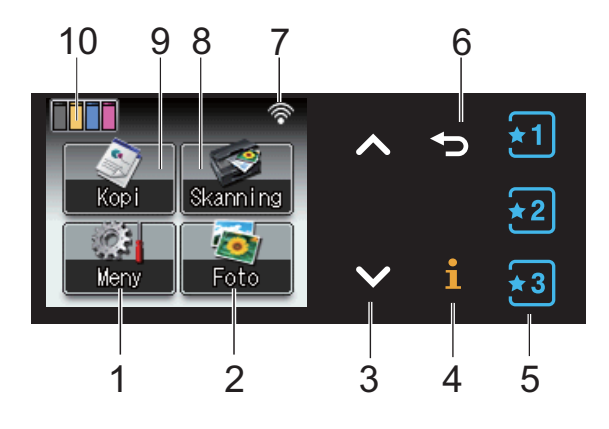

### **1 Meny**

Brukes til å få tilgang til hovedmenyen.

- **2 Foto (kun DCP-J725DW)** Gir deg tilgang til FOTO-modus.
- **3 s eller t**

Trykk for å vise forrige eller neste side. Opp- og ned-piltastene lyser ikke når det er bare én side.

#### **4**  $\ddot{\mathbf{1}}$

Hvis Informasjonsknappen lyser, kan du trykke på den for å vise informasjon om maskinfunksjoner eller feilmeldinger.

### $5 \left[\frac{1}{2}\right] \left[\frac{1}{2}\right] \left[\frac{1}{2}\right]$

Trykk for å tilbakekalle favorittinnstillinger. Disse knappene lyser alltid, selv når du ikke har registrert favorittinnstillingen din. Trykk på en favorittknapp for å vise instruksjoner for hvordan du angir en favoritt.

#### **6** ID

Trykk for å gå tilbake til forrige menynivå. Den lyser ikke når ytelsen forkastes.

### **7 Trådløs status**

En indikator med fire nivåer viser gjeldende signalstyrke for det trådløse nettverket hvis du bruker trådløs tilkobling.

- $\bullet$  $\hat{\mathbf{r}}$  $\widehat{\mathcal{L}}$  $\widehat{\mathscr{D}}$
- 0 Maks
- **8 Skanning** Gir deg tilgang til SKANNE-modus.
- **9 Kopi** Gir deg tilgang til KOPI-modus.

### **10 Blekkindikator**

Viser blekknivået. Brukes også for å få tilgang til menyen Blekk.

Varselikonet  $\Box$  vises ved feil eller hvis vedlikeholdsmeldinger vises. Hvis du trenger mer informasjon, kan du se *[Feil- og](#page-50-1)  [vedlikeholdsmeldinger](#page-50-1)* >> side 43.

## <span id="page-13-1"></span>**Status-LED (kun DCP-J725DW) <sup>1</sup>**

Status-LED-en tennes på når maskinen skrus på.

Status-LED-en blinker når minnekortet eller USB Flash-minnestasjonen leses eller skrives til.

Når maskinen er i hvilemodus, er status-LEDen av.

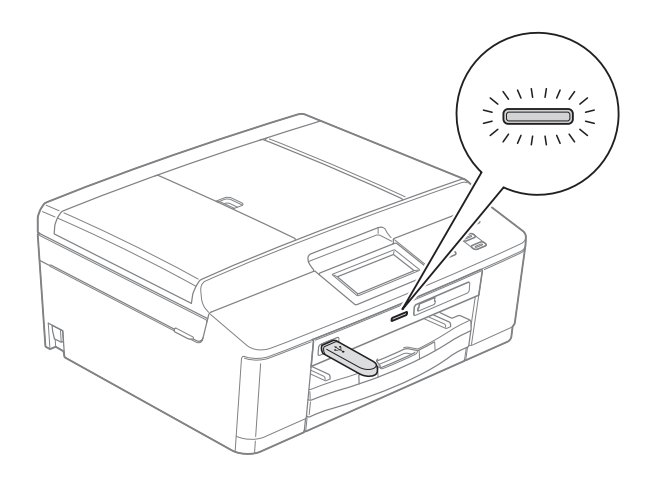

## <span id="page-14-0"></span>**Grunnleggende funksjoner <sup>1</sup>**

For å bruke pekeskjermen med fingeren, trykk Meny eller alternativstasten på pekeskjermen. For å vise og få tilgang til alle skjermmenyene eller -alternativene i en innstilling, trykk  $\sim$  eller  $\vee$  for å bla gjennom dem.

Følgende trinn viser hvordan du endrer en innstilling i maskinen. I dette eksempelet har papirtypeinnstillingene blitt endret fra

Vanlig papir til Blk. skr. papir.

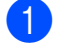

1 Trykk Meny.

Trykk  $\sim$  eller  $\vee$  for å vise Hovedoppsett.

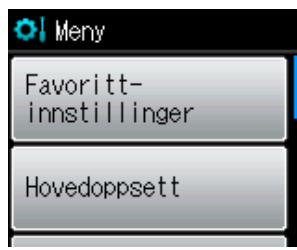

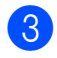

**3** Trykk Hovedoppsett.

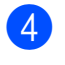

4) Trykk  $\sim$  eller  $\vee$  for å vise Papirtype.

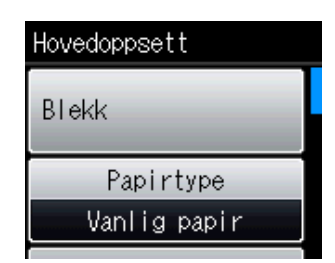

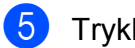

**6** Trykk Papirtype.

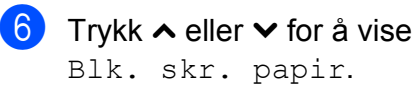

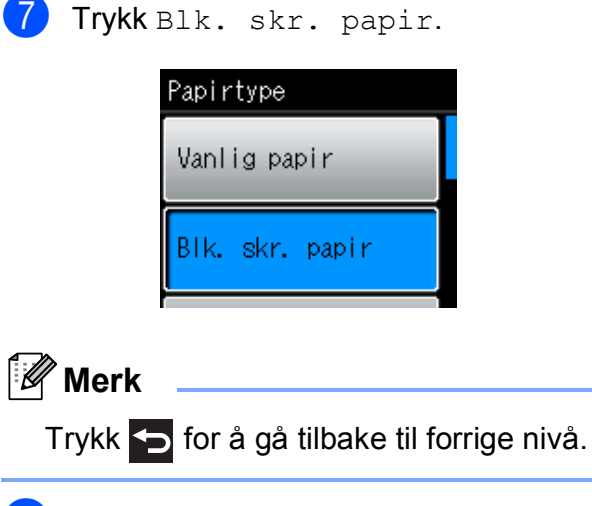

8 Trykk Stop/Exit.

# <span id="page-15-0"></span>**Favorittinnstillinger <sup>1</sup>**

Du kan registrere kopi- og

skanneinnstillingene du bruker mest ved å angi dem som favorittinnstillinger. Senere kan du tilbakekalle og bruke disse innstillingene raskt og enkelt. Du kan registrere tre favoritter.

De følgende innstillingene kan inkluderes i en kopi- eller skannefavoritt:

Kopi

- Kvalitet
- Papirtype
- Papirstørrelse
- Øke/Redusere
- **Tetthet**
- Stable/Sorter<sup>[1](#page-15-2)</sup>
- Side oppsett
- 2-sidig kopi<sup>[1](#page-15-2)</sup>

Skanning (Skann til media)<sup>[1](#page-15-2)</sup>

- Kvalitet
- **Filtype**
- Filnavn
- <span id="page-15-2"></span>Kun DCP-J725DW

### <span id="page-15-1"></span>**Registrere favorittinnstillinger <sup>1</sup>**

- Trykk Meny.
	- b Trykk **<sup>s</sup>** eller **<sup>t</sup>** for å vise Favoritt- innstillinger. Trykk Favoritt- innstillinger.
- 

**3** Trykk en favoritt som vises som  $"$ -Tom-"

### **Merk**

Hver favorittknapp viser ordet "-Tom-" ved siden av seg før du registrerer den.

- 4 Trykk Neste for å vise modusene Kopi og Skanning.
- <span id="page-15-3"></span>Trykk Kopi eller Skanning for modusen du ønsker å registrere.
- <span id="page-15-4"></span>f Trykk **<sup>s</sup>** eller **<sup>t</sup>** for å vise de tilgjengelige innstillingene for modusen du valgt[e](#page-15-3) i trinn  $\bigcirc$ , og trykk deretter på innstillingen du ønsker å lagre.
- <span id="page-15-5"></span>**7** Trykk ∧ eller  $\vee$  for å vise de tilgjengelige alternativene for innstillingen, og trykk deretter på innstillingen du ønsker. Gjenta trinn  $\bigcirc$  $\bigcirc$  $\bigcirc$  og  $\bigcirc$  til du har valgt alle innstillingene for denne favoritten.

8 Når du er ferdig, trykk OK.

- **9** Bruk knappene på pekeskjermen for å gi favoritten et navn. (Se *[Skrive inn tekst](#page-83-0)*  $\rightarrow$  [side 76](#page-83-0) for informasjon om hvordan du skriver inn bokstaver.) Trykk OK.
- **iD** For å avslutte og registrere innstillingene for denne favoritten, trykk Ja.
	- Trykk OK for å bekrefte.
	- l Trykk **Stop/Exit**.

## <span id="page-16-0"></span>**Endre favorittinnstillinger**

Du kan endre innstillingen registrert til en favoritt.

- **d** Trykk Meny.
- **b** Trykk ∧ eller  $\vee$  for å vise Favoritt- innstillinger. Trykk Favoritt- innstillinger.
- **3** Trykk på favoritten  $(1, 2,$  eller 3) som du ønsker å endre.
- $\overline{4}$  Trykk Endre og deretter Ja for å bekrefte.
- <span id="page-16-4"></span>**5** Trykk ∧ eller  $\vee$  for å vise de tilgjengelige innstillingene, og trykk deretter på innstillingen som du ønsker å endre.
- <span id="page-16-5"></span>**f** Trykk ∧ eller ∨ for å vise de tilgjengelige alternativene, og velg deretter ditt nye alternativ.

Gj[e](#page-16-4)nta trinn  $\bigcirc$  og  $\bigcirc$  [f](#page-16-5)or å endre andre innstillinger.

- **7** Trykk OK når du er ferdig med å endre innstillingene.
- **8** For å redigere navnet, hold  $\boxed{\infty}$  nede for å slette det gjeldende navnet, og angi deretter et nytt navn ved å trykke på knappene på pekeskjermen. (Se *[Skrive](#page-83-0)*   $\lim$  tekst  $\triangleright$  side 76 for informasjon om hvordan du skriver inn bokstaver.) Trykk OK.
- **9** For å avslutte og registrere innstillingene for denne favoritten, trykk Ja.
- 

 $\bigcirc$  Trykk  $OK$  for å bekrefte.

**k** Trykk Stop/Exit.

## <span id="page-16-1"></span>**Slette favorittinnstillinger <sup>1</sup>**

Du kan slette en favoritt.

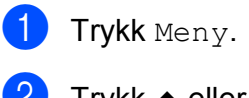

- b Trykk **<sup>s</sup>** eller **<sup>t</sup>** for å vise Favoritt- innstillinger. Trykk Favoritt- innstillinger.
- <span id="page-16-6"></span>c Trykk på favoritten (1, 2 eller 3) som du ønsker å slette.
- $\overline{4}$  Trykk Slette for å slette favoritten du valgte i trinn  $\bigcirc$  $\bigcirc$  $\bigcirc$ . Trykk Ja for å bekrefte.

<span id="page-16-2"></span>e Trykk **Stop/Exit**.

### **Tilbakekalle favorittinnstillinger <sup>1</sup>**

### $\mathbf{\dot{z}}$  2

Knapper for hver favoritt vises alltid på skjermen. Trykk på favorittknappen for å tilbakekalle favoritten.

## <span id="page-16-3"></span>**Lydsignalvolum <sup>1</sup>**

Når lydsignalet er på vil maskinen pipe når du trykker på en tast eller gjør en feil.

Du kan velge forskjellige lydsignalvolumnivåer, fra Høy til Av.

- Trykk Meny.
- 

b Trykk **<sup>s</sup>** eller **<sup>t</sup>** for å vise Hovedoppsett.

- **3** Trykk Hovedoppsett.
- 4 Trykk ∧ eller **v** for å vise Signal.

Trykk Signal.

- Trykk Lav, Med, Høy eller Av.
- g Trykk **Stop/Exit**.

# <span id="page-17-0"></span>**Display (LCD) <sup>1</sup>**

### <span id="page-17-1"></span>**Angi bakgrunnsbelysningens styrke <sup>1</sup>**

Hvis du har problemer med å lese det som står i displayet, kan du prøve å endre lysstyrkeinnstillingen.

- 
- 1 Trykk Meny.

**b** Trykk ∧ eller  $\checkmark$  for å vise Hovedoppsett.

- 3 Trykk Hovedoppsett.
- **4** Trykk ∧ eller ∨ for å vise LCD-innst.
- 5 Trykk LCD-innst.
- **6** Trykk ∧ eller **v** for å vise Bakgrunnsbel.
- 7 Trykk Bakgrunnsbel.
- 8 Trykk Lys, Med eller Mørk.
- **9** Trykk Stop/Exit.

**2**

# <span id="page-18-0"></span>**Legge i papir <sup>2</sup>**

## <span id="page-18-1"></span>**Legge i papir og andre utskriftsmedier <sup>2</sup>**

## **Merk**

(Kun DCP-J725DW)

For utskrift på Fotopapir (10  $\times$  15 cm) eller Foto L-papir (89  $\times$  127 mm) må du bruke magasinet for fotopapir. (Se *[Legge i](#page-22-1)  [fotopapir \(kun DCP-J725DW\)](#page-22-1)*  $\rightarrow$  [side 15.](#page-22-1))

Du må kun legge én papirstørrelse og én papirtype i papirmagasinet samtidig.

a Trekk papirmagasinet helt ut av maskinen.

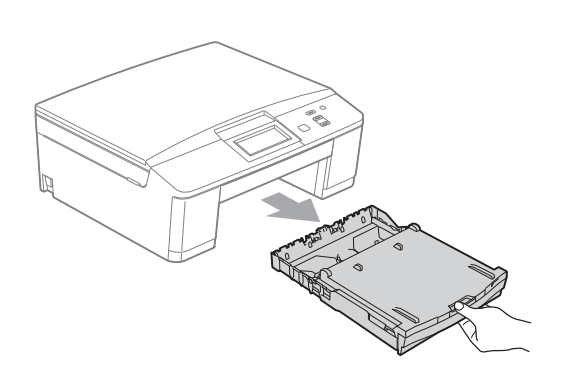

## **Merk**

Hvis papirstøtteklaffen (1) er åpen, må du lukke denne, og deretter lukke papirstøtten (2).

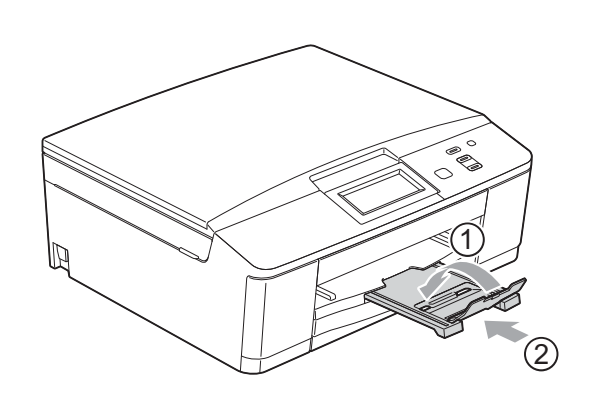

Løft dekselet på papirmagasinet (1).

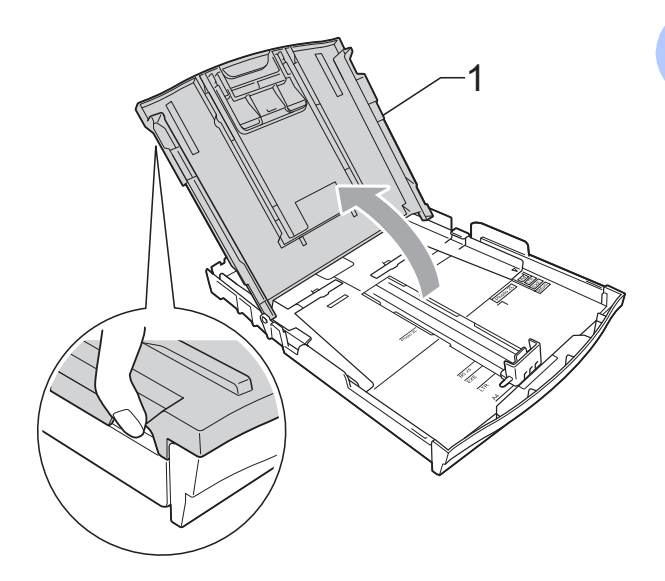

**3** Bruk begge hendene til å trykke forsiktig ned og skyve papirsideførerne (1) og papirlengdeføreren (2) slik at de passer til papirstørrelsen.

Kontroller at trekantene (3) på papirsideførerne (1) og papirlengdeføreren (2) er på linje med merkene for papirstørrelsen du bruker.

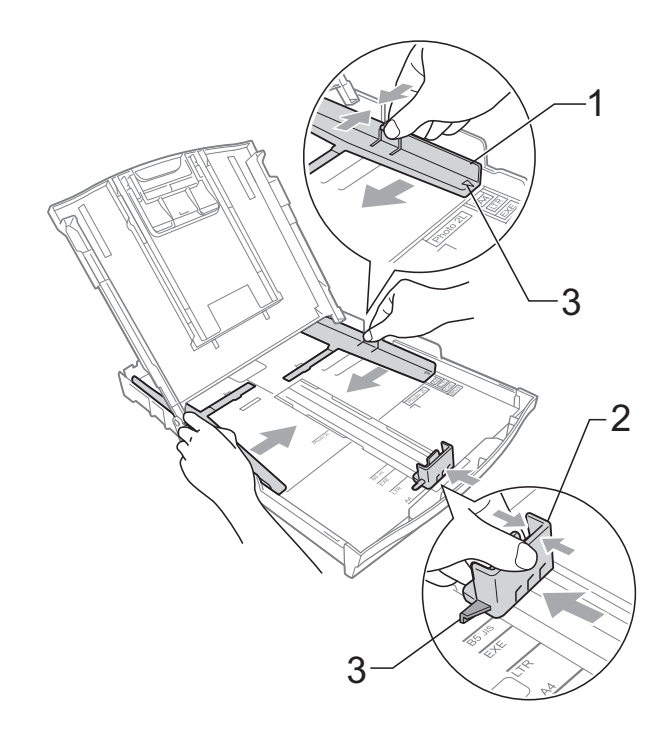

- 
- 4 Luft papirbunken godt for å unngå papirstopp og feilinnmating.

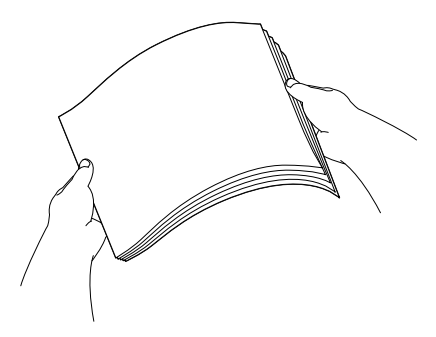

### **Merk**

Kontroller alltid at papiret ikke er brettet eller rynkete.

**6** Legg papiret forsiktig i papirmagasinet med utskriftssiden ned og toppkanten først.

> Kontroller at papiret ligger flatt i papirmagasinet.

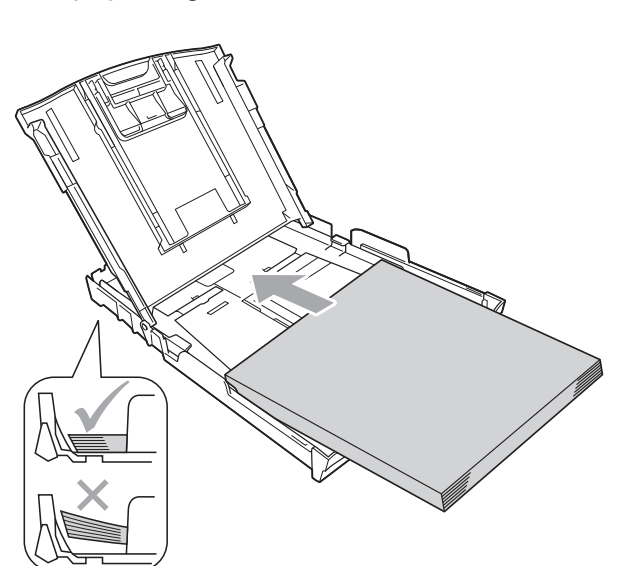

### **VIKTIG**  $\bullet$

Ikke skyv papiret for langt inn, da det kan bli bøyd oppover og skape problemer i mateprosessen.

**Merk**

Maskinen kan bli feilmatet hvis det kun er noen få papirark igjen i magasinet. Legg minst ti papirark i magasinet.

 $\boxed{6}$  Bruk begge hender til å forsiktig justere papirsideførerne (1) slik at de passer til papiret.

Sørg for at papirsideførerne berører papirets sidekanter.

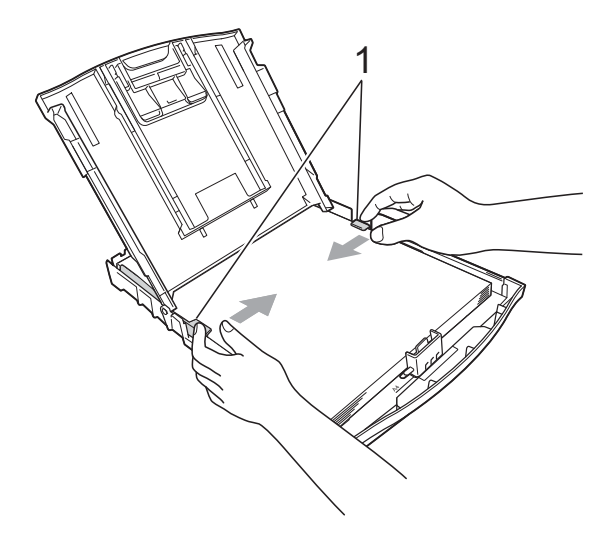

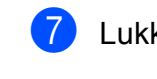

7 Lukk dekselet på papirmagasinet.

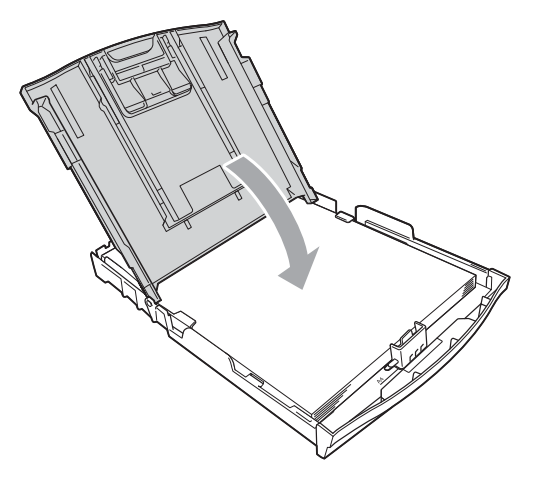

Skyv papirmagasinet *sakte* helt inn i maskinen.

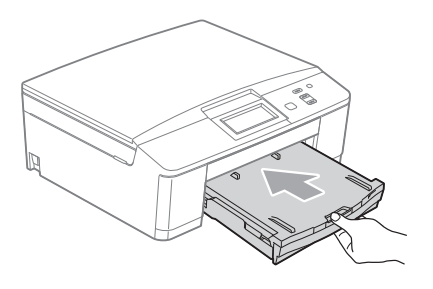

**9** Mens du holder papirmagasinet på plass, må du trekke ut papirstøtten (1) slik at den låser seg på plass og deretter brette ut papirstøtteklaffen (2).

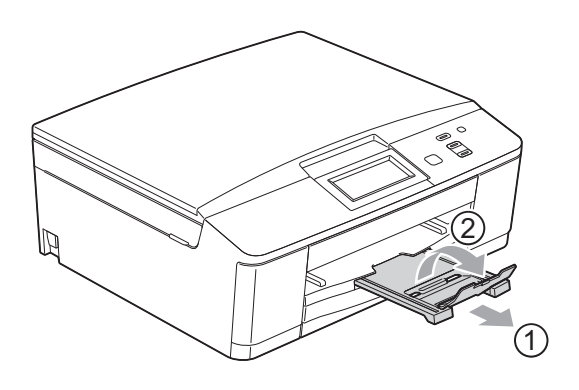

## <span id="page-20-0"></span>**Legge i konvolutter og postkort <sup>2</sup>**

### **Om konvolutter <sup>2</sup>**

- Bruk konvolutter som veier mellom 80 og 95 g/m<sup>2</sup>.
- For enkelte konvolutter må det angis marginnstillinger i programmet. Husk å ta en testutskrift før du skriver ut på mange konvolutter.

## **VIKTIG**

IKKE bruk noen av følgende konvoluttyper, da det vil gi innmatingsproblemer:

- Som har en posete utforming.
- Som har vinduer.
- Som er preget (har hevet skrift).
- Som har binders eller stifter.
- Som er forhåndstrykt på innsiden.

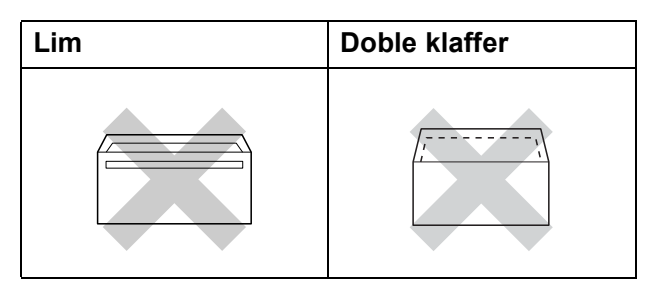

Enkelte ganger kan du oppleve papirmatingsproblemer pga. tykkelsen, størrelsen og formen på klaffen til konvoluttene du bruker.

### **Legge i konvolutter og postkort <sup>2</sup>**

**1** Før du legger i mediene, må du trykke sammen hjørnene og sidene på konvoluttene eller postkortene slik at de ligger så flatt som mulig.

## **VIKTIG**

Hvis konvoluttene eller postkortene mates inn "dobbelt", må du legge i én konvolutt eller ett postkort om gangen i papirmagasinet.

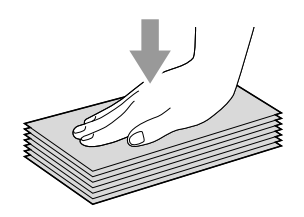

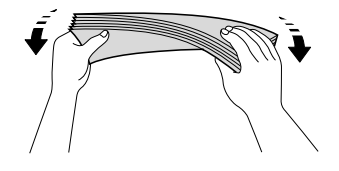

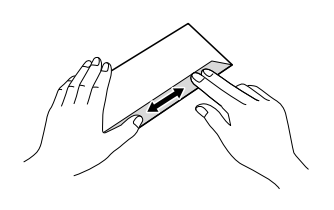

**2** Legg inn konvoluttene eller postkortene i papirmagasinet med adressesiden ned og den øvre kanten (toppen av konvoluttene) inn først som vist på figuren. Bruk begge hendene og trykk ned og skyv papirlengdeførerne (1) og papirsideføreren (2) forsiktig slik at de passer til størrelsen på konvoluttene eller postkortene.

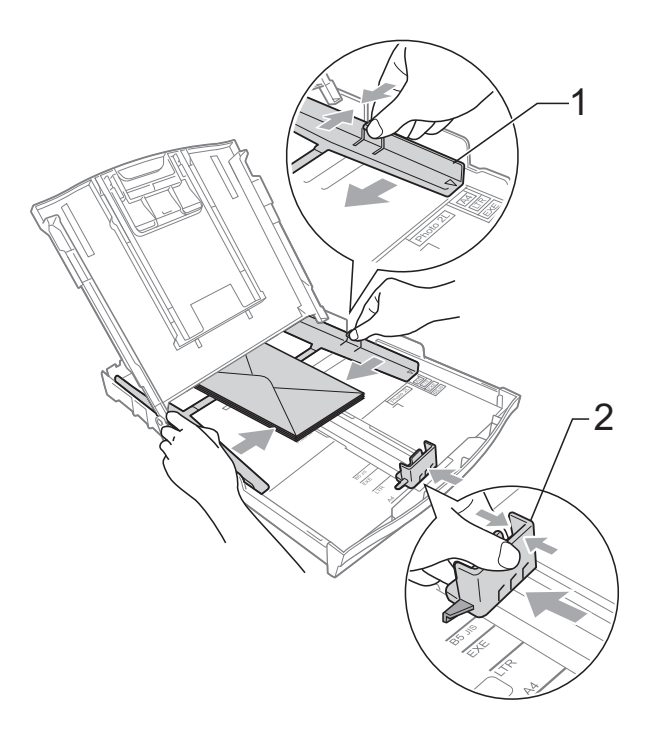

### **Prøv følgende ved problemer med utskrift på konvolutter med snippen på kortsiden:2**

- Åpne konvoluttklaffen.
- **2** Legg konvolutten i papirmagasinet med adressen ned og snippen som vist på figuren.

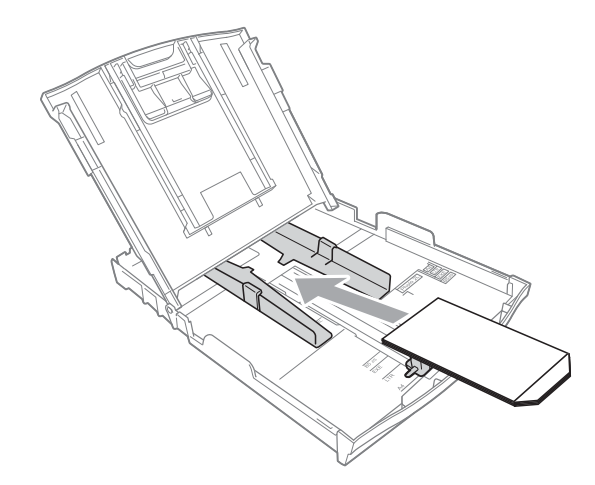

**8** Velg **Rotert utskrift** i printerdriverens dialogboks, og juster deretter størrelse og marg i programmet du bruker. uuProgramvarehåndbok: *Utskrift* (Windows®)

> uuProgramvarehåndbok: *Skrive ut og fakse* (Macintosh)

## <span id="page-22-1"></span><span id="page-22-0"></span>**Legge i fotopapir (kun DCP-J725DW) <sup>2</sup>**

Bruk fotopapirmagasinet som har blitt satt sammen oppå dekselet til utskriftsmagasinet til å skrive ut Fotopapir (10  $\times$  15 cm) og Foto L-papir (89  $\times$  127 mm). Ved bruk av fotopapirmagasinet behøver du ikke ta ut papiret som ligger i magasinet nedenfor. (Se *[Papirvekt, papirtykkelse og kapasitet](#page-30-0)*  $\rightarrow$  [side 23](#page-30-0) for maksimalt antall fotokort som kan legges inn.)

**a Trykk inn den blå fotoutløserknappen** (1) med høyre pekefinger og tommel, og skyv fotopapirmagasinet framover til det låses på plass i fotoutskriftsstilling (2).

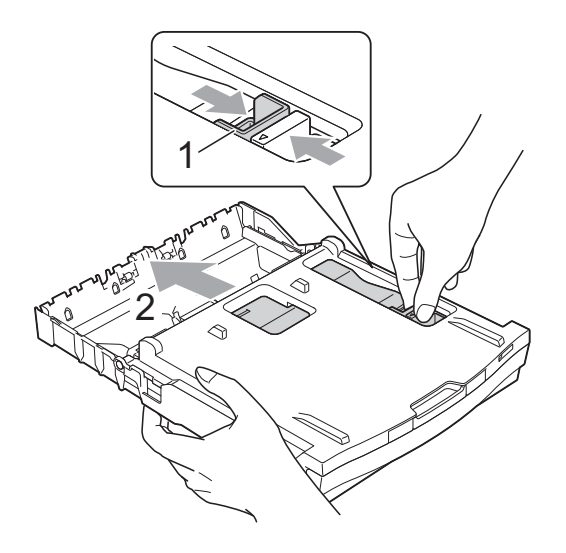

**2** Trykk ned og skyv papirsideførerne (1) og papirlengdeføreren (2) slik at de passer til papirstørrelsen.

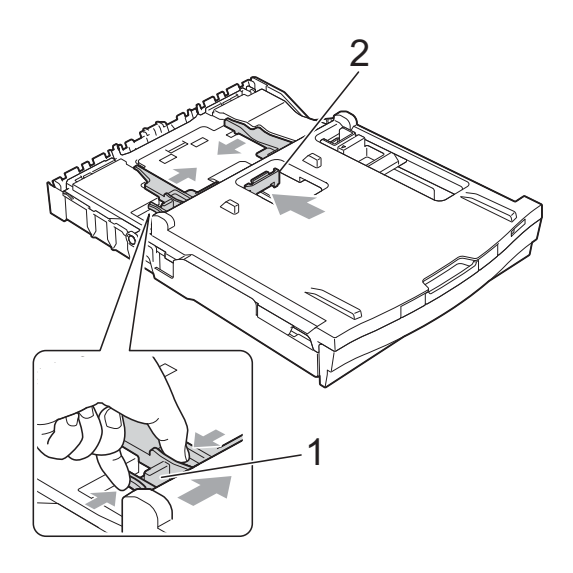

**3** Legg fotopapiret i fotopapirmagasinet, og juster papirsideførerne forsiktig, slik at de passer til papiret. Sørg for at papirsideførerne berører papirets sidekanter. Kontroller at papiret ligger flatt i papirmagasinet.

## **Merk**

- Kontroller alltid at papiret ikke er brettet eller rynkete.
- Photo (Foto) Indikatoren bekrefter at fotopapirmagasinet er i *Photo*utskriftsstillingen. A4/LTR-indikatoren bekrefter at fotopapirmagasinet er i *Normal*-utskriftsstillingen.

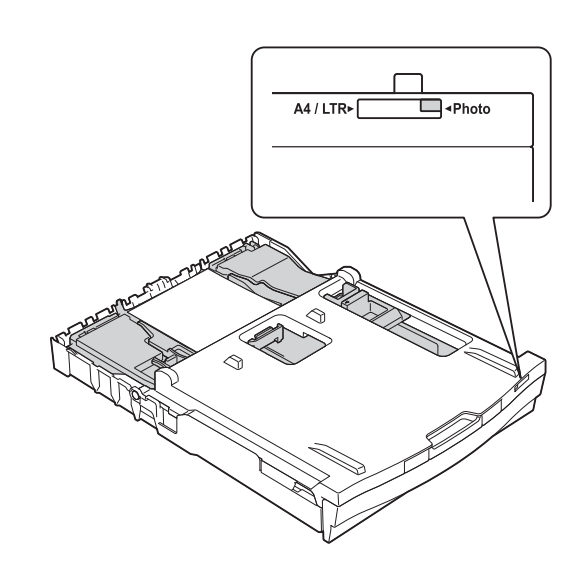

4 Sett fotopapirmagasinet tilbake i *Normal*-utskriftsstillingen når du er ferdig med å skrive ut foto. Hvis ikke vil du få en Kontroller papir-feil ved bruk av A4-papir.

Trykk inn den blå fotoutløserknappen (1) med høyre pekefinger og tommel, og skyv fotopapirmagasinet framover til det låses på plass i fotoutskriftsstilling (2).

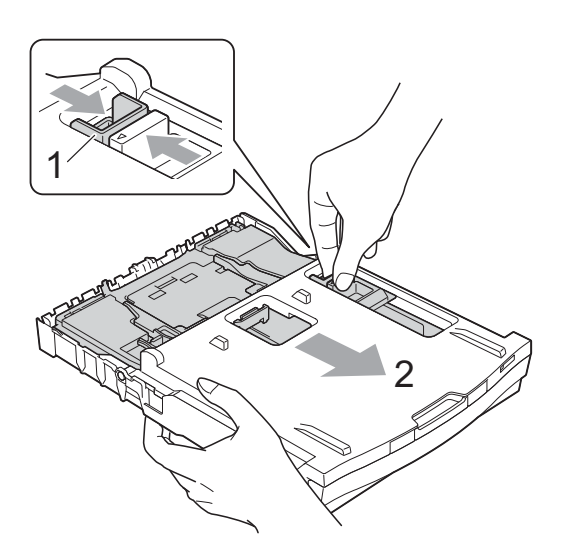

## **VIKTIG**

Hvis du ikke setter fotopapirmagasinet tilbake i utskriftsstillingen *Normal* etter utskrift av foto vil du få en Kontroller papir-feil når du bruker enkeltark.

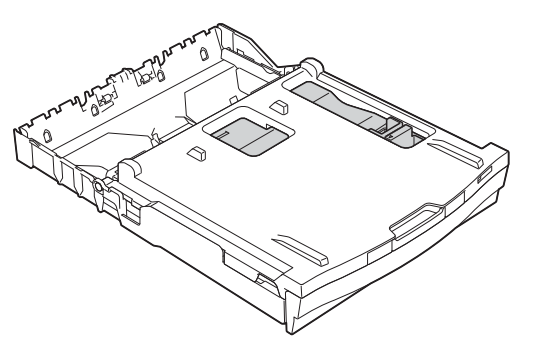

### **Fotopapirmagasin i normal utskriftsstilling**

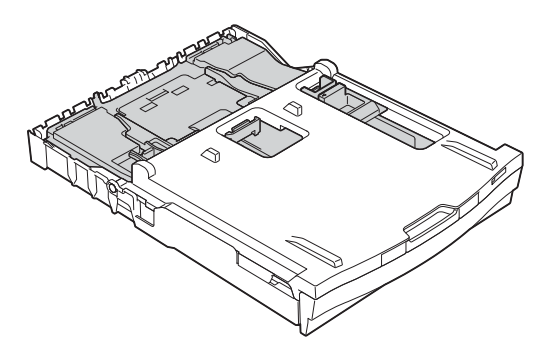

### **Fotopapirmagasin i fotoutskriftsstilling**

## <span id="page-25-0"></span>**Utskriftsområde <sup>2</sup>**

Utskriftsområdet avhenger av innstillingene i programmet du bruker. Illustrasjonene nedenfor viser hvilke områder på enkeltark og konvolutter det ikke kan skrives på. Maskinen kan skrive ut på de skyggelagte områdene på enkeltark når funksjonen Utskrift uten kanter er tilgjengelig og aktivert.

**▶▶Programvarehåndbok: Utskrift (Windows**<sup>®</sup>)

**>>Programvarehåndbok: Skrive ut og faksea (Macintosh)** 

**Enkeltark Konvolutter** 

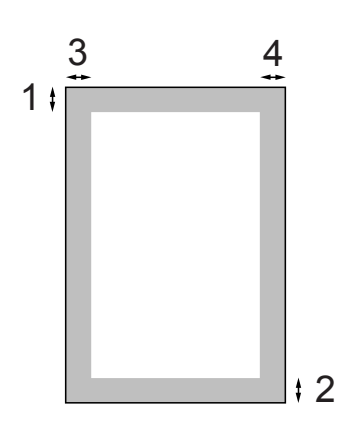

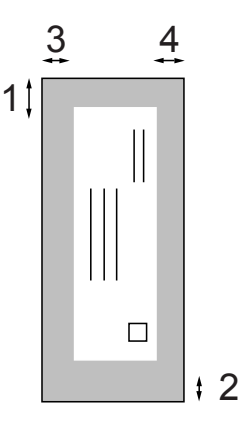

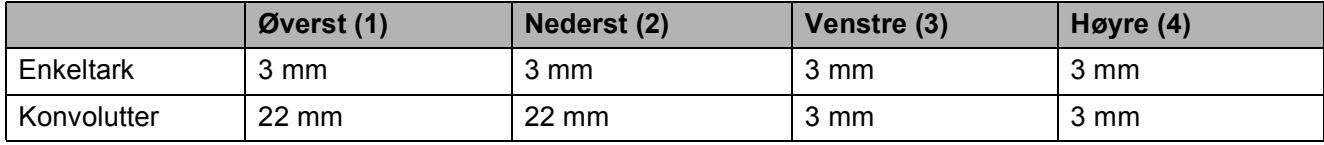

### **Merk**

Funksjonen Uten kanter er ikke tilgjengelig for konvolutter eller tosidig utskrift.

# <span id="page-26-0"></span>**Papirinnstillinger <sup>2</sup>**

## <span id="page-26-3"></span><span id="page-26-1"></span>**Papirtype <sup>2</sup>**

Still inn maskinen for den papirtypen du bruker for å oppnå best mulig utskriftskvalitet.

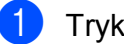

- Trykk Meny.
- - b Trykk **<sup>s</sup>** eller **<sup>t</sup>** for å vise Hovedoppsett.
- Trykk Hovedoppsett.
- Trykk **∧** eller **∨** for å vise Papirtype.
- **5** Trykk Papirtype.
- **fo** Trykk ∧ eller ∨ for å vise Vanlig papir, Blk. skr. papir, Brother BP71, Brother BP61, Annet glanset eller Transp., og trykk deretter på alternativet du ønsker å angi.
	- g Trykk **Stop/Exit**.

### **Merk**

Maskinen løser ut utskrevne ark med forsiden opp til papirmagasinet foran på maskinen. Når du bruker transparenter eller glanset papir, må du umiddelbart fjerne hvert enkelt ark for å unngå flekker eller papirstopp.

## <span id="page-26-2"></span>**Papirstørrelse <sup>2</sup>**

Du kan bruke fire papirstørrelser for eksemplarutskrift: A4, A5, Letter og  $10 \times 15$  cm. Når du endrer papirstørrelsen som du legger inn i maskinen, må du også endre innstillingen for papirstørrelsen.

- Trykk Meny. Trykk  $\sim$  eller  $\vee$  for å vise Hovedoppsett.
- 3 Trykk Hovedoppsett.
	- Trykk  $\sim$  eller  $\vee$  for å vise Papirstørrelse.
- 5 Trykk Papirstørrelse.
- **for**  $\bullet$  Trykk  $\bullet$  eller  $\bullet$  for å vise A4, A5, 10x15cm eller Letter, og trykk deretter på alternativet du ønsker å angi.
	- g Trykk **Stop/Exit**.

# <span id="page-27-0"></span>**Papir og utskriftsmedier som kan brukes <sup>2</sup>**

Utskriftskvaliteten kan påvirkes av typen papir du bruker i maskinen.

Sørg alltid for at innstillingen for papirtype er den samme som papirtypen i magasinet for å få best mulig utskriftskvalitet for innstillingene du har valgt.

Du kan bruke vanlig papir, blekkskriverpapir (bestrøket papir), glanset papir, transparenter eller konvolutter.

Vi anbefaler at du tester ulike typer papir før du kjøper inn store kvanta.

Bruk av Brother-papir gir de beste resultatene.

- Når du skriver ut på blekkskriverpapir (bestrøket papir), transparenter og glanset papir, må du velge riktig utskriftsmedium i kategorien "**Grunnleggende**" i skriverdriveren eller under Innstilling for papirtype på menyen. (Se *[Papirtype](#page-26-3)* >> side 19.)
- Når du skriver ut på Brother-fotopapir, skal du legge i ett ekstra ark av det samme fotopapiret i papirmagasinet. Det følger med et ekstra ark i pakken til dette formålet.
- Legg inn et ekstra ark i papirmagasinet når du skriver ut transparenter.
- Når du bruker transparenter eller fotopapir, må du umiddelbart fjerne hvert enkelt ark for å unngå flekker eller papirstopp.
- Unngå å ta på trykksverten på utskriften rett etter at den er skrevet ut. Overflaten er kanskje ikke tørket, og den kan smitte av på fingrene dine.

## <span id="page-27-1"></span>**Anbefalte utskriftsmedier <sup>2</sup>**

For å få best utskriftskvalitet anbefaler vi at du benytter Brother-papir. (Se tabellen nedenfor.)

Hvis Brother-papir ikke er tilgjengelig i ditt land, anbefaler vi at du tester forskjellige papirtyper før du går til anskaffelse av store kvanta.

Vi anbefaler at du benytter "3M Transparency Film" når du skriver ut på transparenter.

### **Brother-papir**

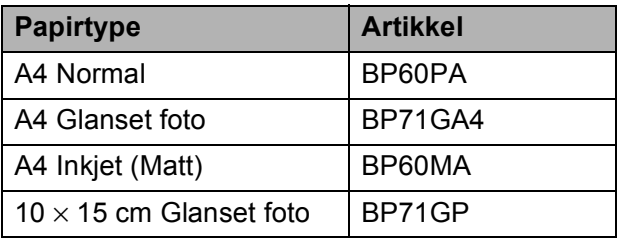

## <span id="page-28-0"></span>**Håndtere og bruke vanlige utskriftsmedier <sup>2</sup>**

- Oppbevar papir i originalemballasjen, og hold den forseglet. La papiret ligge flatt og beskyttet mot fuktighet, direkte sollys og varme.
- Unngå å berøre den blanke (bestrøkne) siden av fotopapiret. Legg i fotopapir med den blanke siden vendt ned.
- Ikke berør noen av sidene på transparenter, da disse lett trekker til seg vann og svette, noe som kan forringe utskriftskvaliteten. Transparenter som er laget for laserskrivere/kopimaskiner, kan sette flekker på det neste dokumentet. Bruk bare transparenter som er anbefalt for blekkskrivere.

## **VIKTIG**

Følgende papirtyper må IKKE brukes:

• Skadet, brettet eller krøllete papir eller papir med ujevn fasong

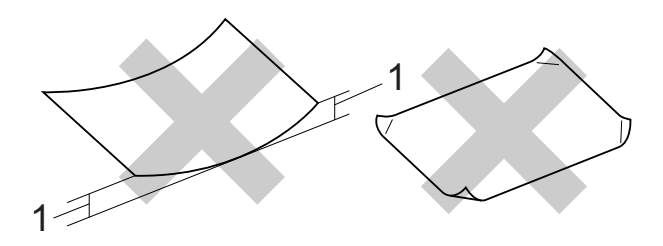

- **1 En brett på 2 mm eller større kan forårsake papirstans.**
- Papir som er svært blankt eller sterkt teksturert
- Papir som ikke kan stables jevnt
- Papir med korte fibrer

### **Papirmagasinets kapasitet <sup>2</sup>**

Opptil 50 ark med 80 g/m2 A4-papir.

Transparenter og fotopapir må tas ut av papirmagasinet ett ark om gangen for å unngå flekker.

## <span id="page-29-0"></span>**Velge riktig utskriftsmedium <sup>2</sup>**

## **Papirtype og størrelse for hver funksjon <sup>2</sup>**

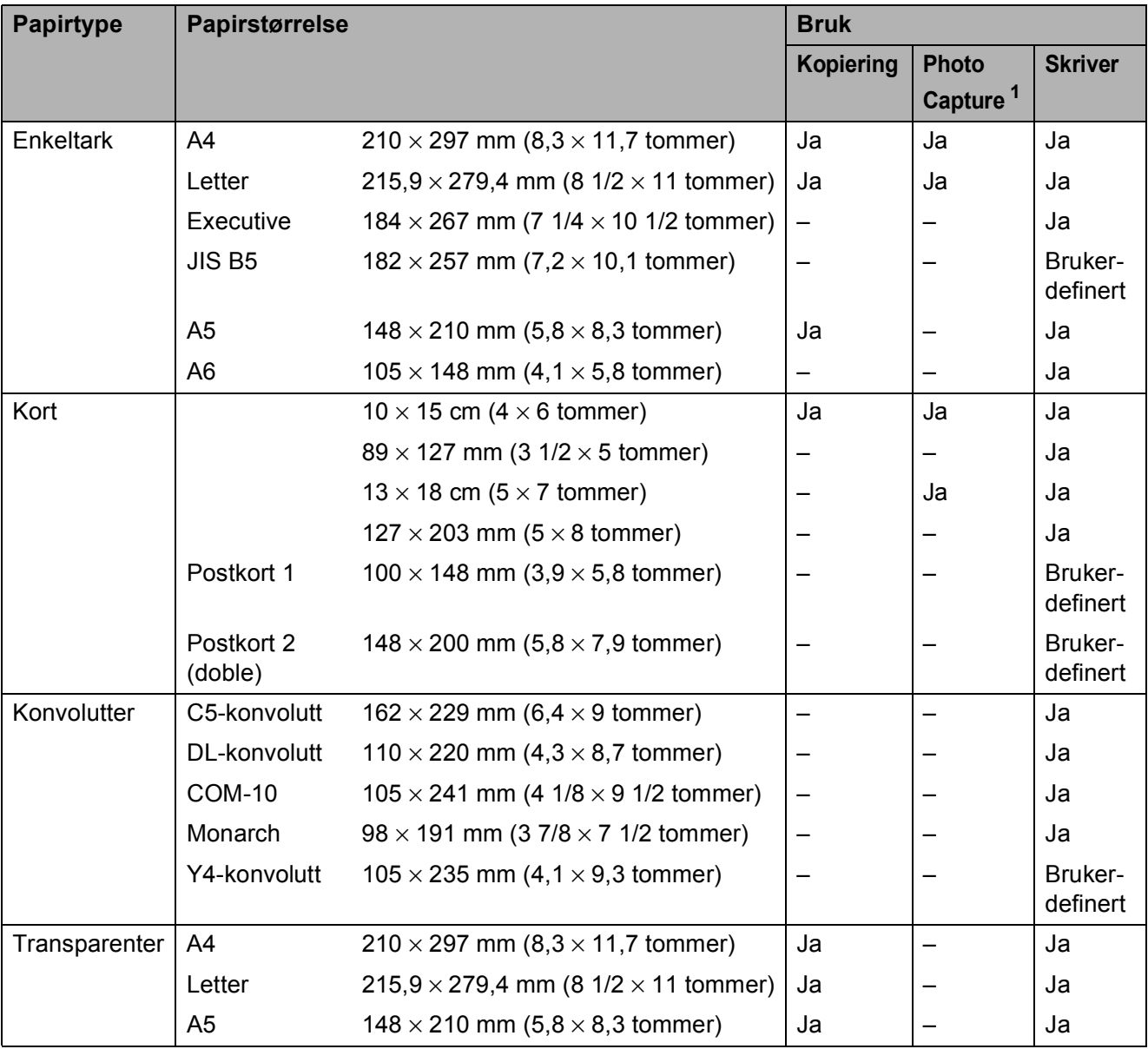

<span id="page-29-1"></span><sup>1</sup> Kun DCP-J725DW.

Legge i papir

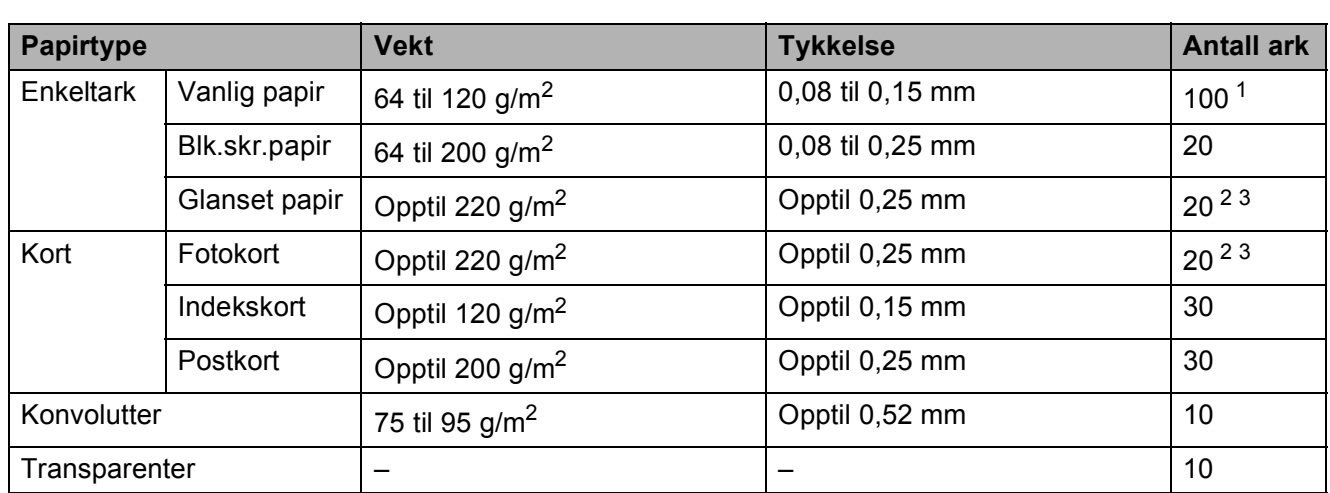

### <span id="page-30-0"></span>**Papirvekt, papirtykkelse og kapasitet <sup>2</sup>**

<span id="page-30-1"></span>1 Opptil 100 ark 80 g/m<sup>2</sup>-papir.

<span id="page-30-2"></span><sup>2</sup> (Kun DCP-J725DW) Bruk fotopapirmagasinet for Fotopapir 10 × 15 cm og Foto L-papir L 89 × 127 mm. (Se *[Legge i fotopapir \(kun](#page-22-1)  [DCP-J725DW\)](#page-22-1)* >> side 15.)

<span id="page-30-3"></span>3 Papiret BP71 (260 g/m<sup>2</sup>) er spesiallaget for Brother blekkskrivermaskiner.

**3**

# <span id="page-31-0"></span>**Legge i dokumenter <sup>3</sup>**

# <span id="page-31-1"></span>**Slik legger du i dokumenter <sup>3</sup>**

Du kan kopiere og skanne fra den automatiske dokumentmateren (kun DCP-J725DW) og fra skannerglassplaten.

## <span id="page-31-2"></span>**Bruke den automatiske dokumentmateren (kun DCP-J725DW) <sup>3</sup>**

Den automatiske dokumentmateren har plass til opptil [1](#page-31-3)5 sider  $1$ , og den mater ett ark om gangen. Bruk papir på 90 g/m2, og luft alltid sidekantene før du legger dem i den automatisk dokumentmateren.

<span id="page-31-3"></span>Den automatiske dokumentmateren rommer opptil 20 sider hvis du sprer dem og overholder følgende forhold: Temperatur: 20–26 °C Fuktighet: 40–50 % uten kondensering

Papir: XEROX4200 75 g/m2

### **Dokumentstørrelser og -vekt <sup>3</sup>**

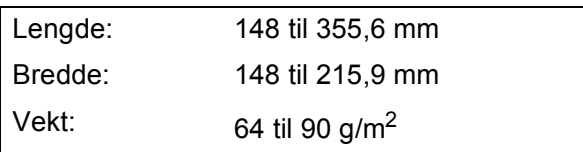

### **Slik legger du i dokumenter <sup>3</sup>**

### **VIKTIG**  $\mathbf \Omega$

- IKKE dra i dokumentet mens det mates.
- IKKE bruk papir som er krøllet, skrukket, brettet eller istykkerrevet, som har stifter eller binders, eller som har vært limt eller tapet.
- IKKE bruk papp, avispapir eller tekstiler.

Sørg for at dokumenter skrevet med blekk eller rettet med korrekturlakk er helt tørre.

a Brett ut støtten for den automatiske dokumentmateren (1) og klaffen på forlengelsen på dokumentutgangsstøtten (2).

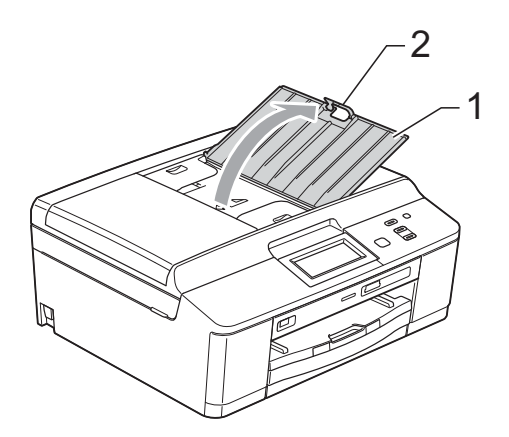

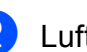

Luft arkene godt.

Juster papirførerne (1) slik at de er tilpasset bredden på dokumentene. Spre sidene i dokumentet, og plasser dem med **forsiden ned**, **toppkanten først** i den automatiske dokumentmateren under følerne til du kjenner at de berører materrullene. Skjermen vil vise ADF klar.

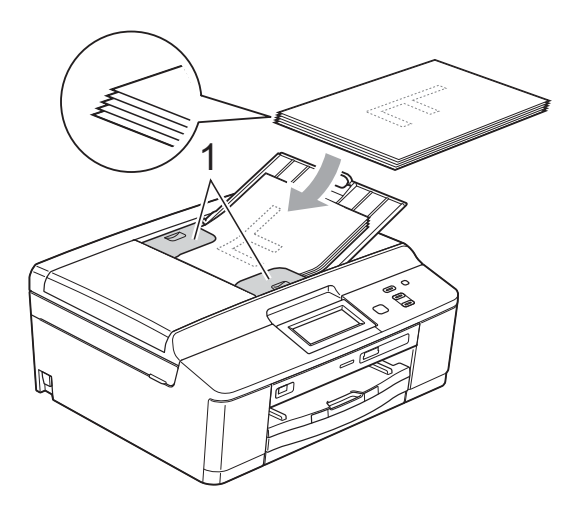

## **VIKTIG**

IKKE la tykke dokumenter bli liggende på skannerglassplaten. Hvis du gjør det, kan dokumentmateren låse seg.

Etter at du har brukt den automatiske dokumentmateren må du brette ned klaffen på forlengelsen på dokumentutgangsstøtten og deretter lukke støtten for den automatiske dokumentmateren. Skyv ned delen av den automatiske dokumentmaterens dokumentstøtte som er øverst til venstre for å lukke den helt.

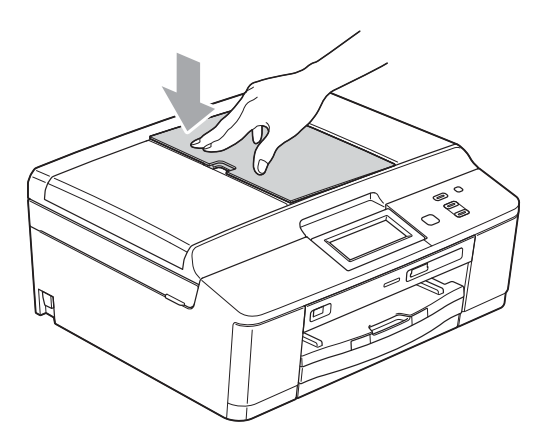

## <span id="page-32-0"></span>**Bruke skannerglassplaten <sup>3</sup>**

Du kan bruke skannerglassplaten til å kopiere eller skanne flere sider i en bok, eller én side om gangen.

### **Støttede dokumentstørrelser <sup>3</sup>**

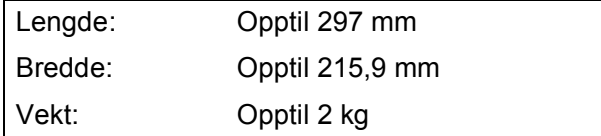

### **Slik legger du i dokumenter <sup>3</sup>**

## **Merk**

Dokumentmateren må være tom når du skal bruke skannerglassplaten. (Kun DCP-J725DW)

- **Apne dokumentdekselet.** 
	- Bruk dokumentindikasjonene til venstre og øverst som hjelp til å plassere dokumentet **med forsiden ned** øverst til venstre på skannerglassplaten.

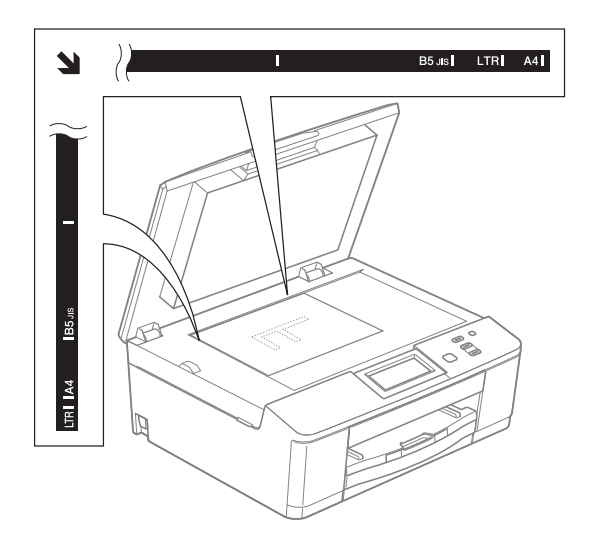

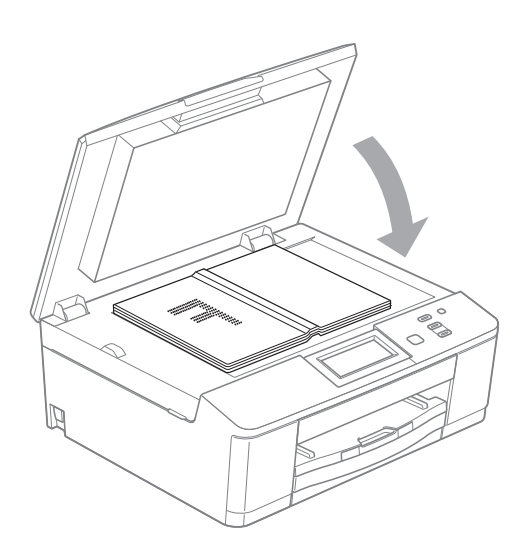

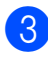

Lukk dokumentdekselet.

## **VIKTIG**

Hvis du skanner en bok eller et tykt dokument, må du IKKE slå dekselet hardt igjen eller trykke det ned.

### <span id="page-33-0"></span>**Område som ikke kan skannes <sup>3</sup>**

Skanneområdet avhenger av innstillingene i programmet du bruker. Tallene nedenfor angir områder som ikke kan skannes.

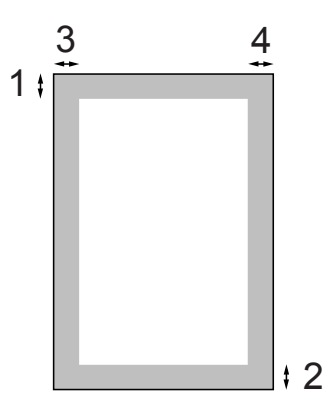

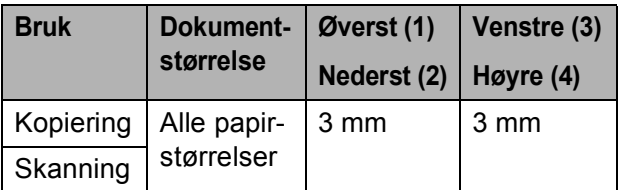

<span id="page-34-0"></span>**Kopiere <sup>4</sup>**

# <span id="page-34-1"></span>**Slik kopierer du <sup>4</sup>**

**4**

Følgende trinn viser grunnleggende kopiering.

- **1** Sjekk at du er i kopieringsmodus, og trykk Kopi.
	- Følgende vises på displayet:

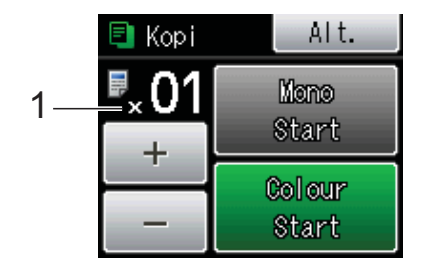

### **1 Antall kopier**

Du kan angi antall eksemplarer ved å trykke - eller + på skjermen (som vist ovenfor).

Last inn dokumentet på én av følgende måter:

■ Legg dokumentet i den automatiske dokumentmateren med forsiden ned. (Kun DCP-J725DW)

(Se *[Bruke den automatiske](#page-31-2)  [dokumentmateren \(kun](#page-31-2)  [DCP-J725DW\)](#page-31-2)* ▶▶ side 24.)

■ Legg dokumentet med *forsiden ned* på skannerglassplaten.

(Se *[Bruke skannerglassplaten](#page-32-0)*  $\rightarrow$  [side 25.](#page-32-0))

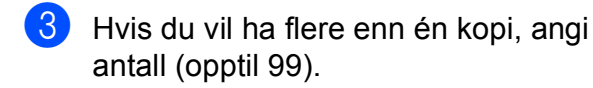

Trykk Mono Start eller Colour Start.

## <span id="page-34-2"></span>**Stanse kopiering <sup>4</sup>**

Hvis du vil stanse kopieringen, trykker du **Stop/Exit**.

## <span id="page-34-3"></span>**Kopieringsinnstillinger <sup>4</sup>**

### Du kan endre følgende

kopieringsinnstillinger. Trykk Kopi, og trykk deretter Alt. Trykk  $\sim$  eller  $\vee$  for å bla gjennom kopieringsinnstillingene. Når den ønskede innstillingen vises, trykker du på den og velger ønsket alternativ.

(Grunnleggende brukermanual)

For mer informasjon om endring av de påfølgende kopieringsinnstillingene  $\triangleright$   $\triangleright$  [side 28.](#page-35-1)

- Papirtype
- Papirstørrelse

(Avansert brukermanual)

For mer informasjon om endring av de påfølgende kopieringsinnstillingene >>Avansert brukermanual: *Kopieringsinnstillinger*

- Kvalitet
- ■Øke/Redusere
- Side oppsett
- $\blacksquare$  2i1(ID)
- Stable/Sorter (kun DCP-J725DW)
- **Tetthet**
- 2-sidig kopi (kun DCP-J725DW)
- Angi ny std.
- Fabrikkinnst.

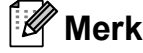

Hvis du ønsker å sortere kopiene, bruker du den automatiske dokumentmateren. (Kun DCP-J725DW)

## <span id="page-35-1"></span><span id="page-35-0"></span>**Papiralternativer <sup>4</sup>**

### **Papirtype <sup>4</sup>**

Husk å bruke innstillingene for papirtypen du skal bruke ved kopiering på spesielle papirtyper, for slik å få best mulig utskriftskvalitet.

1 Trykk Kopi.

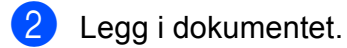

- **3** Angi antallet kopier du vil ha.
- 4 Trykk Alt.
- **5** Trykk  $\sim$  eller  $\vee$  for å vise Papirtype.
- **6** Trykk Papirtype.
- Trykk  $\sim$  eller  $\sim$  for å vise Vanlig papir, Blk. skr. papir, Brother BP71, Brother BP61, Annet glanset eller Transp., og trykk deretter på alternativet som du ønsker å angi.
- 8 Hvis du ikke vil endre flere innstillinger, trykker du **Mono Start** eller **Colour Start**.

### **Papirstørrelse <sup>4</sup>**

Hvis du kopierer på annet enn A4-papir, må du endre innstillingen for papirstørrelse. Du kan kun kopiere på papir av typen A4, A5, Foto  $10 \times 15$  cm eller Letter.

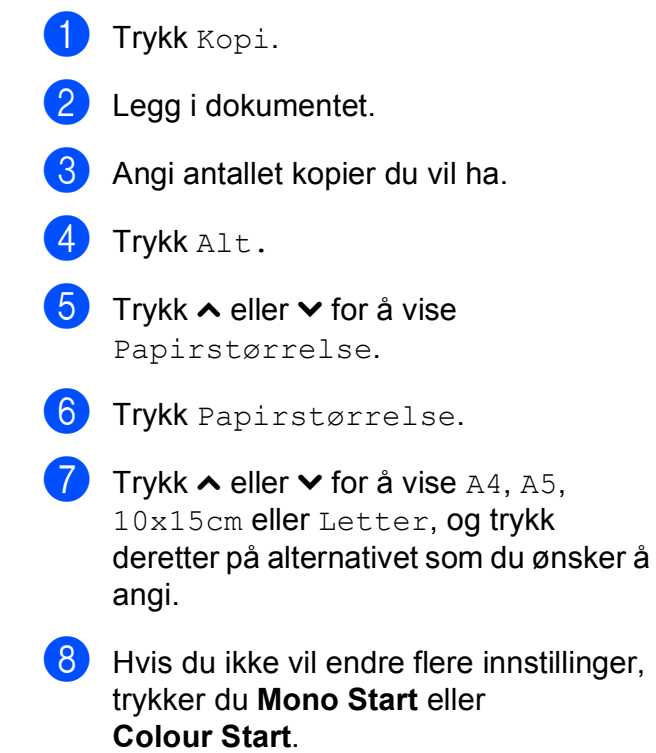
**5**

# **Skrive ut fotografier fra et minnekort eller USB Flashminnestasjon (kun DCP-J725DW) <sup>5</sup>**

## **Bruke PhotoCapture Center™ (Fotomodus) <sup>5</sup>**

Du kan skrive ut bilder direkte fra det digitale kameramediet eller USB Flash-minnet, selv om maskinen *ikke* er koblet til en datamaskin. (Se *[Skrive ut bilder](#page-39-0)* >> side 32.)

Du kan skanne dokumenter og lagre dem direkte på et minnekort eller USB Flashminne. (Se *[Skanne til et minnekort eller et](#page-40-0)  [USB Flash-minne](#page-40-0)* >> side 33.)

Hvis maskinen er koblet til en datamaskin, kan du få tilgang til et minnekort eller USB Flash-minne som settes inn foran på maskinen fra datamaskinen.

uuProgramvarehåndbok: *PhotoCapture Center™* (Windows®) uuProgramvarehåndbok: *Fjernoppsett og PhotoCapture Center™* (Macintosh)

#### **Bruke et minnekort eller et USB Flash-minne <sup>5</sup>**

Brother-maskinen har mediestasjoner (spor) som kan brukes med følgende populære digitalkameramedier: Memory Stick™, Memory Stick PRO™, Memory Stick Duo™, Memory Stick PRO Duo™, SD-minnekort, SDHC-minnekort, SDXC-minnekort, MultiMedia Card, MultiMedia Card plus og USB Flash-minnestasjoner.

Med funksjonen PhotoCapture Center™ kan du skrive ut digitale foto fra et digitalt kamera med høy oppløsning, noe som gir utskrift med fotokvalitet.

# **Komme i gang <sup>5</sup>**

Sett et minnekort eller USB Flash-minne fast inn i riktig spor.

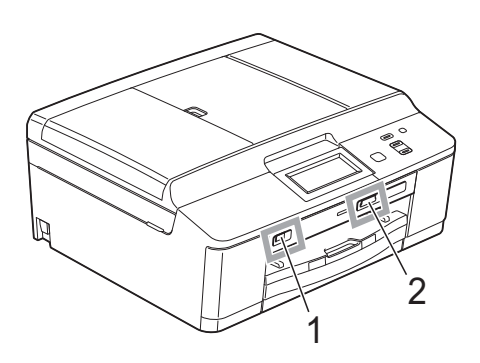

#### **1 USB Flash-minne**

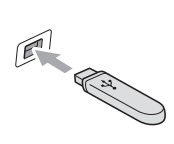

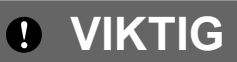

Det direkte USB-grensesnittet støtter kun USB Flashminner, PictBridge-kompatible kameraer, eller digitale kameraer som bruker USB Mass Storage-standarden. Andre USB-enheter støttes ikke.

#### **2 Minnekortspor**

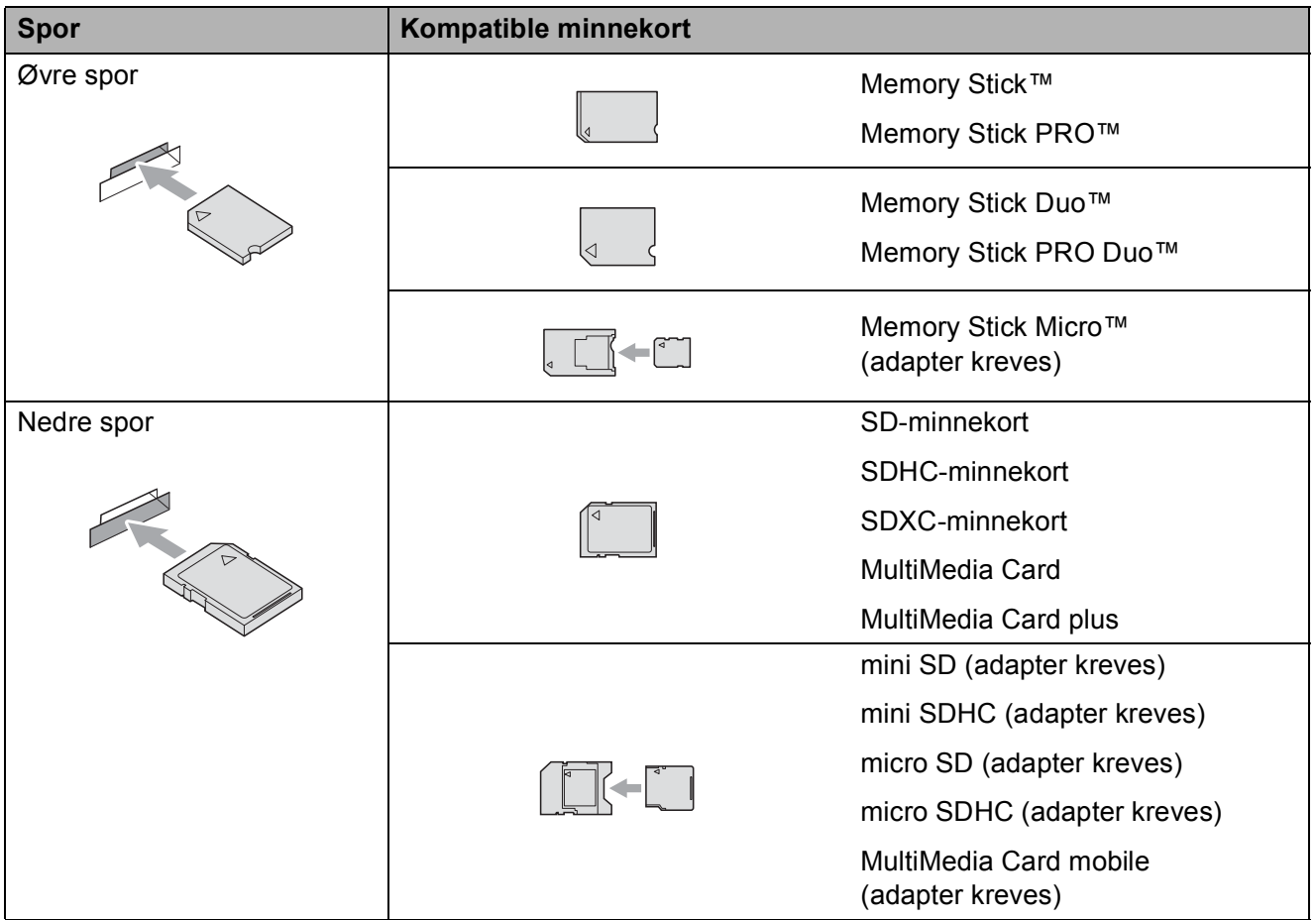

## *U* VIKTIG

IKKE sett Memory Stick Duo™ i det nedre SD-sporet, da dette kan forårsake skade på maskinen.

#### Status-LED

Når minnekortet eller USB Flash-minnestasjonen leses eller skrives til, vil status-LED-en blinke.

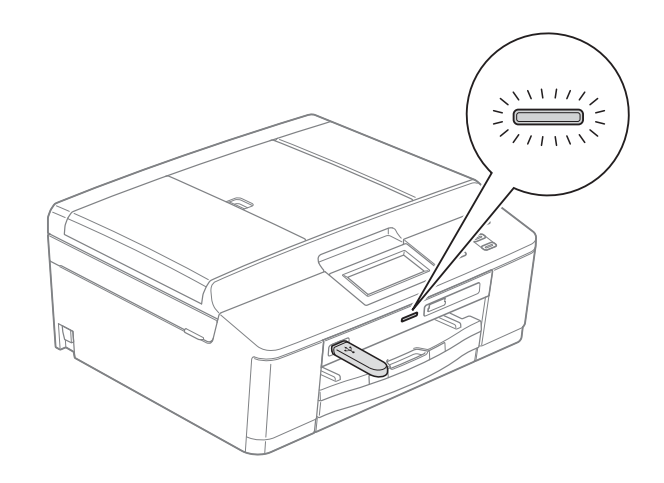

### **VIKTIG**

IKKE trekk ut strømledningen eller ta ut minnekortet eller USB Flash-minnet fra mediestasjonen (sporet) eller USB-utgangen mens maskinen leser eller skriver til minnekortet eller USB Flash-minnet (status-LED-en blinker). **Det vil føre til at du mister dataene eller skader kortet.**

Maskinen kan bare lese én enhet om gangen.

# <span id="page-39-0"></span>**Skrive ut bilder**

#### **Vise bilder <sup>5</sup>**

Du kan forhåndsvise bildene på displayet før du skriver dem ut. Hvis bildene er store filer, kan det ta litt tid før hvert enkelt bilde vises i displayet.

- $\blacksquare$  Kontroller at du har satt inn minnekortet eller USB Flash-minnet i riktig spor. Trykk Foto.
- 2 Trykk Vis bilder.
- <span id="page-39-1"></span>**3** Trykk  $\sim$  eller  $\sim$  for å vise bildet du ønsker å skrive ut.
- <span id="page-39-2"></span> $\overline{4}$  Trykk + eller – for å velge antall kopier du ønsker å skrive ut.
- **6** Gjenta trinn  $\odot$  $\odot$  $\odot$  og  $\odot$  til du har valgt alle bildene du vil skrive ut. Trykk OK.
- 6 Du har nå de følgende alternativene.

 $\blacksquare$  Hvis du vil endre utskriftsinnstillinger, trykk Alt. (>>Avansert brukermanual: *Utskriftsinnstillinger for PhotoCapture Center™*)

■ Hvis du ikke ønsker å endre alle innstillin[g](#page-39-3)er, gå til trinn  $\bullet$ .

<span id="page-39-3"></span>g Trykk **Colour Start** for å skrive ut.

## **Utskriftsinnstillinger for PhotoCapture Center™ <sup>5</sup>**

Du kan endre utskriftsinnstillingene midlertidig for neste utskrift.

Maskinen vil gå tilbake til standardinnstillingene etter tre minutter.

#### **Merk**

Du kan lagre utskriftsinnstillingene du bruker oftest, ved å angi dem som standard. (>>Avansert brukermanual: *Sette endringene dine som en ny standard*)

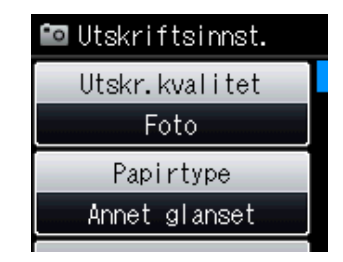

## <span id="page-40-0"></span>**Skanne til et minnekort eller et USB Flashminne <sup>5</sup>**

Du kan skanne svart-hvitt- og

fargedokumenter til et minnekort eller en USB Flash-minnestasjon. Dokumenter i svart-hvitt vil bli lagret i filformatene PDF (\*.PDF) eller TIFF (\*.TIF). Fargedokumenter kan lagres i filformatene PDF (\*.PDF) eller JPEG (\*.JPG). Standardinnstillingen er Farge 200 dpi og standard filformat er PDF. Maskinen oppretter automatisk filnavn basert på gjeldende dato. (>>Hurtigstartguide) Det femte bildet som ble skannet 1. juli 2011 ville for eksempel fått navnet 01071105.PDF. Du kan endre fargen og kvaliteten.

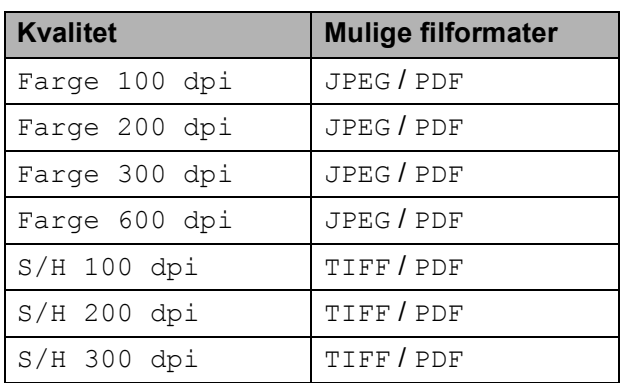

Kontroller at du har satt inn minnekortet eller USB Flash-minnet i riktig spor.

### **VIKTIG**

IKKE ta ut minnekortet eller USB Flashminnestasjonen mens status-LED-en blinker, da det kan føre til skader på kortet, USB Flash-minnestasjonen eller lagrede data.

Legg i dokumentet.

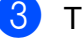

Trykk Skanning.

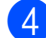

Trykk Skann til media.

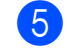

#### Trykk Alt.

Gjør ett av følgende:

- For å endre kvaliteten, trykk  $\sim$  eller  $\vee$  for å vise Kvalitet. Trykk Kvalitet og velg Farge 100 dpi, Farge 200 dpi, Farge 300 dpi, Farge 600 dpi, S/H 100 dpi, S/H 200 dpi eller S/H 300 dpi.
- For å endre filtype, trykk  $\sim$  eller  $\vee$  for å vise Filtype. Trykk Filtype og velg PDF, JPEG eller TIFF.

**5**

 $\blacksquare$  Hvis du vil endre filnavnet, trykk  $\blacktriangle$  eller  $\blacktriangledown$  for å vise Filnavn. Trykk Filnavn og angi filnavnet.

Du kan kun endre de seks første tegnene.

Trykk OK.

■ For å starte skanning uten å endre [f](#page-40-1)lere innstillinger, gå til trinn  $\bigcirc$ .

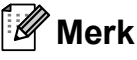

- Hvis du velger farge i oppløsningsinnstillingen, kan du ikke velge filtypen TIFF.
- Hvis du velger svart-hvitt i oppløsningsinnstillingen, kan du ikke velge filtypen JPEG.
	-
- <span id="page-40-1"></span>f Trykk **Mono Start** eller **Colour Start**.

**6**

# **Slik skriver du ut fra datamaskin6**

# **Skrive ut dokumenter <sup>6</sup>**

Maskinen kan motta og skrive ut data fra datamaskinen. Installer skriverdriveren for å skrive ut fra datamaskin.

uuProgramvarehåndbok: *Utskrift*  $(Windows^@)$ 

**>>Programvarehåndbok: Skrive ut og fakse** (Macintosh)

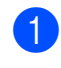

**1** Installer Brother-driveren for printere fra CD-ROM-en. (>>Hurtigstartguide)

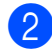

**2** Velg Skriv ut fra programmet.

**3** Velg maskinens navn i dialogboksen **Skriv ut**, og klikk på **Innstillinger**.

4 Velg ønskede innstillinger i dialogboksen Egenskaper.

■ Medietype

**Utskriftskvalitet**

**Papirstørrelse**

**Orientering**

**Farge / Gråtone**

**Blekksparemodus**

**Skalering**

**6** Klikk OK.

f Klikk **Skriv ut** for å starte utskriften.

**7**

# **Slik skanner du til datamaskin <sup>7</sup>**

## **Skanne dokumenter**

Dokumenter kan skannes på flere måter. Du kan bruke Skanning-knappen på skjermen eller skannerdriverne på datamaskinen.

- a Installer en skannerdriver for å bruke maskinen som skanner. Hvis maskinen er koblet til et nettverk, må dette konfigureres med en TCP/IP-adresse.
	- $\blacksquare$  Installer skannerdriverne fra CD-ROM-en. (>>Hurtigstartguide)
	- Konfigurer maskinen med en TCP/IP-adresse hvis nettverksskanning ikke fungerer. (>>Programvarehåndbok: *Konfigurere nettverksskanning for Windows®* og *Konfigurere nettverksskanning for Macintosh*)
- b Legg i dokumentet. (Se *[Slik legger du i](#page-31-0)  [dokumenter](#page-31-0)* >> side 24.)
	- $\blacksquare$  Bruk den automatiske dokumentmateren til å skanne flersidige dokumenter. Den mater hvert ark automatisk. (Kun DCP-J725DW)
	- Bruk skannerglassplaten til å skanne en side i en bok eller ett ark om gangen.
- 3 Gjør ett av følgende:
	- Hvis du ønsker å skanne med Skanning-knappen på skjermen, går du til *[Skanne med](#page-42-0)  [skanneknappen](#page-42-0)*.
	- Hvis du ønsker å skanne med en skannerdriver på datamaskinen, kan du gå til *[Skanne med skannerdriver](#page-43-0)*.

## <span id="page-42-0"></span>**Skanne med skanneknappen <sup>7</sup>**

For mer informasjon uuProgramvarehåndbok: *Bruke Scan-tasten*

- Trykk Skanning.
- Trykk  $\sim$  eller  $\vee$  for å vise de tilgjengelige skannemodusene, og trykk deretter på skannemodusen du ønsker å bruke.
	- Skann til fil
	- Skann til media (kun DCP-J725DW)
	- Skann til e-post
	- $\blacksquare$  Skann til OCR<sup>[1](#page-42-1)</sup> (kun DCP-J725DW)
	- Skann til bilde
	- Nettjeneste<sup>[2](#page-42-2)</sup> (Skanning av webtjenester)
	- (Macintosh-brukere) Presto! PageManager må lastes ned og installeres før bruk. Se *[Tilgang til Brother](#page-11-0)  [kundestøtte \(Macintosh\)](#page-11-0)* >> side 4 for ytterligere instruksjoner.
	- <sup>2</sup> (Kun Windows®-brukere) (**▶▶**Programvarehåndbok: *Bruke Web Services for skanning på nettverket ditt (Windows Vista® SP2 eller nyere og Windows® 7)*)
- <span id="page-42-2"></span><span id="page-42-1"></span>**3** (For nettverksbrukere) Velg datamaskinen du ønsker å sende data til.
	- Trykk **Start** for å starte skanningen.

# <span id="page-43-0"></span>**Skanne med skannerdriver <sup>7</sup>**

uuProgramvarehåndbok: *Skanne et dokument ved hjelp av TWAIN-driveren* (Windows®)

uuProgramvarehåndbok: *Skanne et dokument ved hjelp av WIA-driveren* (Windows®)

uuProgramvarehåndbok: *Skanne et dokument ved hjelp av TWAIN-driveren* (Macintosh)

**▶▶ Programvarehåndbok: Skanne et** *dokument ved å bruke ICA-driveren (Mac OS X 10.6.x)*

- **1** Start et skanneprogram og klikk **Skann**knappen.
- **2** Juster innstillingene som **Oppløsning**, **Lyshet** og **Skann Type** i **Skanner instillinger**-dialogboksen.
- **63** Klikk **Start** eller **Skann** for å starte skanningen.

# **Skanne med ControlCenter <sup>7</sup>**

uuProgramvarehåndbok: *ControlCenter4*  $(Windows^{\circledR})$ 

uuProgramvarehåndbok: *ControlCenter2* (Macintosh)

**A**

# **Rutinemessig vedlikehold**

# <span id="page-44-0"></span>**Bytte ut blekkpatronene**

Maskinen er utstyrt med en blekkdråpeteller. Blekkdråpetelleren overvåker automatisk blekknivået i hver av de fire patronene. Det vises en melding i displayet når maskinen merker at en blekkpatron er i ferd med å gå tom for blekk.

Displayet viser hvilken blekkpatron som snart er tom eller som må byttes. Følg instruksjonene i displayet slik at du bytter blekkpatronene i riktig rekkefølge.

Selv om det vises en melding om at en blekkpatron må byttes ut, vil det fortsatt være en liten mengde blekk igjen i patronen. Det må være litt blekk igjen i patronen, slik at luft ikke tørker ut og skader skrivehodet.

## **FORSIKTIG**

Hvis du får blekk i øynene, må du øyeblikkelig skylle med vann og eventuelt oppsøke lege.

## **VIKTIG**

Brothers multifunksjonsmaskiner er utviklet for bruk med blekk av en bestemt spesifikasjon, og vil yte optimalt og pålitelig når du bruker originale Brotherblekkpatroner. Brother kan ikke garantere slik optimal ytelse og pålitelighet hvis det brukes blekk eller blekkpatroner med andre spesifikasjoner. Brother fraråder derfor bruk av andre blekkpatroner enn originale Brother-blekkpatroner, eller påfylling av brukte patroner med blekk fra andre leverandører. Hvis skrivehodet eller andre deler i denne maskinen blir skadet som følge av bruk av produkter som ikke er kompatible med denne maskinen, er det ikke sikkert at eventuelle reparasjoner vil bli dekket av garantien.

1 Åpne blekkpatrondekselet. Hvis én eller flere av blekkpatronene er oppbrukt, viser displayet Kun svart/hvitt eller Utskrift umulig.

**A**

**2** Trykk hver låsespak som vist for å ta ut patronen som vises på displayet. Ta patronen ut av maskinen.

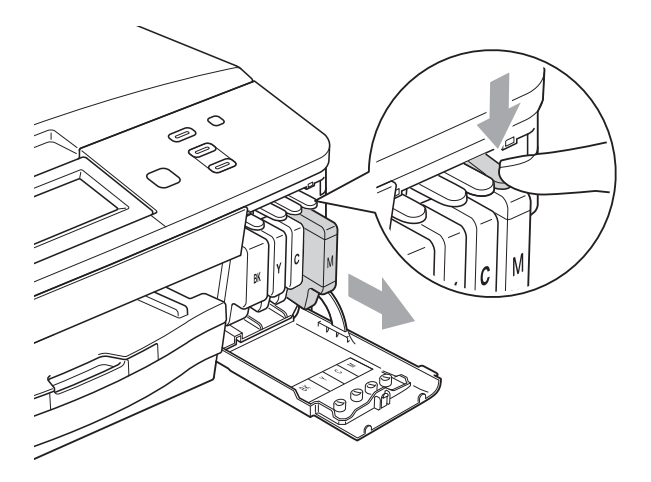

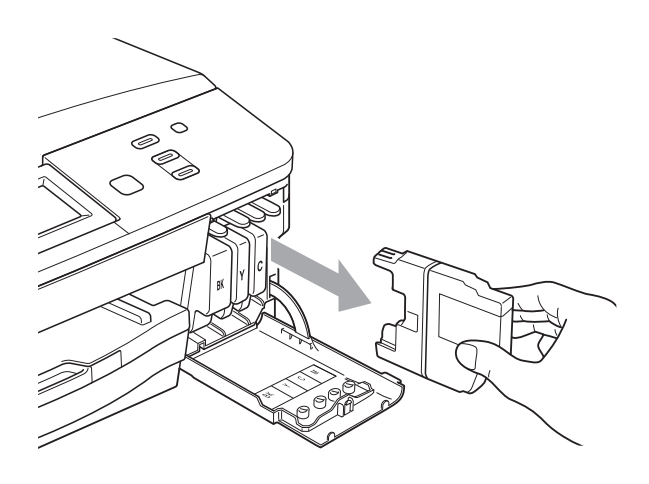

**3** Åpne posen med den nye blekkpatronen for fargen som er angitt i displayet, og ta deretter ut blekkpatronen.

4 Vri den grønne låsespaken på den oransje beskyttelsen (1) med klokken til den klikker på plass for å frigjøre vakuumforseglingen. Deretter fjerner du den oransje beskyttelseen som vist.

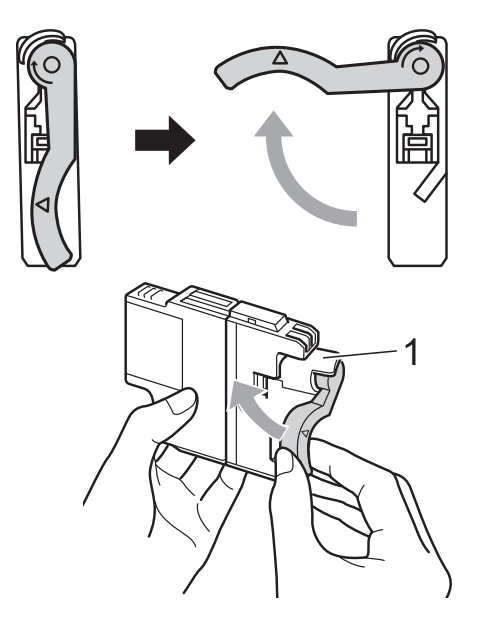

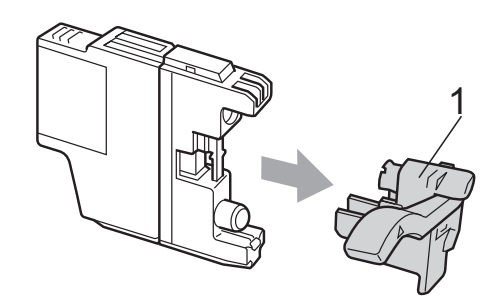

**6** Hver farge har sin faste plass. Sett inn blekkpatronen i retningen til pilen på etiketten.

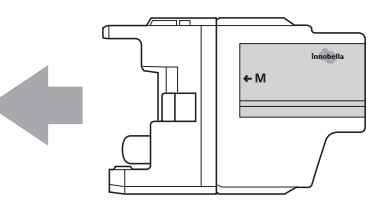

**6** Skyy baksiden av blekkpatronen som er merket med "PUSH" (SKYV) forsiktig inn til du hører et klikk, og lukk deretter blekkpatrondekselet.

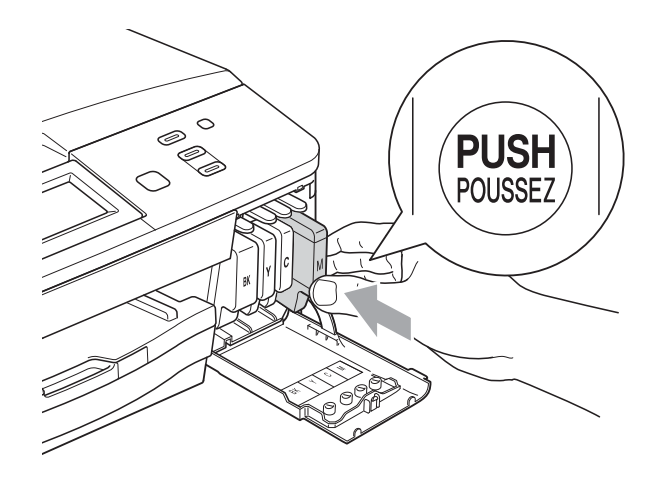

- Maskinen vil automatisk nullstille blekkdråpetelleren.
- **Merk**
- Hvis du for eksempel byttet ut en svart blekkpatron, vil du bli bedt om å bekrefte at det er en helt ny blekkpatron du har installert (for eksempel

Endret du BK Sort). For hver ny patron du har installert, trykker du Ja for å tilbakestille blekkdråpetelleren for denne fargen automatisk. Hvis du satte inn en blekkpatron som ikke var helt ny, må du trykke Nei.

• Sjekk at blekkpatronene er helt nye og originale Brother-patroner som har blitt satt inn riktig hvis LCD-skjermen viser Ingen blekkpat. eller Finner ikke etter at patronene har blitt installert.

## **VIKTIG**

- Blekkpatronene må IKKE tas ut med mindre det er behov for å bytte dem. Hvis du gjør det, reduseres blekkmengden og maskinen vil ikke vite hvor mye blekk det er igjen i patronen.
- Berør IKKE patronens innsettingsspor. Hvis du gjør det, kan du få blekkflekker på huden.
- Hvis du får blekk på huden eller klærne skyller du umiddelbart med såpe eller vaskemiddel.
- Hvis du blander fargene ved å installere en blekkpatron på feil sted, må du rengjøre skrivehodet flere ganger etter at du har satt patronene på riktig plass.
- Når du først har åpnet en blekkpatron, skal du installere den i maskinen og bruke den opp innen seks måneder. Bruk uåpnede blekkpatroner innen utløpsdatoen som er trykt på pakningen.
- Blekkpatronene må IKKE tas fra hverandre eller på annen måte ødelegges. Dette kan føre til at blekket lekker ut av patronene.

## **Rengjøre og kontrollere** maskinen

## <span id="page-47-0"></span>**Rengjøre skannerglassplaten**

- **1** Trekk ut maskinens støpsel fra stikkontakten.
- 2 Løft dokumentdekselet (1). Rengjør skannerglassplaten (2) og den hvite plasten (3) med en myk og lofri klut fuktet med et ikke-antennelig vindusvaskemiddel.

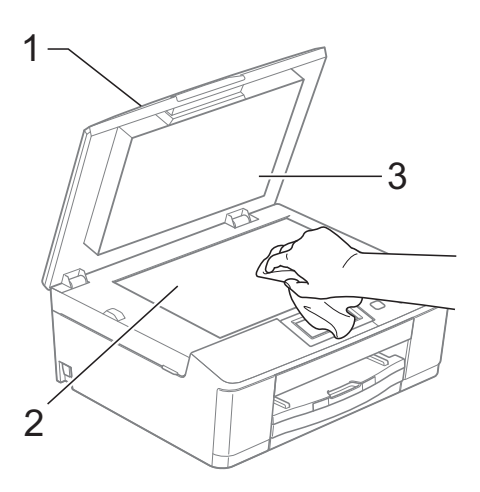

## **Merk**

I tillegg til å rengjøre glasslisten med ikkebrennbart rengjøringsmiddel for glass, kan du prøve å kjenne med fingeren på glasslisten. Hvis du kjenner skitt eller avfall, må du rengjøre denne delen av glasslisten igjen. Det kan hende at du må gjenta rengjøringsprosessen tre eller fire ganger. Test ved å lage en kopi etter hver rengjøring.

 $\rightarrow$ 

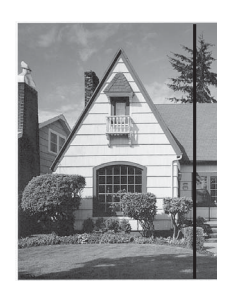

Det kommer en vertikal linje på utskriften hvis det er skitt eller korrekturlakk på glasslisten.

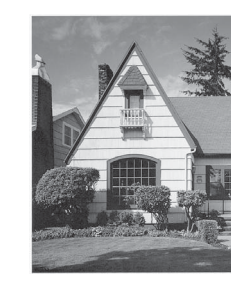

Linjen forsvinner når glasslisten rengjøres.

**3** (Kun DCP-J725DW) Rengjør den hvite listen (1) og glasslisten (2) i den automatiske dokumentmateren (ADF) med en lofri klut fuktet med et ikke-antennelig glassrengjøringsmiddel.

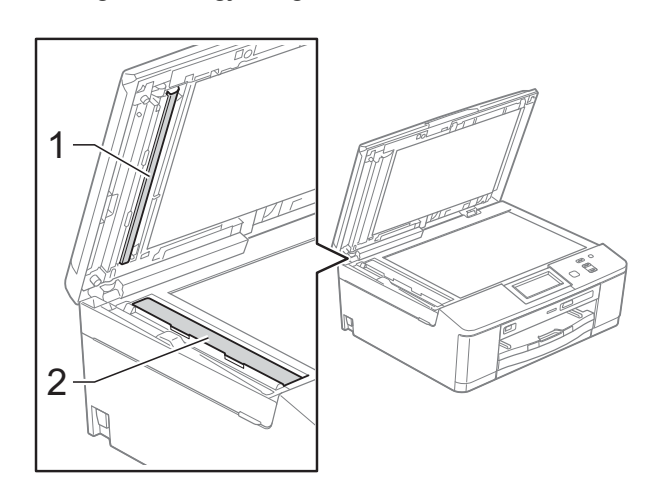

## <span id="page-48-2"></span>**Rengjøre skrivehodet**

For å opprettholde god utskriftskvalitet vil maskinen rengjøre skrivehodet automatisk ved behov. Du kan starte prosessen manuelt hvis du har problemer med utskriftskvaliteten.

Rengjør skrivehodet hvis du får en horisontal strek eller tomme partier i teksten eller grafikken på utskriftene. Du kan rengjøre kun svart, tre farger samtidig (gul/cyan/magenta), eller alle fire fargene samtidig.

Det går mye blekk med til å rengjøre skrivehodet. Hyppig rengjøring øker blekkforbruket.

## **VIKTIG**

Du må IKKE berøre skrivehodet. Berøring av skrivehoder kan forårsake varig skade og medføre at garantien bortfaller.

Trykk **FFFF** 

#### Trykk Rengjør.

Trykk  $\sim$  eller  $\vee$  for å vise Sort, Farge eller Alle, og trykk deretter på alternativet du ønsker å rengjøre. Maskinen rengjør skrivehodet. Når rengjøringen er fullført, går maskinen automatisk tilbake til Driftsklar.

#### **Merk**

Hvis du rengjør skriverhodet minst fem ganger uten at utskriften blir bedre, kan du prøve å installere en original Brother Innobella™-blekkpatron for hver problemfarge. Prøv å rengjøre skrivehodet opptil fem ganger til. Hvis utskriften ikke er blitt bedre, kontakter du Brother-forhandleren.

### <span id="page-48-1"></span>**Kontrollere utskriftskvaliteten**

Hvis det vises svake eller overstrekede farger og tekst på utskriften, kan det hende at noen av dysene på skrivehodet er tilstoppet. Du kan undersøke dette ved å skrive ut kontrollarket for utskriftskvalitet og se på dysesjekkmønstret.

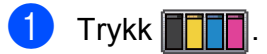

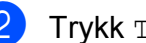

- Trykk Test utskrift.
- Trykk Utskriftskval.
	- Trykk Start. Maskinen begynner å skrive ut kontrollarket for utskriftskvalitet.
- <span id="page-48-0"></span>**5** Kontroller kvaliteten på de fire fargeblokkene på arket.
- **6** Du blir spurt om utskriftskvaliteten er OK.

Gjør ett av følgende:

- Hvis alle strekene er klare og tydelige, trykker du Ja for å avslutte kontroll av utskriftskvaliteten og gå til trinn  $\mathbf{\odot}$ .
- Hvis du kan se manglende korte linjene som vist nedenfor, trykker du Nei.

OK Dårlig

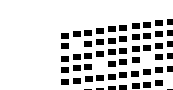

- Du blir spurt om utskriftskvaliteten er OK for svart og de tre fargene. Trykk Ja eller Nei.
- Du blir spurt om du vil begynne rengjøringen. Trykk Ja. Maskinen begynner å rengjøre skrivehodet.

i Trykk Start etter at rengjøringen er fullført.

Maskinen vil nå skrive ut kontrollarket for utskriftskvalitet på nytt. Gjenta pros[e](#page-48-0)dyren fra trinn  $\bigcirc$ .

#### <span id="page-49-0"></span>**iD** Trykk Stop/Exit.

Hvis du gjentar denne fremgangsmåten minst fem ganger og utskriftskvaliteten fremdeles er dårlig, bør du bytte ut blekkpatronen for den tilstoppede fargen.

Kontroller utskriftskvaliteten på nytt når du har skiftet blekkpatron. Hvis problemet vedvarer, må du gjenta prosedyrene for rengjøring og testutskrift minst fem ganger for den nye blekkpatronen. Hvis det fremdeles mangler blekk, kontakt din Brotherforhandler.

## **VIKTIG**

Du må IKKE berøre skrivehodet. Berøring av skrivehoder kan forårsake varig skade og medføre at garantien bortfaller.

 $\rightarrow$ 

#### **Merk**

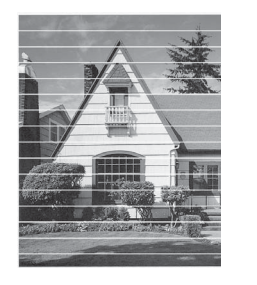

Når en skrivehodedyse er tett, ser utskriften slik ut.

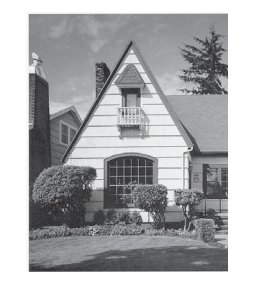

Når skrivehodedysen er rengjort, er de horisontale strekene borte.

#### <span id="page-49-1"></span>**Kontrollere innrettingen av papiret <sup>A</sup>**

Det kan hende du trenger å justere innrettingen av papiret etter transport av maskinen hvis teksten blir uskarp og bildene blir svakere.

### Trykk **Til**

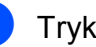

- Trykk Test utskrift.
- Trykk Justering.

Trykk Start. Maskinen begynner å skrive ut kontrollarket for innretting.

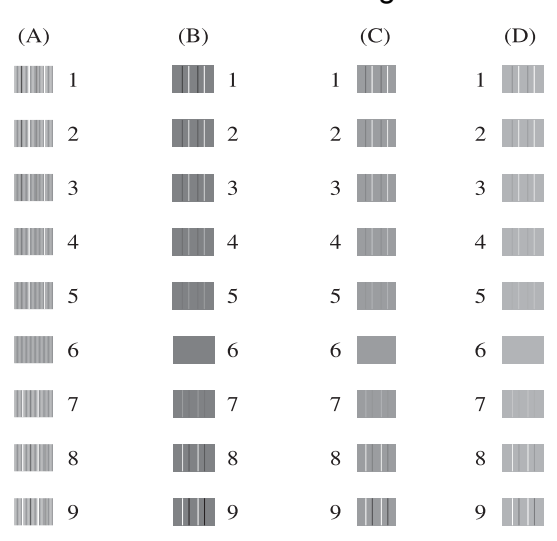

- **5** For "A"-mønsteret trykker du nummeret på testutskriften som har minst synlige vertikale striper (1–9).
- **6** For "B"-mønsteret trykker du nummeret på testutskriften som har minst synlige vertikale striper (1–9).

**7** For "C"-mønsteret trykker du nummeret på testutskriften som har minst synlige vertikale striper (1–9).

**8** For "D"-mønsteret trykker du nummeret på testutskriften som har minst synlige vertikale striper (1–9).

i Trykk **Stop/Exit**.

**Feilsøking** 

# <span id="page-50-0"></span>**Feil- og vedlikeholdsmeldinger <sup>B</sup>**

Det kan oppstå feil, som i et hvilket som helst avansert kontorprodukt. Det kan være behov for å erstatte forbruksmateriell. Hvis dette skulle skje, identifiserer maskinen feilen og viser en feilmelding. Tabellen nedenfor forklarer de vanligste feil- og vedlikeholdsmeldingene.

Du kan selv korrigere de fleste feil og utføre rutinemessig vedlikehold. Hvis du trenger mer hjelp, inneholder Brother Solutions Center de siste spørsmål og svar, samt tips om feilsøking.

Besøk oss på<http://solutions.brother.com/>.

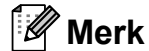

**B**

Informasjonsknappen ( ) lyser når en feilmelding vises på skjermen. Trykk for å vise feilmeldingsskjermen.

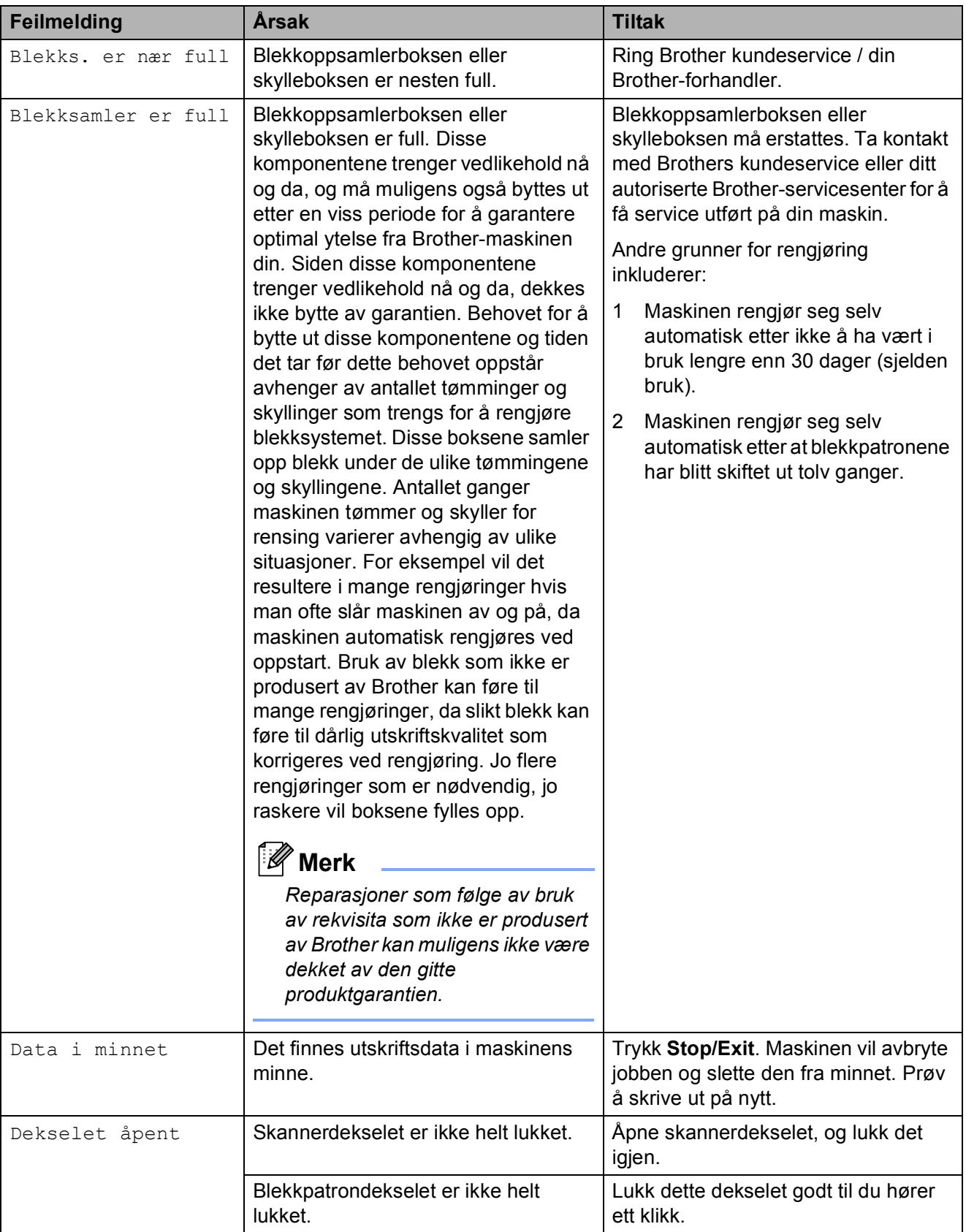

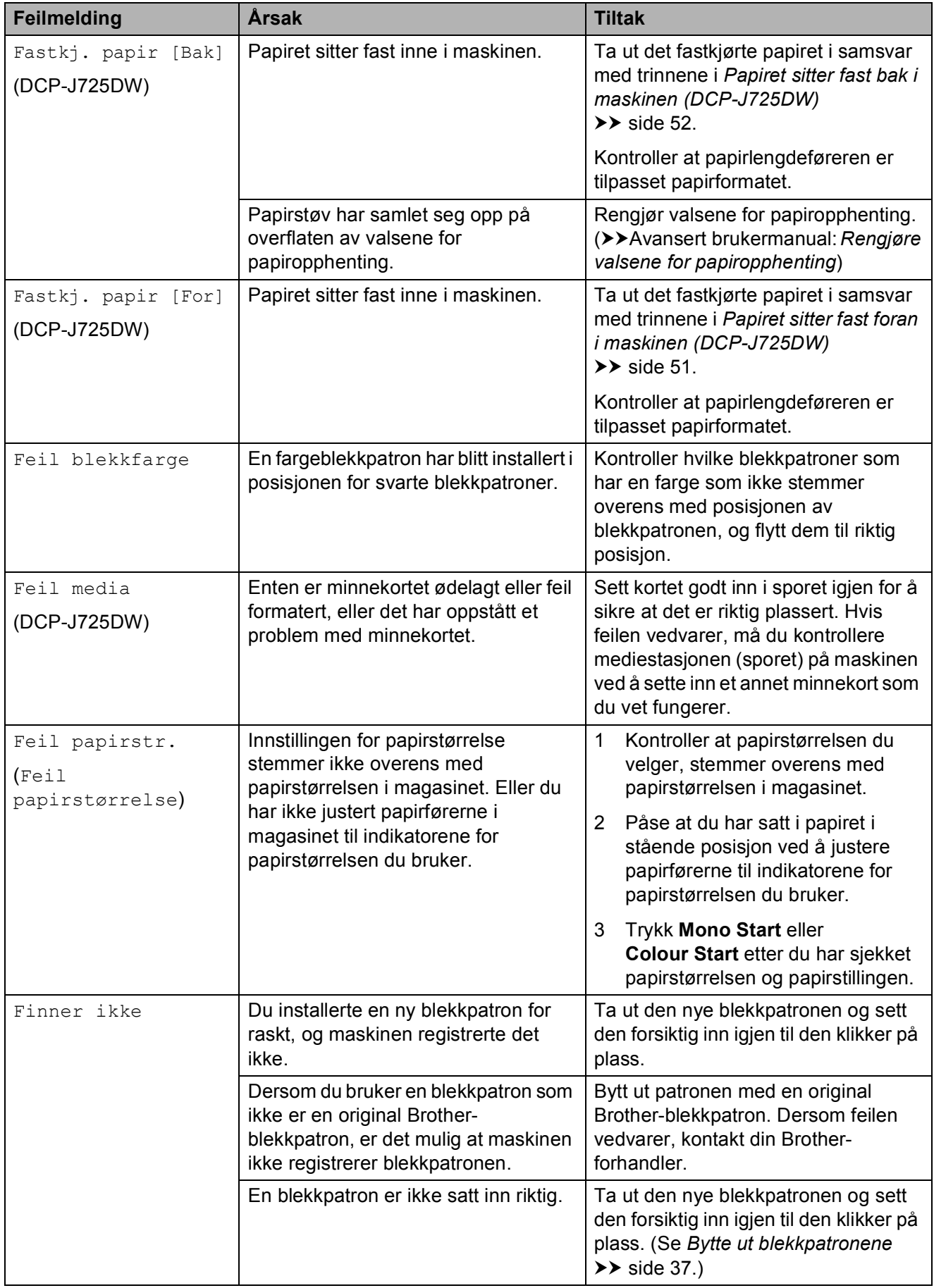

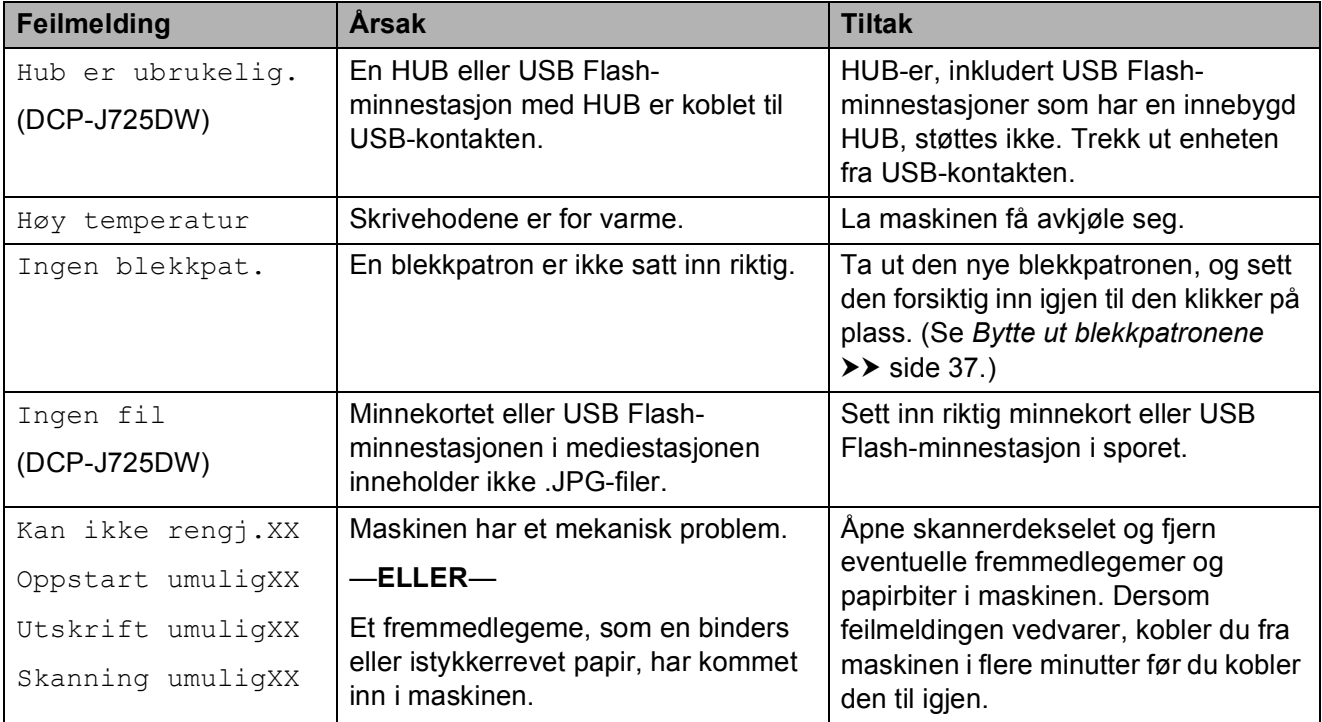

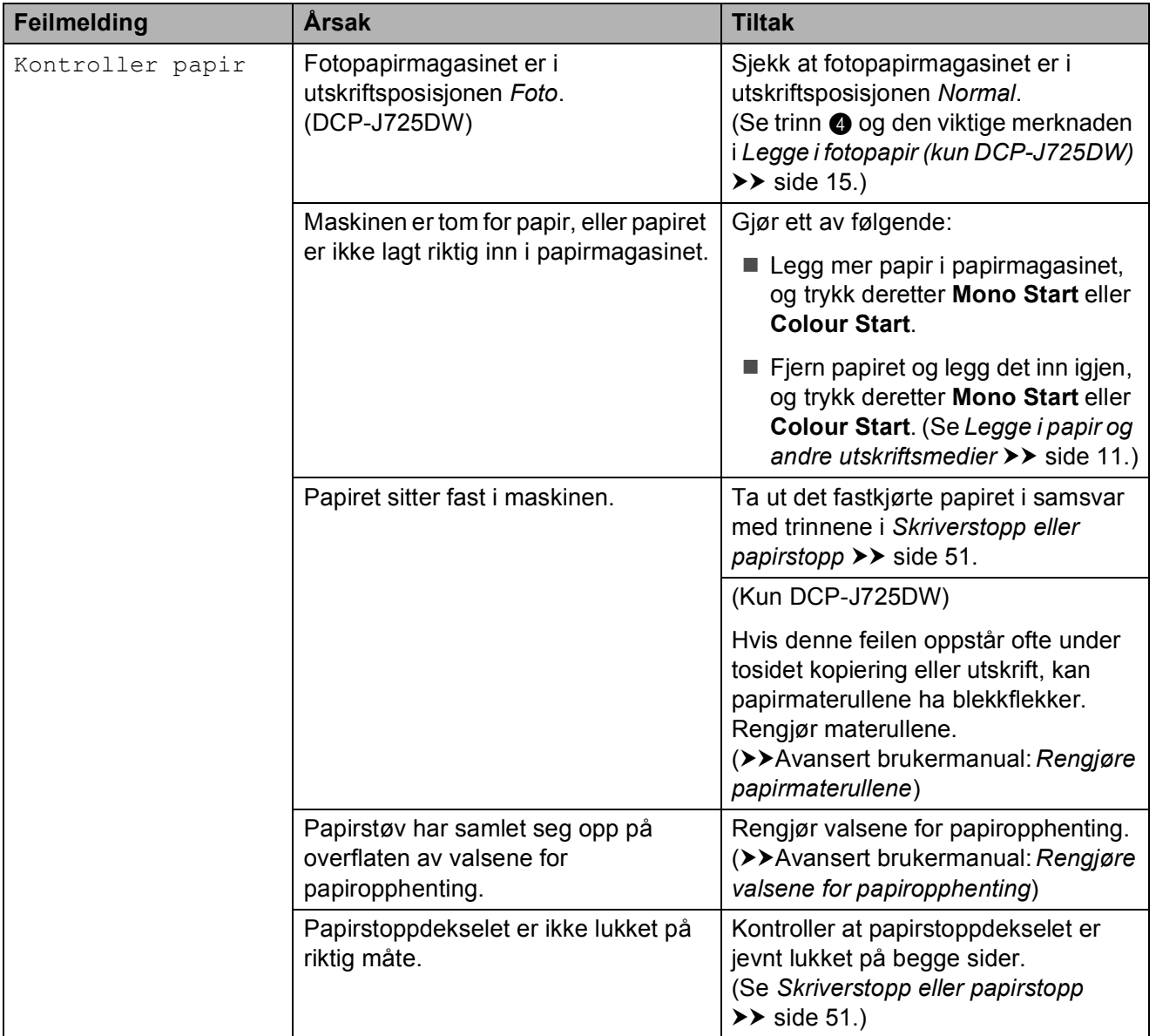

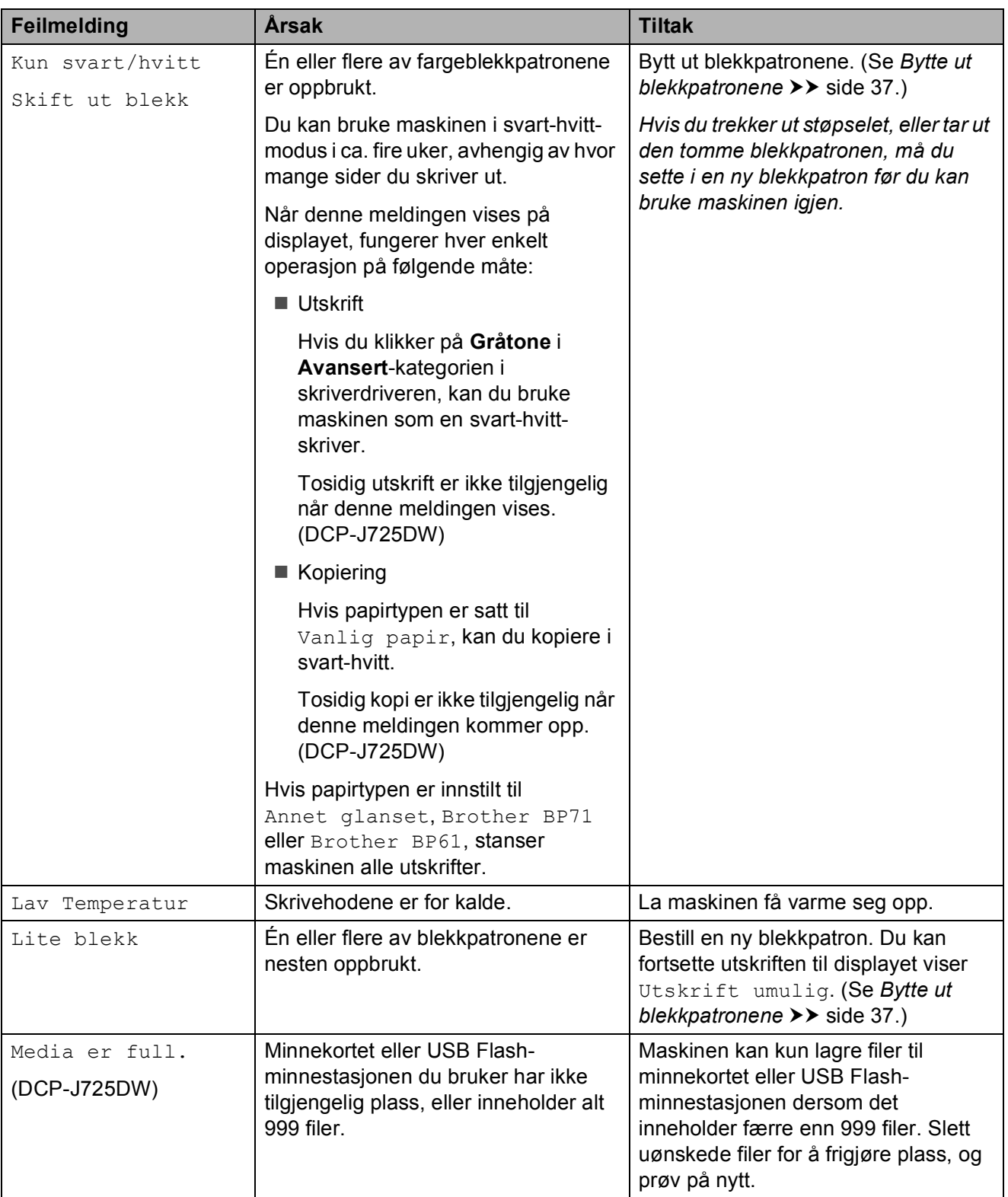

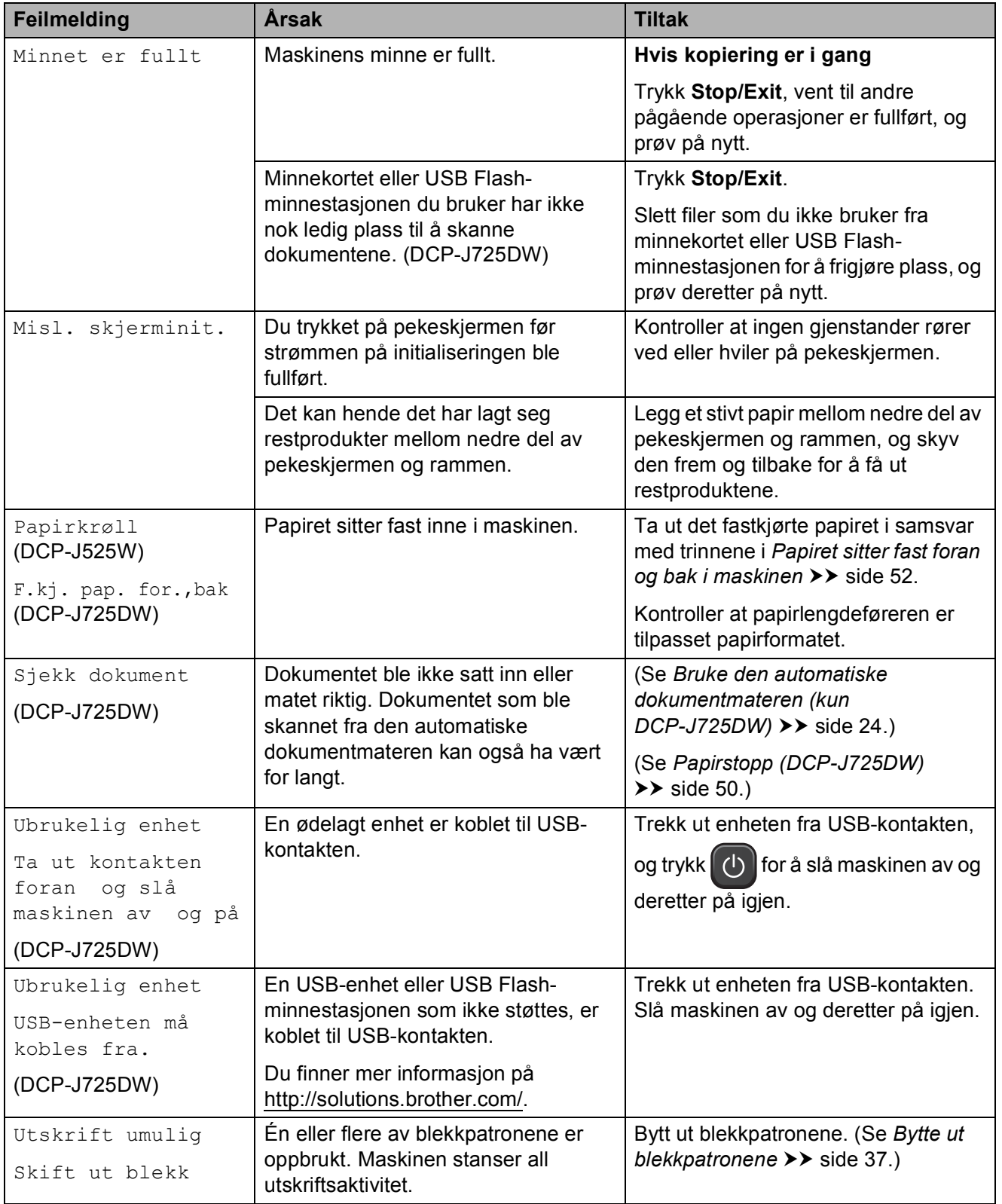

### **Feilanimasjon**

Under feilanimasjon finner du trinnvise instruksjoner når papiret setter seg fast. Du kan gå igjennom disse instruksjonene i ditt eget tempo ved å trykke **t** for å se det neste trinnet, eller **s** for å gå tilbake til forrige trinn.

## <span id="page-57-0"></span>**Papirstopp (DCP-J725DW) <sup>B</sup>**

Dokumenter kan sette seg fast i den automatiske dokumentmateren hvis de ikke settes inn eller mates riktig, eller hvis de er for lange. Følg trinnene nedenfor for å fjerne et fastkjørt papir.

#### **Dokumentstans øverst i dokumentmaterenheten <sup>B</sup>**

- **1** Fjern papir som ikke sitter fast fra dokumentmateren.
- 2 Åpne dekselet på dokumentmateren.
- **3** Fjern det fastkjørte dokumentet ved å dra det oppover.

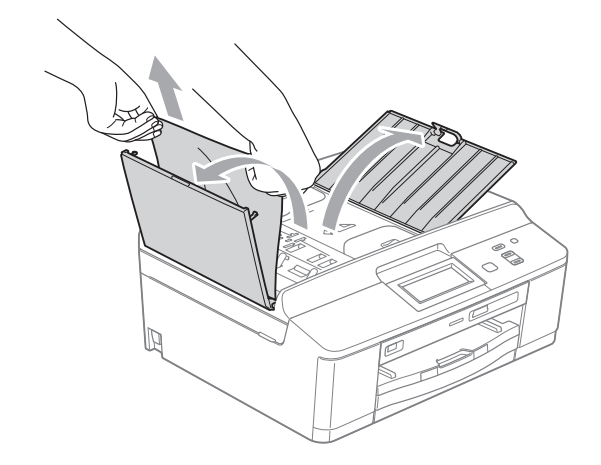

Lukk dokumentmaterdekselet.

e Trykk **Stop/Exit**.

## **VIKTIG**

Unngå at dokumenter kjøres fast ved å trykke lett på midten av den automatiske dokumentmateren slik at den lukkes ordentlig.

#### **Dokumentstans inne i dokumentmaterenheten <sup>B</sup>**

- **1** Fjern papir som ikke sitter fast fra dokumentmateren.
	- Åpne dokumentdekselet.
	- Trekk det fastkjørte dokumentet ut mot venstre.

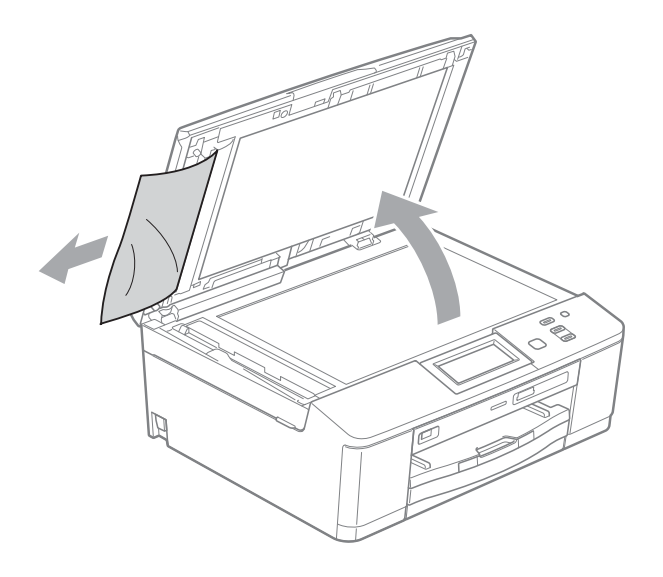

Lukk dokumentdekselet.

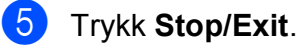

#### <span id="page-58-1"></span>**Skriverstopp eller papirstopp**

Fjern det fastkjørte papiret i den relevante delen av maskinen.

#### <span id="page-58-0"></span>**Papiret sitter fast foran i maskinen (DCP-J725DW) <sup>B</sup>**

Hvis displayet viser Fastkj. papir [For], følg disse trinnene:

- 
- **a Trekk ut maskinens støpsel fra** stikkontakten.
- b Hvis papirstøtteklaffen er åpen, må du lukke denne, og deretter lukke papirstøtten. Trekk papirmagasinet helt ut av maskinen.

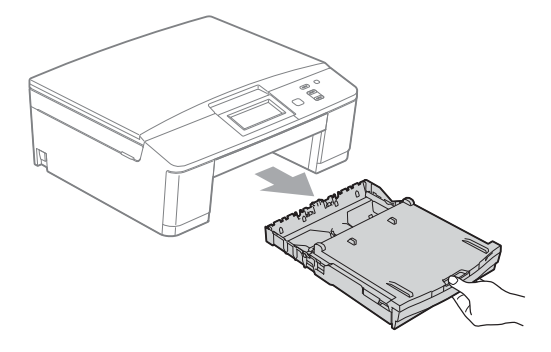

**3** Trekk i de to grønne spakene inni maskinen for å løsne det fastkjørte papiret.

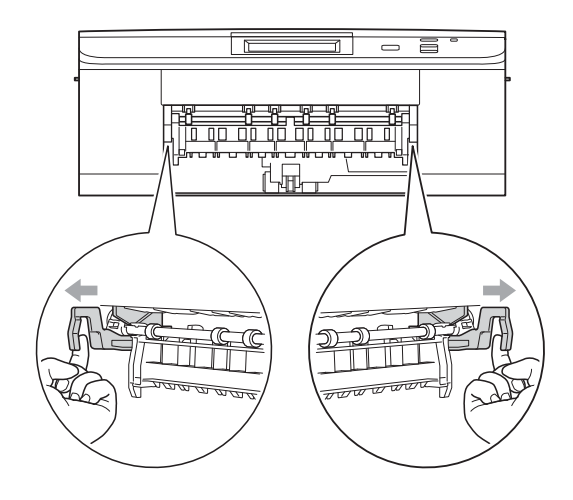

4 Trekk ut det fastkjørte papiret (1).

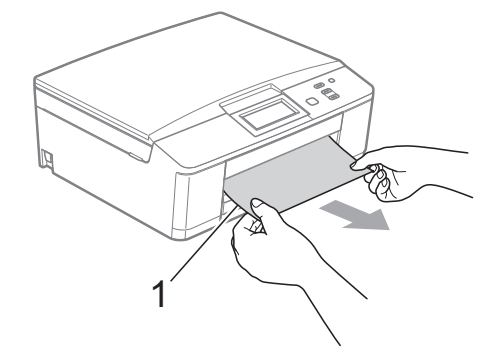

**b** Løft papirstoppklaffen, og fjern det fastkjørte papiret.

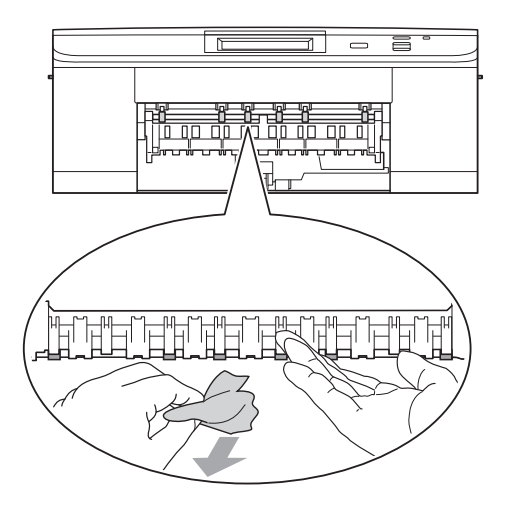

6 Skyv de to grønne spakene tilbake på plass.

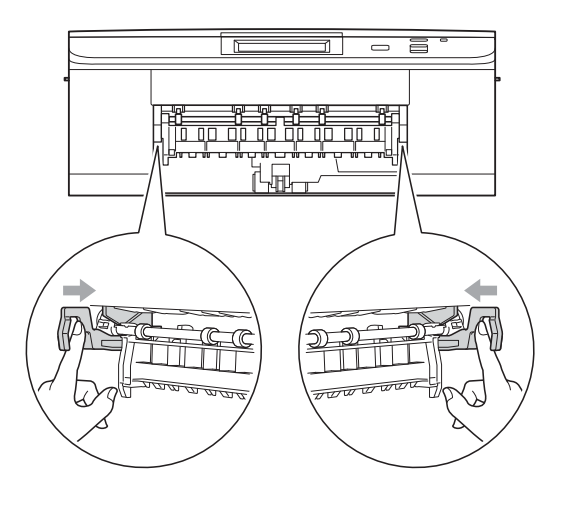

Skyv papirmagasinet godt på plass i maskinen igjen.

**B**

- 8 Hold papirmagasinet på plass, dra ut papirstøtten til du hører et klikk og brett deretter ut papirstøtteklaffen. Forsikre deg om at du har trukket ut papirstøtten til den klikker på plass.
- <sup>9</sup> Sett inn støpselet igjen.

#### <span id="page-59-0"></span>**Papiret sitter fast bak i maskinen (DCP-J725DW) <sup>B</sup>**

Hvis displayet viser Fastkj. papir [Bak], følg disse trinnene:

Trekk ut maskinens støpsel fra stikkontakten.

**2** Åpne papirstoppdekselet (1) på baksiden av maskinen.

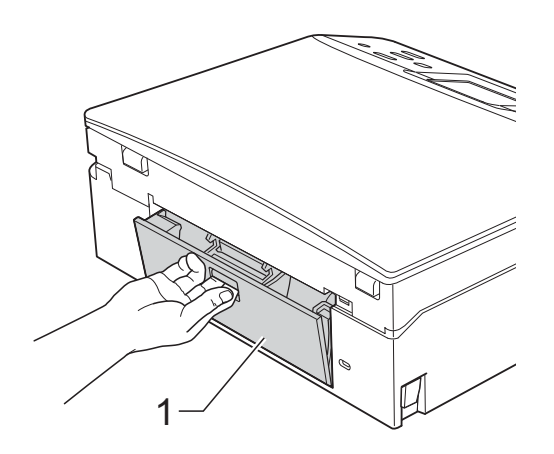

**3** Trekk det fastkiørte papiret ut av maskinen.

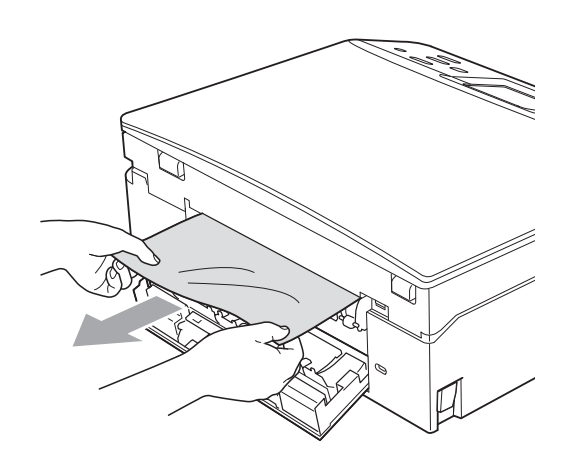

4 Lukk papirstoppdekselet. Forsikre deg om at dekselet er lukket ordentlig.

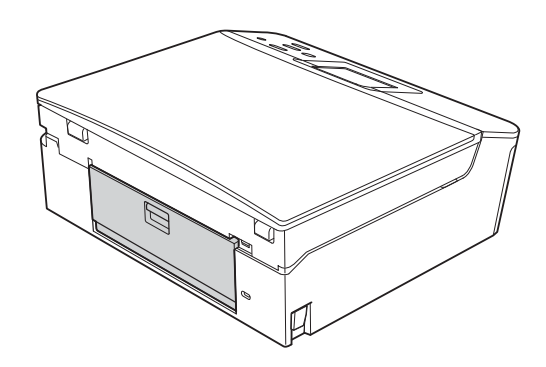

5 Sett inn støpselet igjen.

#### <span id="page-59-1"></span>**Papiret sitter fast foran og bak i maskinen**

Hvis displayet viser Papirkrøll (DCP-J525W) eller F.kj. pap. for.,bak (DCP-J725DW), følg disse trinnene.

- **1** Trekk ut maskinens støpsel fra stikkontakten.
- b Hvis papirstøtteklaffen er åpen, må du lukke denne, og deretter lukke papirstøtten. Trekk papirmagasinet helt ut av maskinen. 1

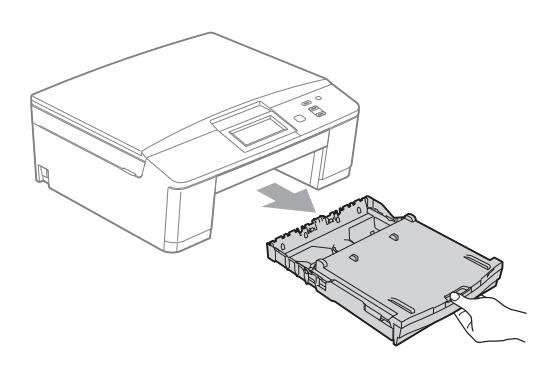

<sup>8</sup> Trekk i de to grønne spakene inni maskinen for å løsne det fastkjørte papiret.

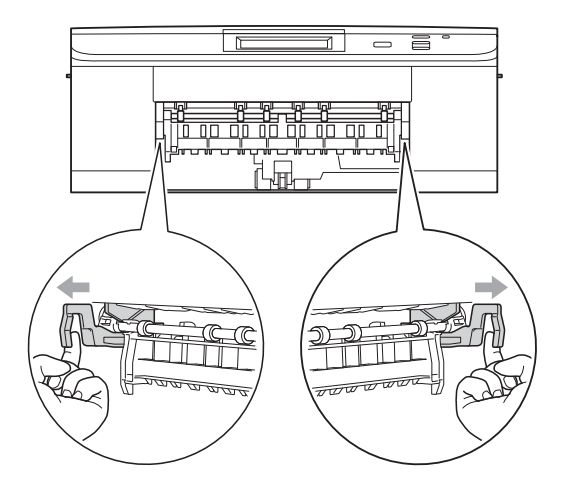

4 Trekk ut det fastkjørte papiret (1).

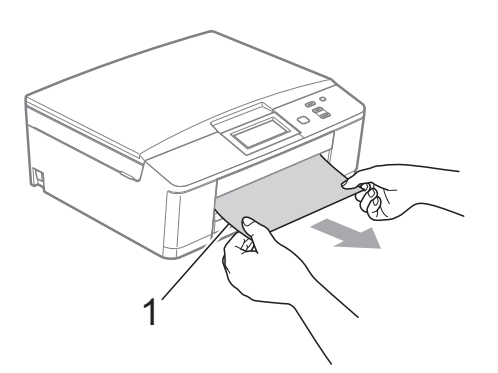

**5** Løft papirstoppklaffen, og fjern det fastkjørte papiret.

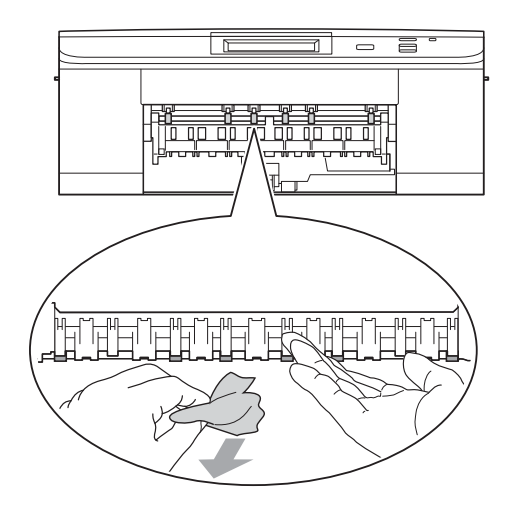

**6** Åpne papirstoppdekselet (1) på baksiden av maskinen.

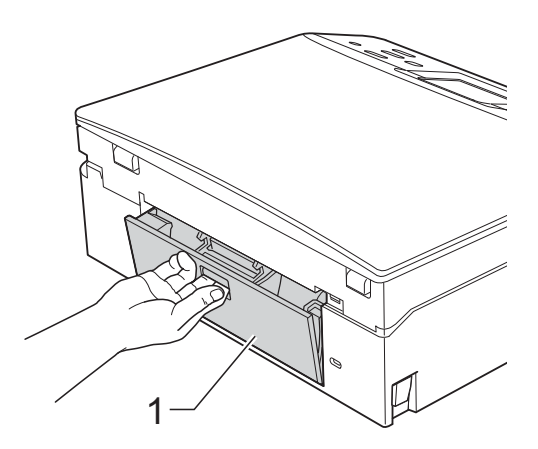

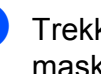

Trekk det fastkjørte papiret ut av maskinen.

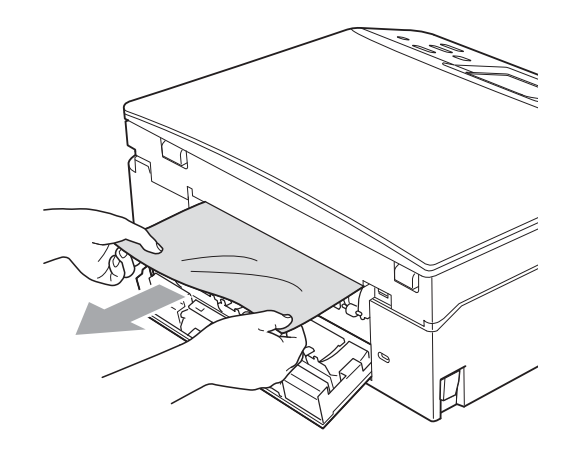

8 Lukk papirstoppdekselet. Forsikre deg om at dekselet er lukket ordentlig.

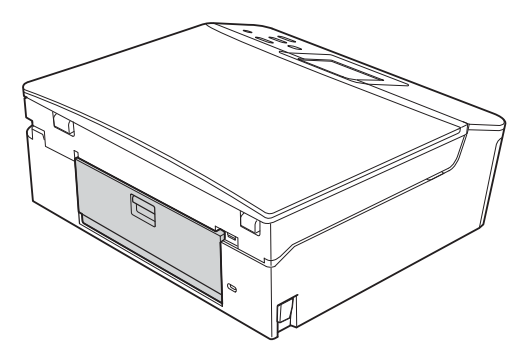

**B**

<sup>9</sup> Legg begge hender på plastikkhakene på begge sider av maskinen, og løft skannerdekselet (1) til åpen stilling.

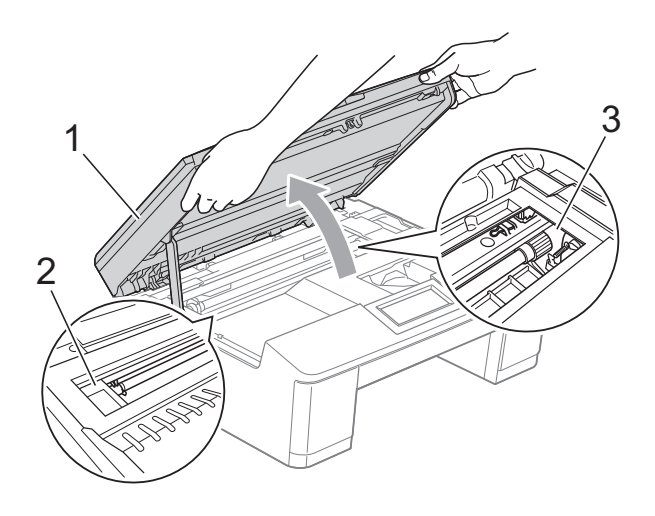

Flytt på skriverhodet (om nødvendig) for å ta ut papiret. Kontroller at hjørnene på det fastkjørte papiret ikke sitter igjen i maskin (2) og (3).

### **VIKTIG**

- Hvis papiret sitter fast under skrivehodet, må du trekke ut maskinens støpsel og deretter flytte skrivehodet for å ta ut papiret.
- Hvis skriverhodet er i høyre hjørne som vist på figuren, kan du ikke bevege det. Sett inn støpselet igjen. Hold **Stop/Exit** nede til skrivehodet flytter seg til midten. Trekk deretter ut maskinens støpsel, og ta ut papiret.

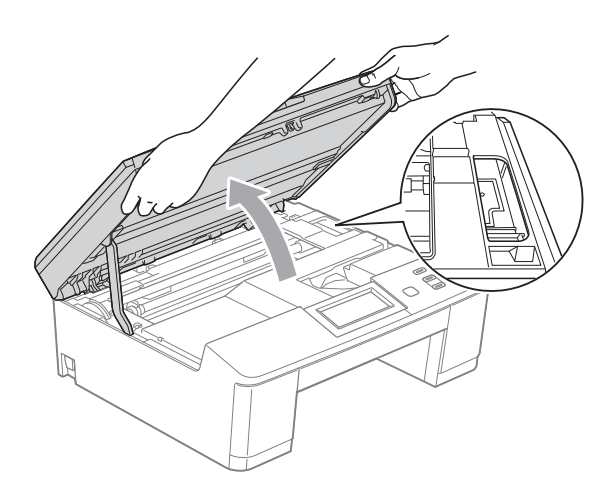

- Hvis du får blekk på huden, må du umiddelbart vaske deg med såpe og rikelig med vann.
- 10 Legg begge hender på plastikkhakene på begge sider av maskinen, og lukk skannerdekselet forsiktig.

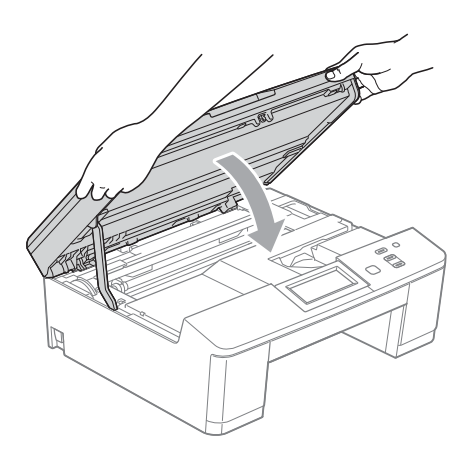

**k Skyv de to grønne spakene tilbake på** plass.

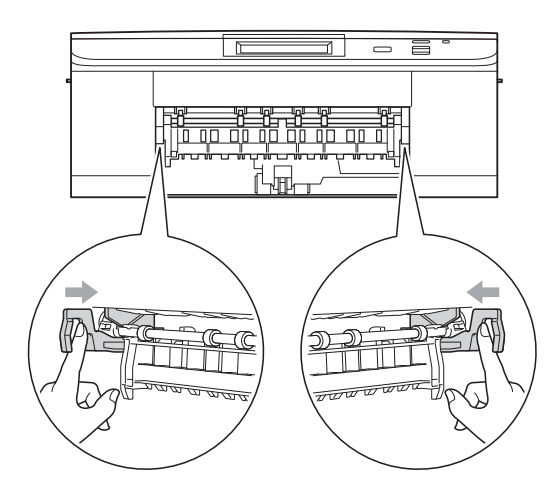

- <sup>12</sup> Skyv papirmagasinet godt på plass i maskinen igjen.
- **18** Hold papirmagasinet på plass, dra ut papirstøtten til du hører et klikk og brett deretter ut papirstøtteklaffen. Forsikre deg om at du har trukket ut papirstøtten til den klikker på plass.

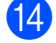

14 Sett inn støpselet igjen.

**B**

# **Feilsøking**

Hvis du tror det er feil på maskinen, sjekker du i diagrammet under og følger feilsøkingstipsene.

Du løser de fleste problemene enkelt selv. Hvis du trenger mer hjelp, inneholder Brother Solutions Center de siste spørsmål og svar, samt tips om feilsøking. Besøk oss på [http://solutions.brother.com/.](http://solutions.brother.com/)

#### **Hvis du har problemer med maskinen <sup>B</sup>**

#### **Utskrift**

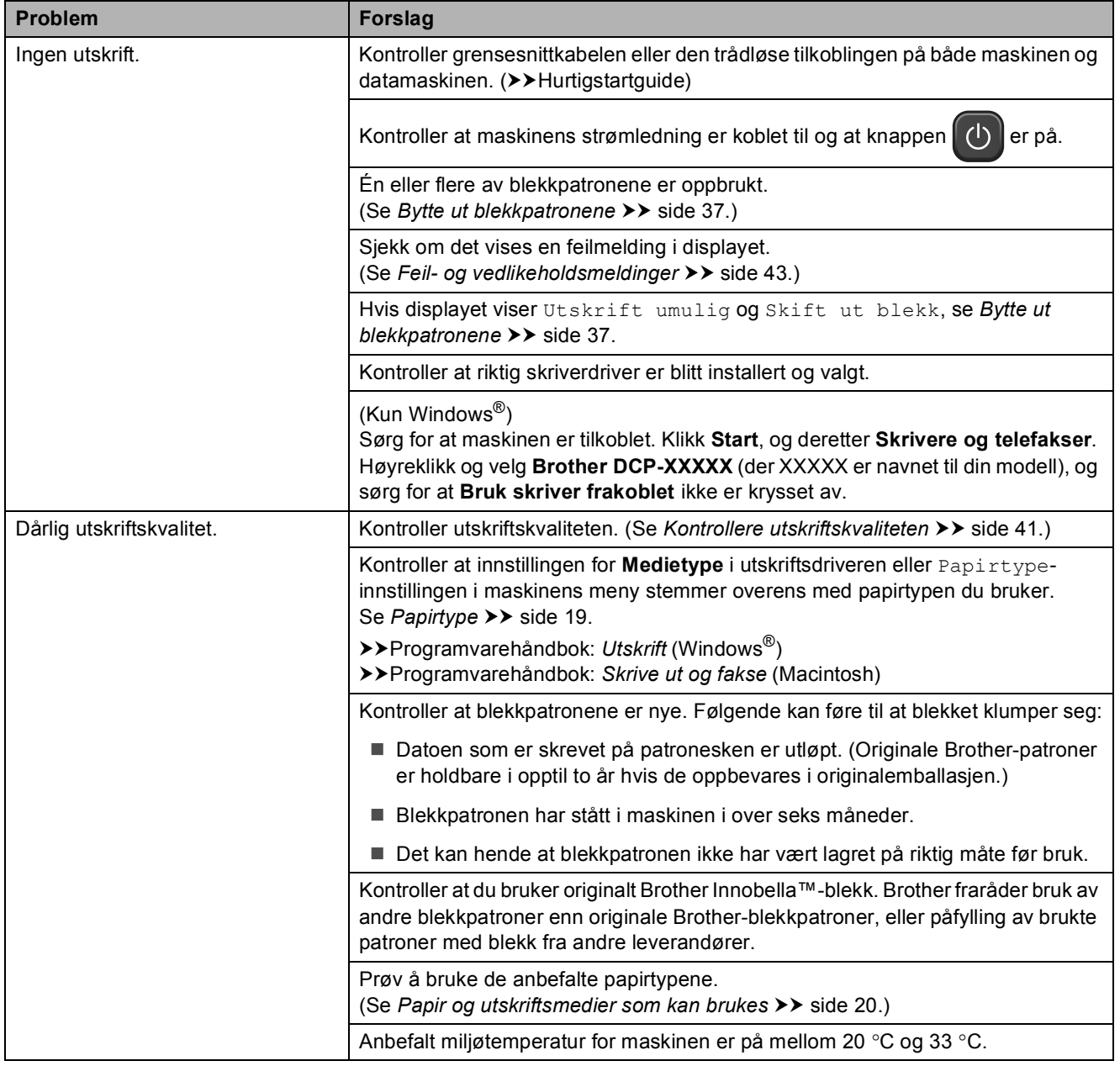

#### **Utskrift (fortsettelse)**

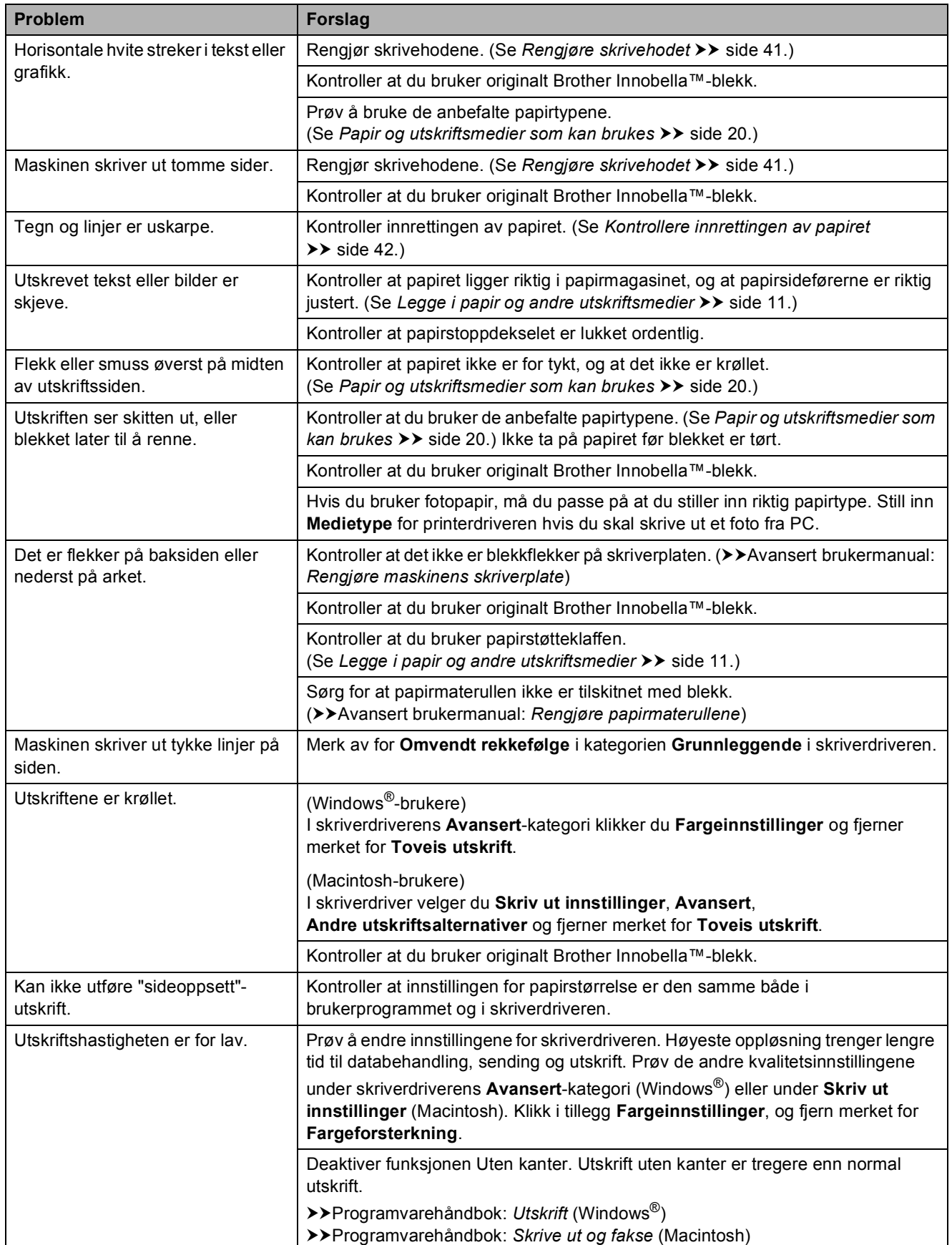

#### **Utskrift (fortsettelse)**

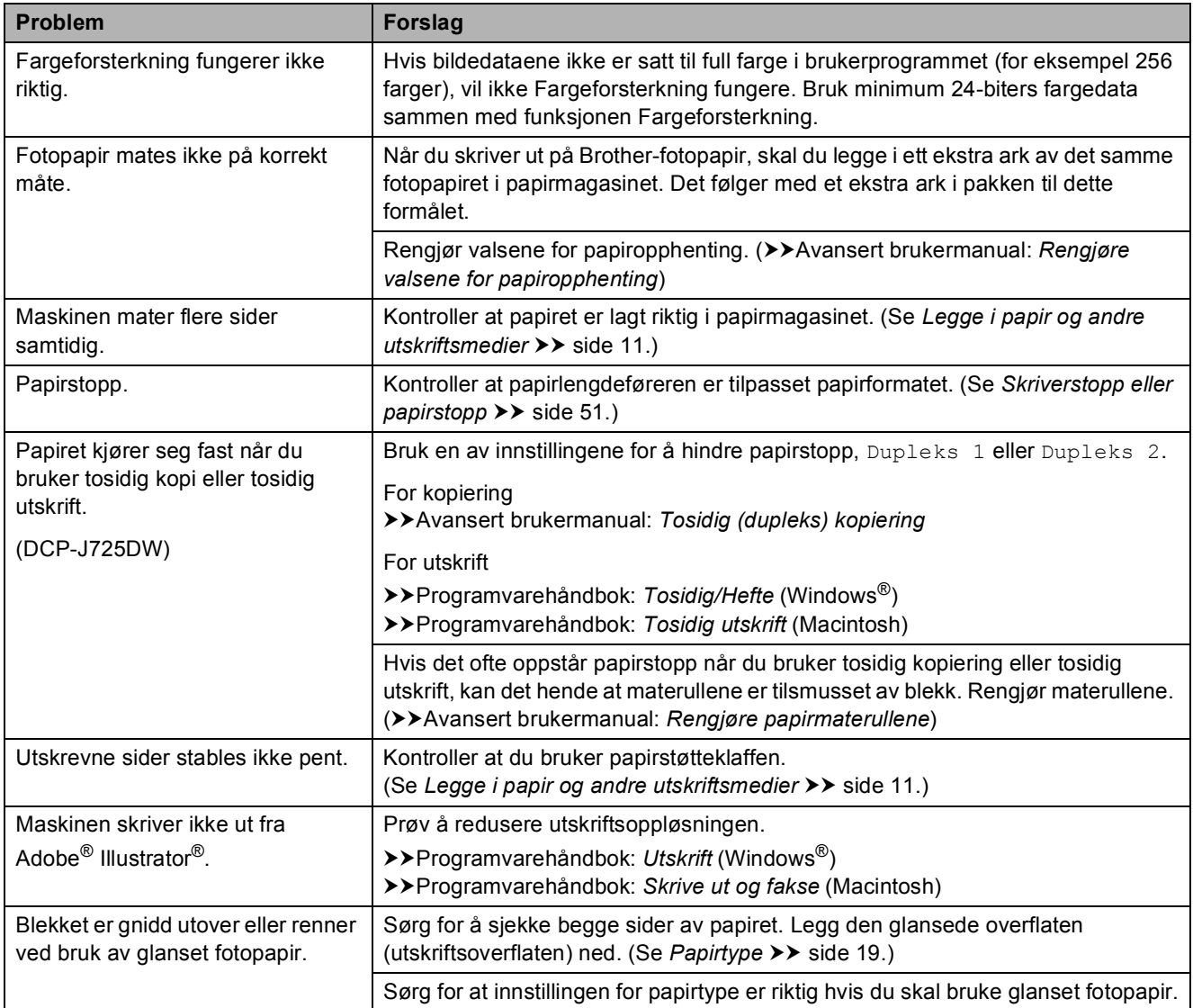

#### **Kopieringsproblemer**

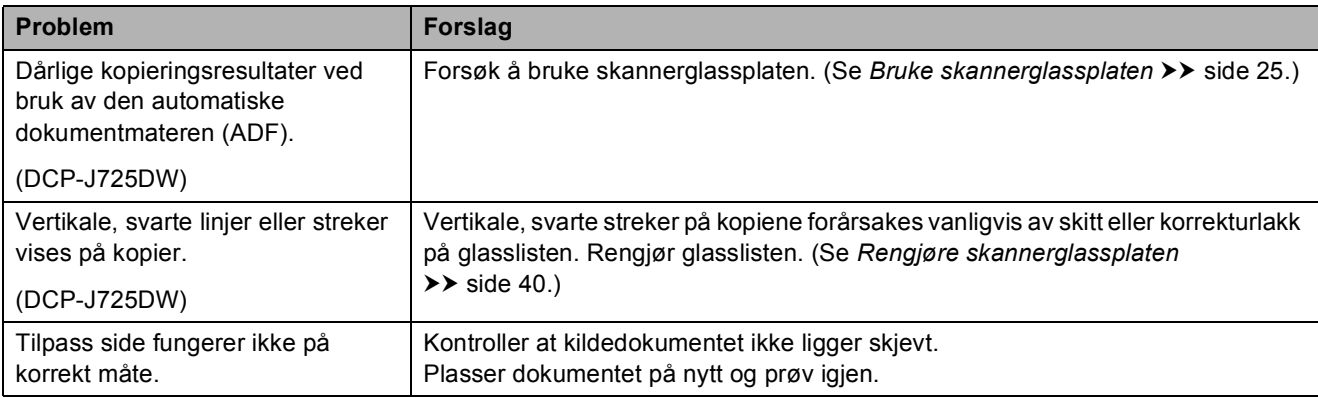

#### **Skanneproblemer**

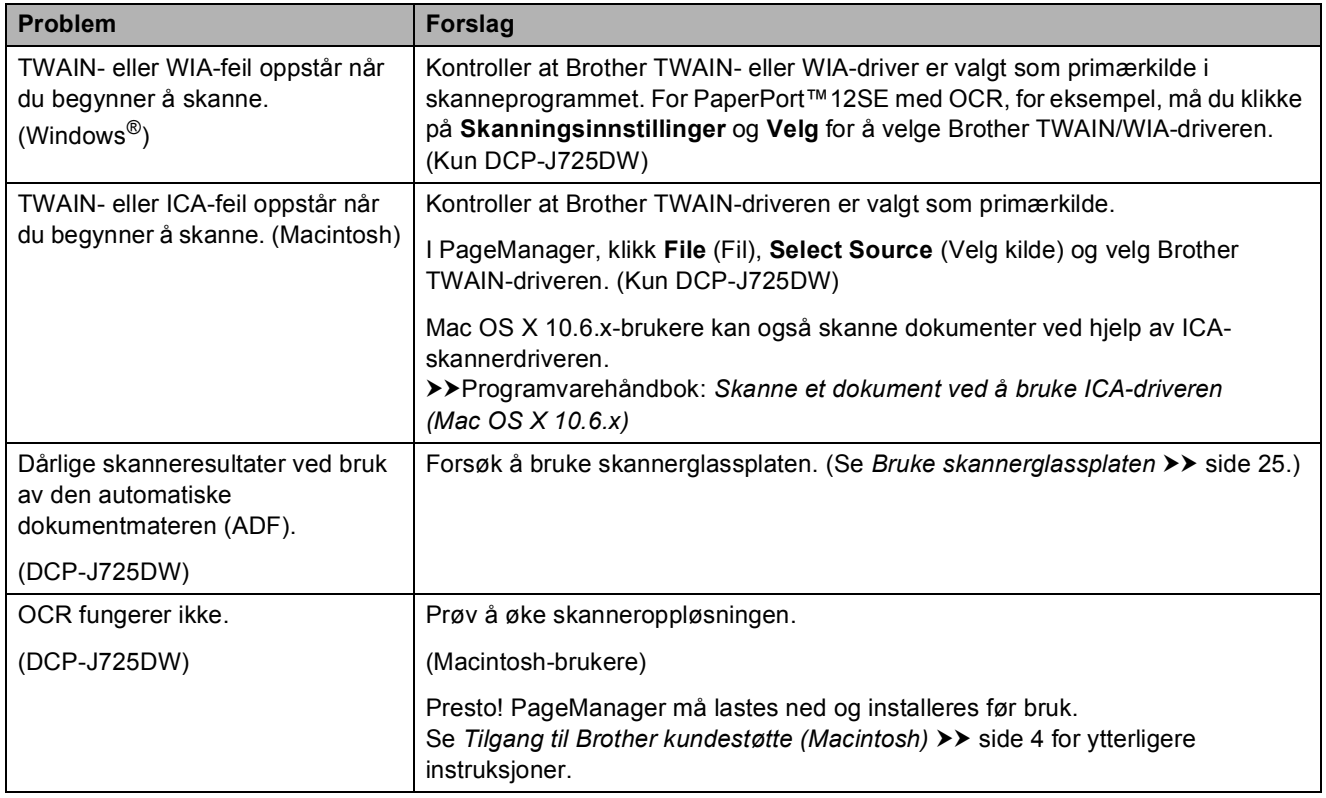

#### **Programvareproblemer**

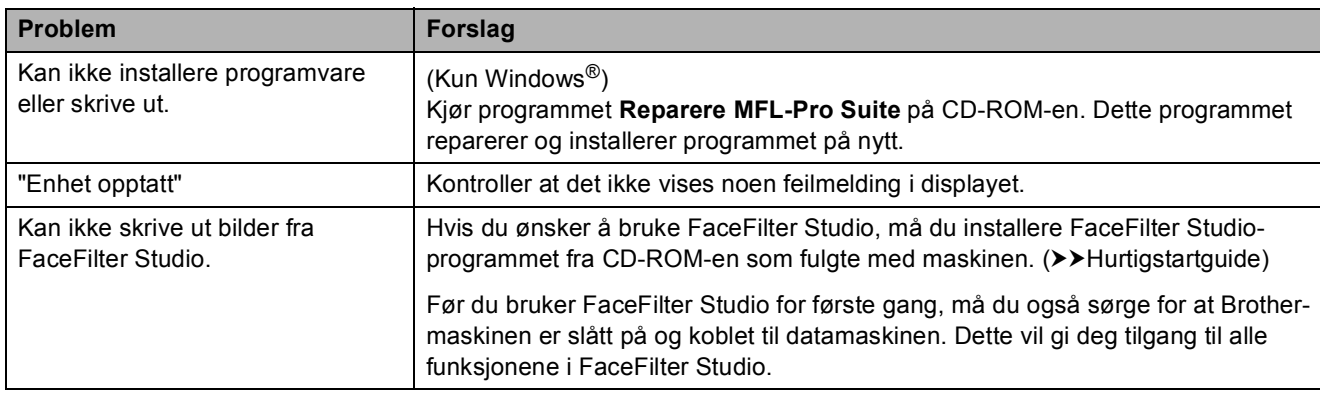

#### **Problemer med PhotoCapture Center™ (DCP-J725DW)**

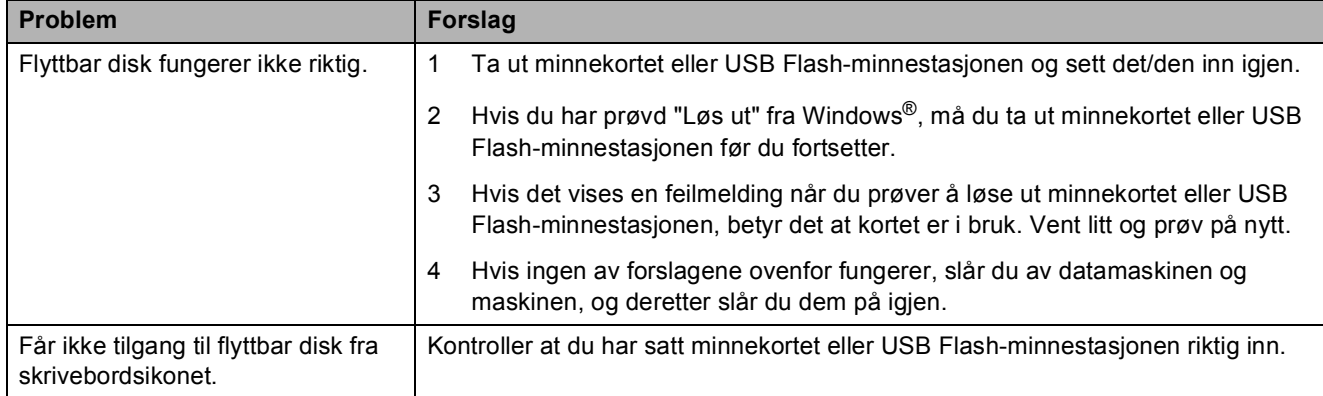

### **Problemer med PhotoCapture Center™ (DCP-J725DW) (fortsettelse)**

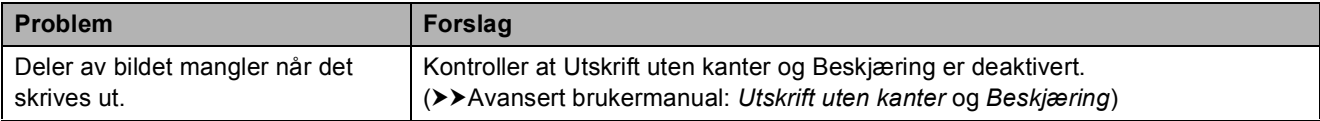

#### **Nettverksproblemer**

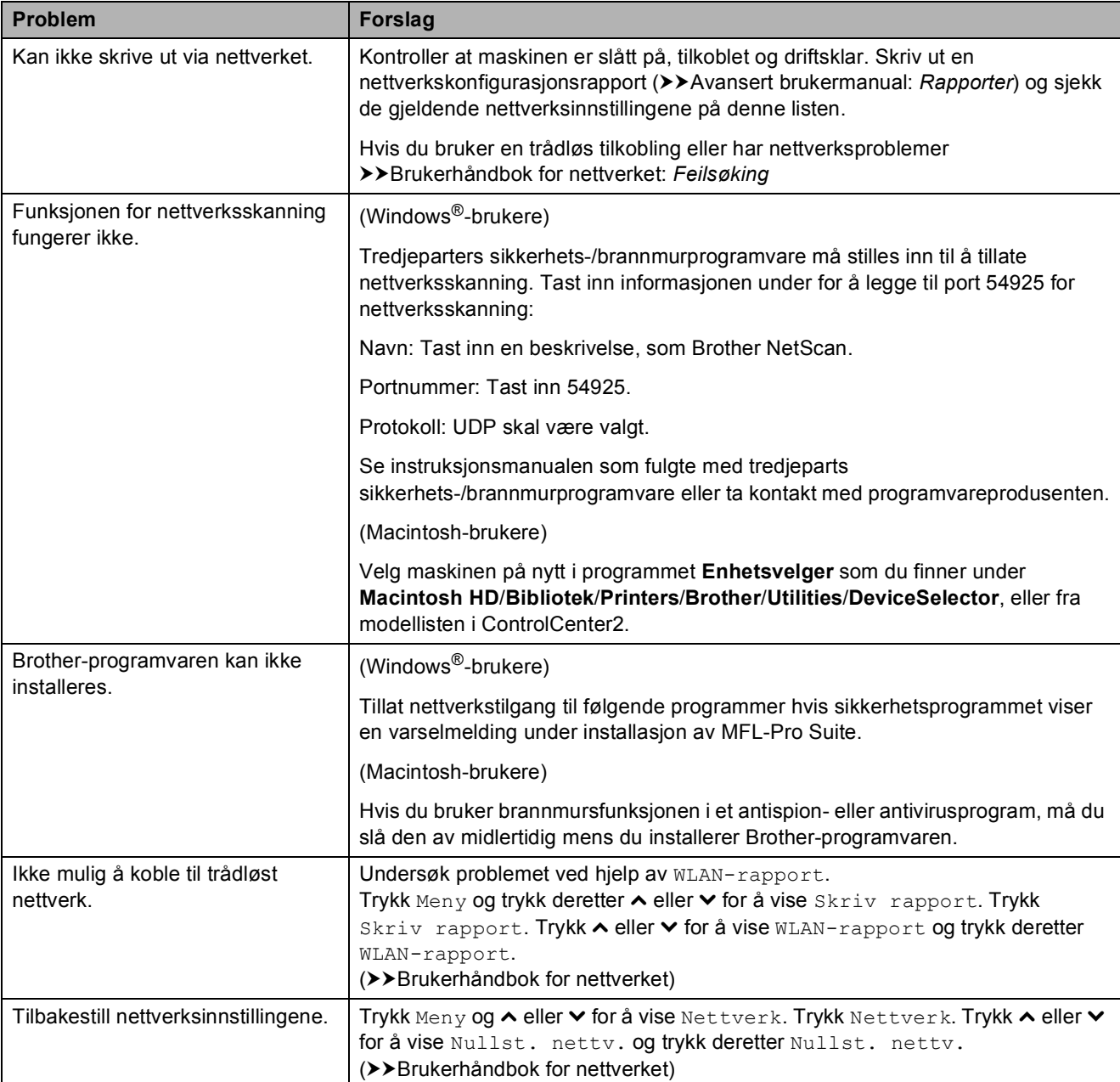

# **Maskininformasjon**

#### **Kontrollere serienummeret**

Du kan se maskinens serienummer på displayet.

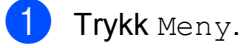

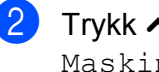

- **b** Trykk ∧ eller ∨ for å vise Maskin Info.
- 8 Trykk Maskin Info.

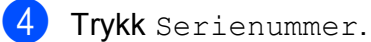

**6** Trykk Stop/Exit.

### **Nullstillingsfunksjoner <sup>B</sup>**

Følgende nullstillingsfunksjoner er tilgjengelig:

1 Nettverk

Du kan nullstille utskriftsserveren til standardinnstillingene, for eksempel passord og IP-adresse.

2 Alle innst.

Du kan gjenopprette alle innstillinger til standardinnstillingene.

Brother anbefaler på det sterkeste å utføre denne prosedyren før levering eller avhending av maskinen.

#### **Nullstille maskinen**

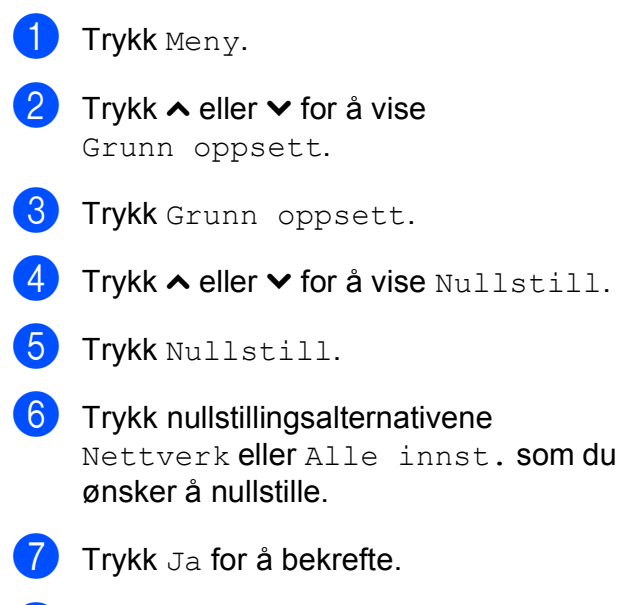

**8** Trykk Ja i to sekunder for å starte opp maskinen på nytt.

**C**

# **Meny og funksjoner**

## **Programmering i**   $displayer$

Maskinen er utviklet slik at den skal være enkel å bruke med programmering i displayet ved hjelp av menytastene på pekeskjermen. Ved hjelp av brukervennlig programmering kan du dra full nytte av alle menyvalgene som maskinen inneholder.

Ettersom programmeringen gjøres i displayet, har vi laget trinnvise displaytekster for å hjelpe deg med å programmere maskinen. Alt du trenger å gjøre, er å følge instruksjonene etter hvert som de fører deg gjennom menyvalgene og programmeringsalternativene.

# **Menytabell**

Med menytabellen er det enklere å forstå menyvalgene og alternativene som finnes i programmene i maskinen. Standardinnstillingene vises i fet skrift med en stjerne.

#### **Meny <sup>C</sup>**

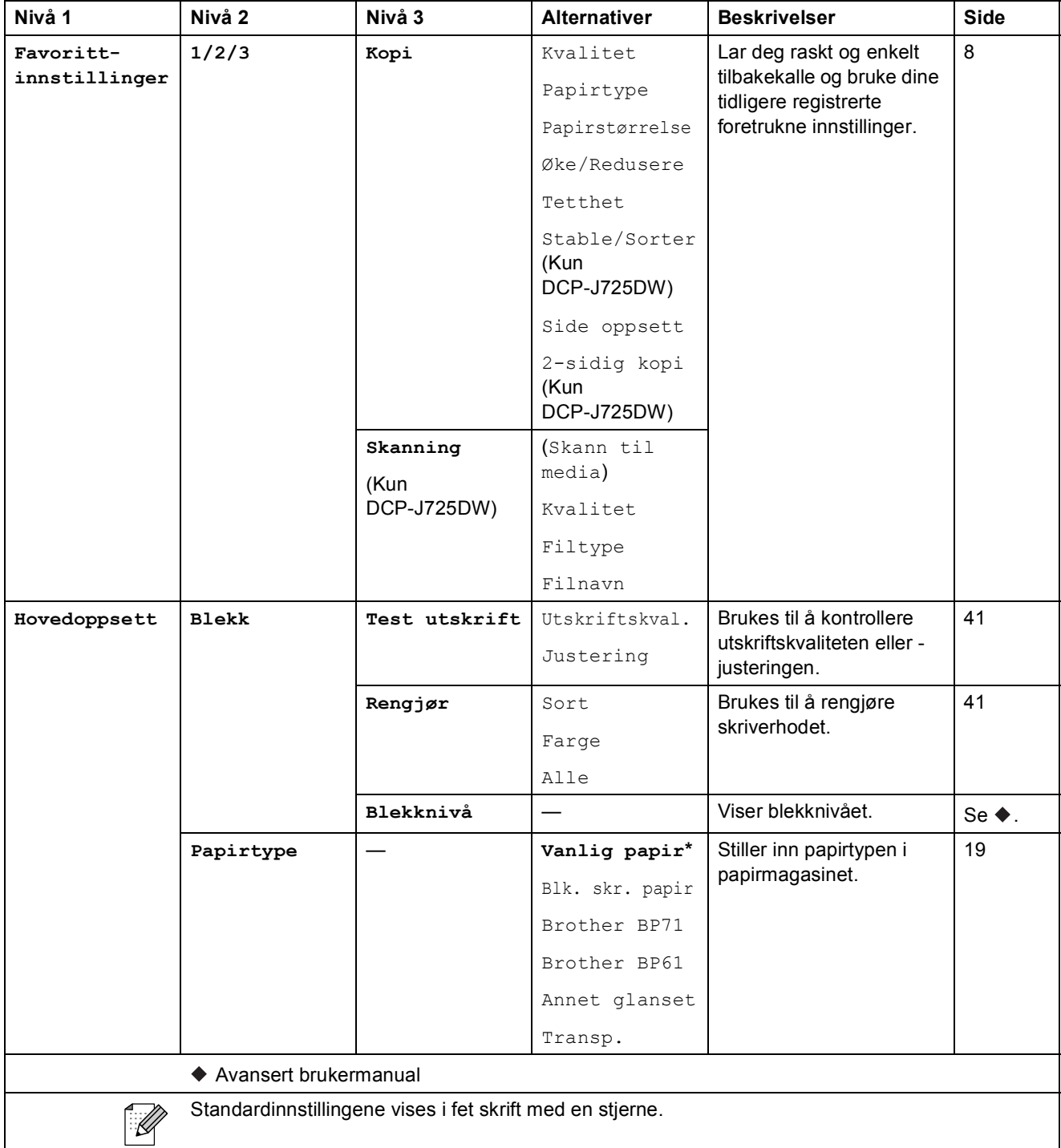

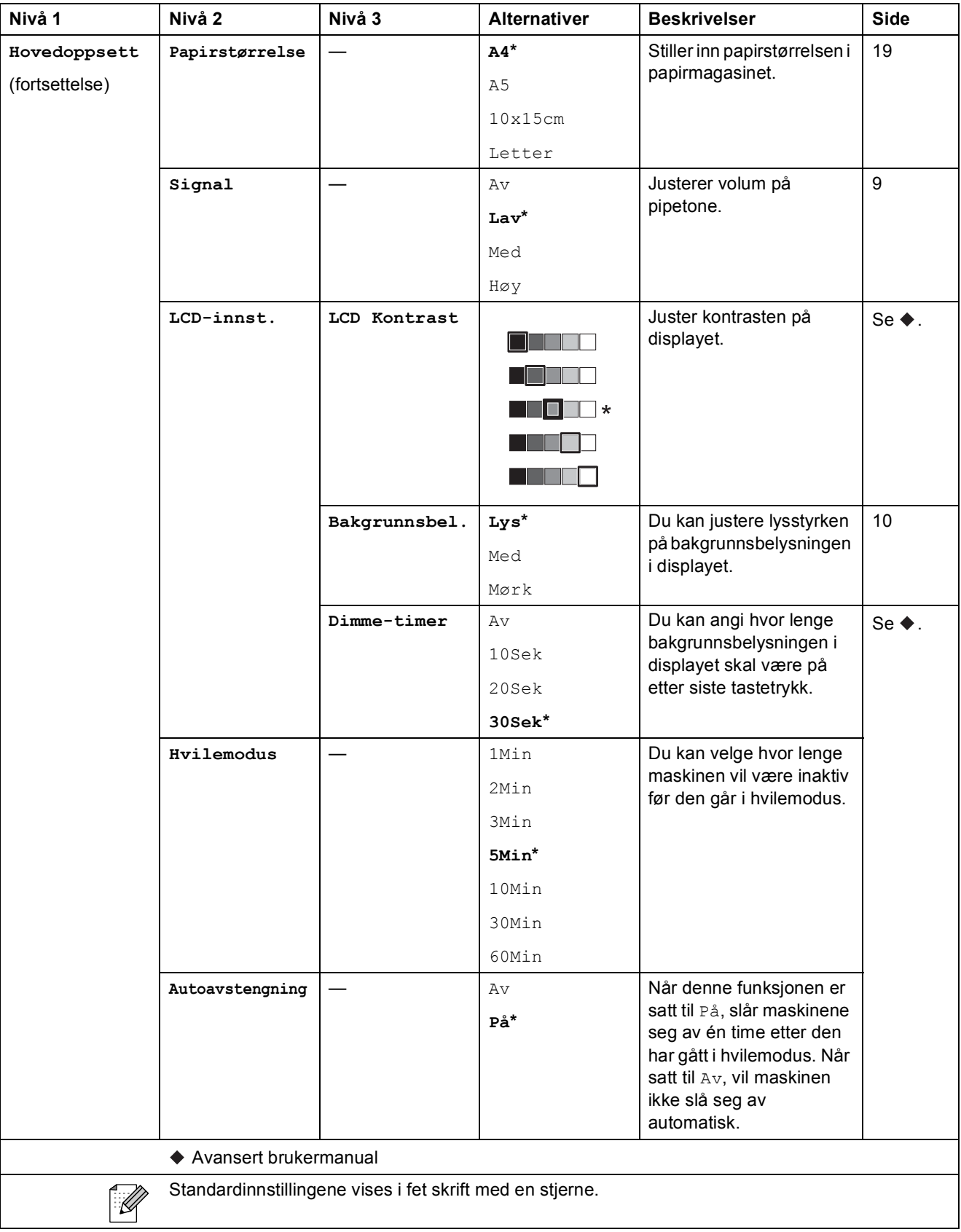
Meny og funksjoner

### **Nettverkmeny**

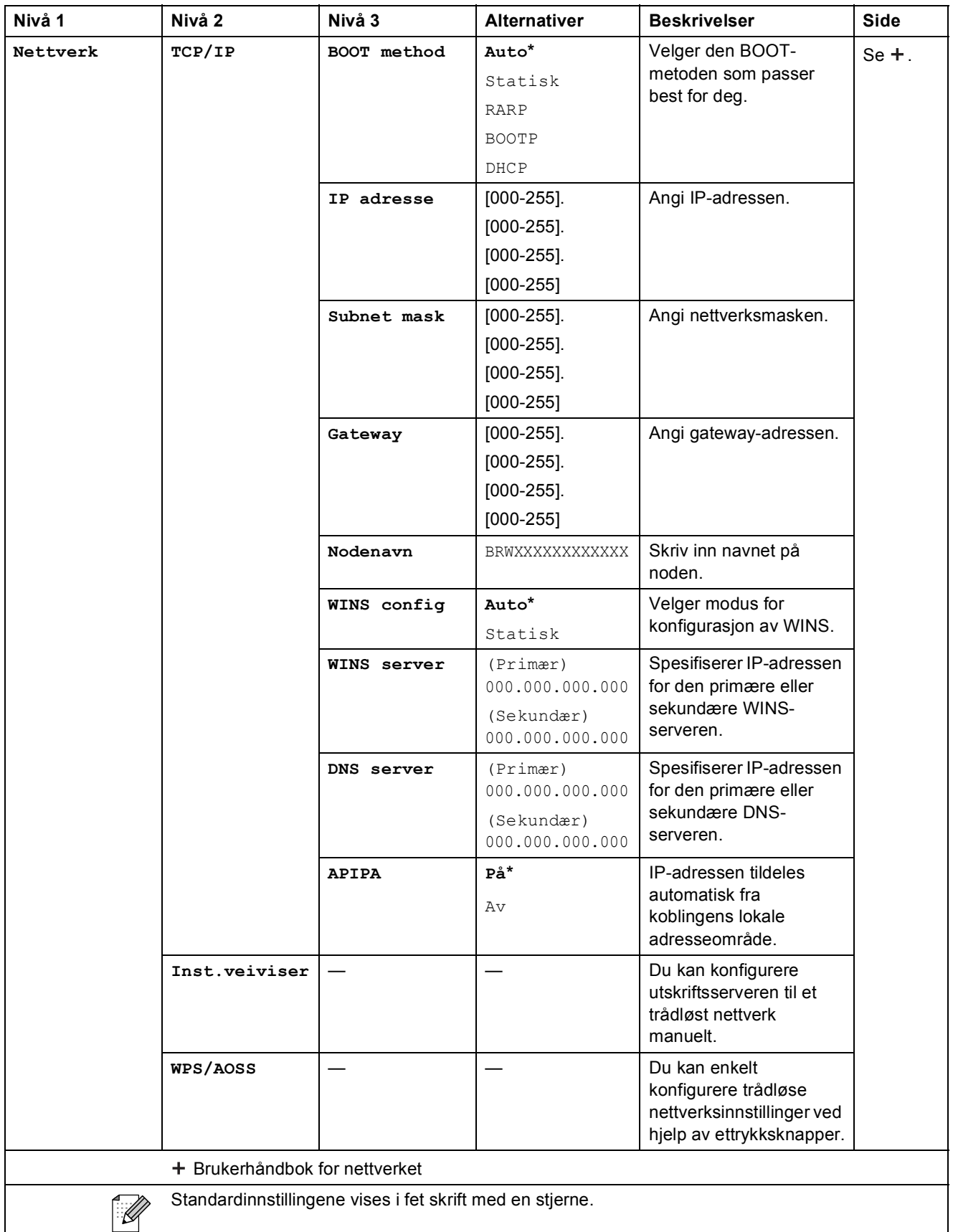

**C**

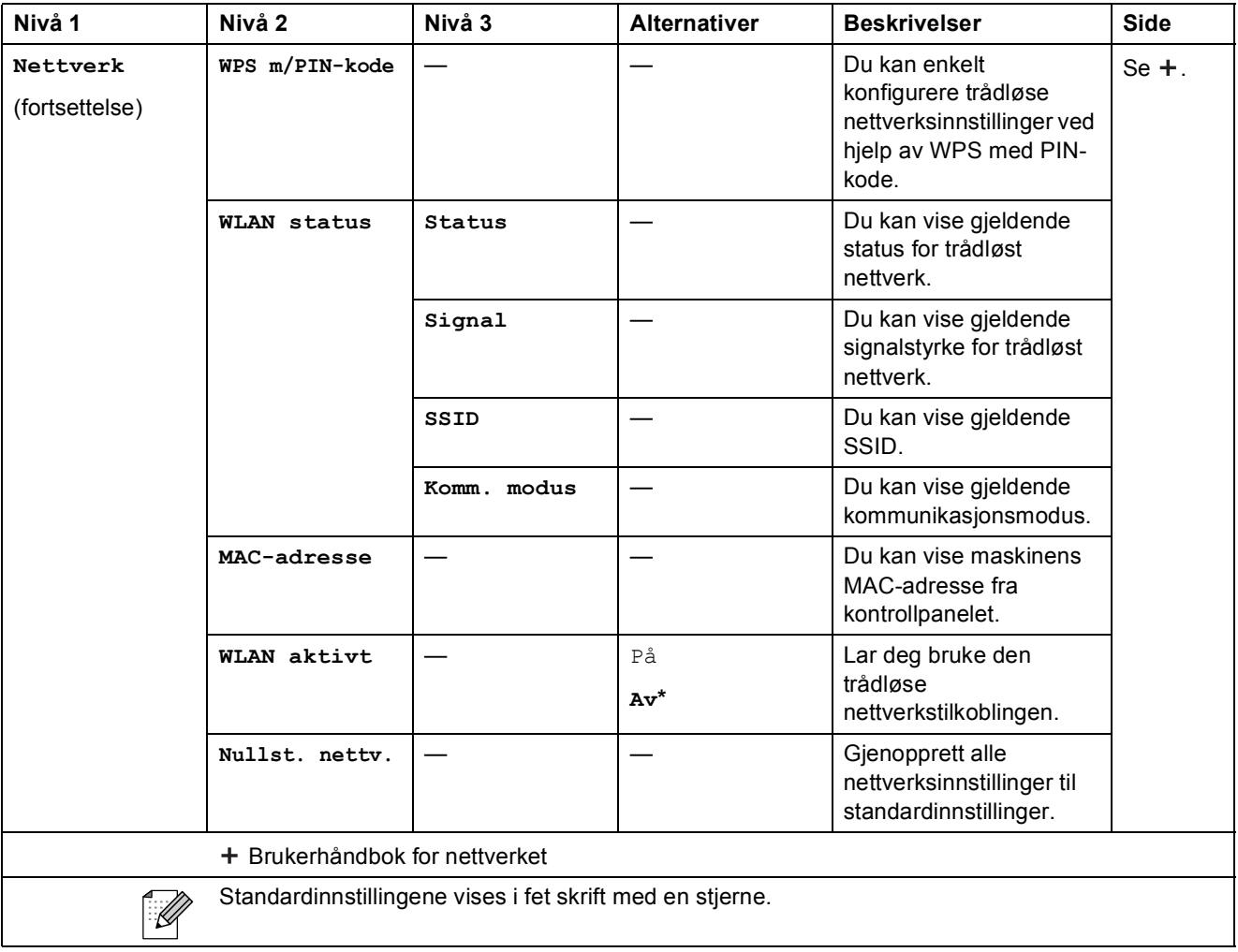

Meny og funksjoner

### $Many$  (fortsettelse)

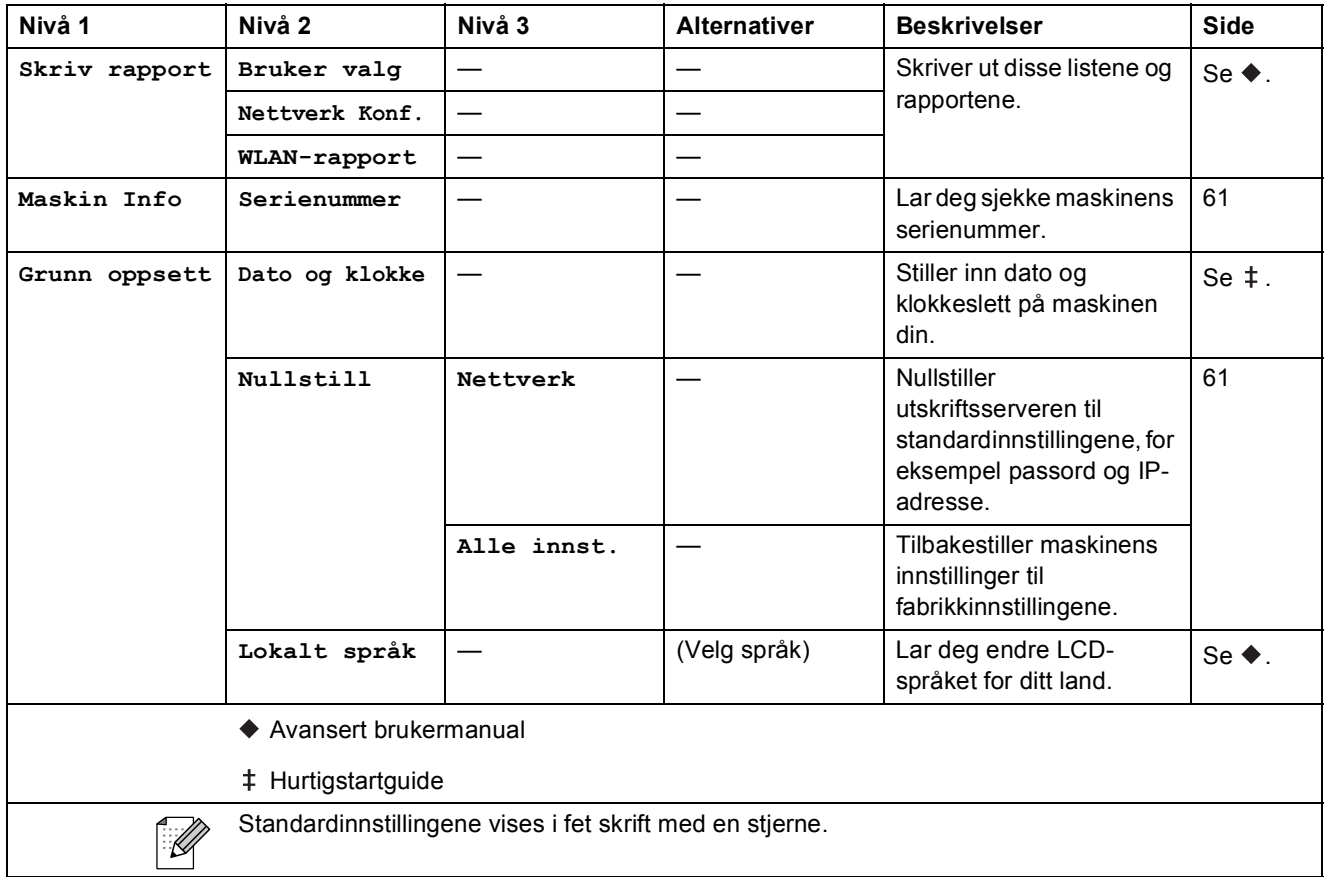

#### $Skanning$

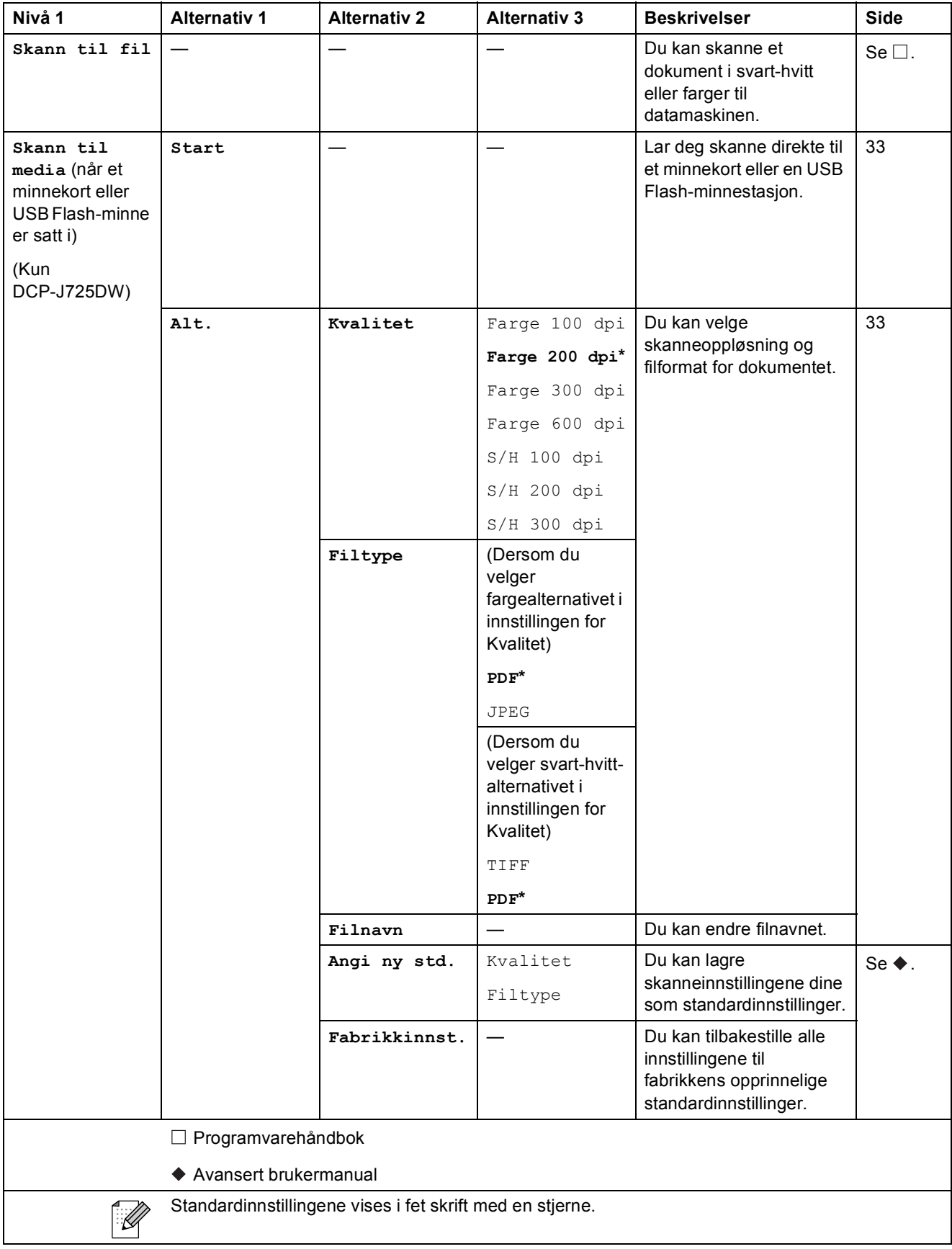

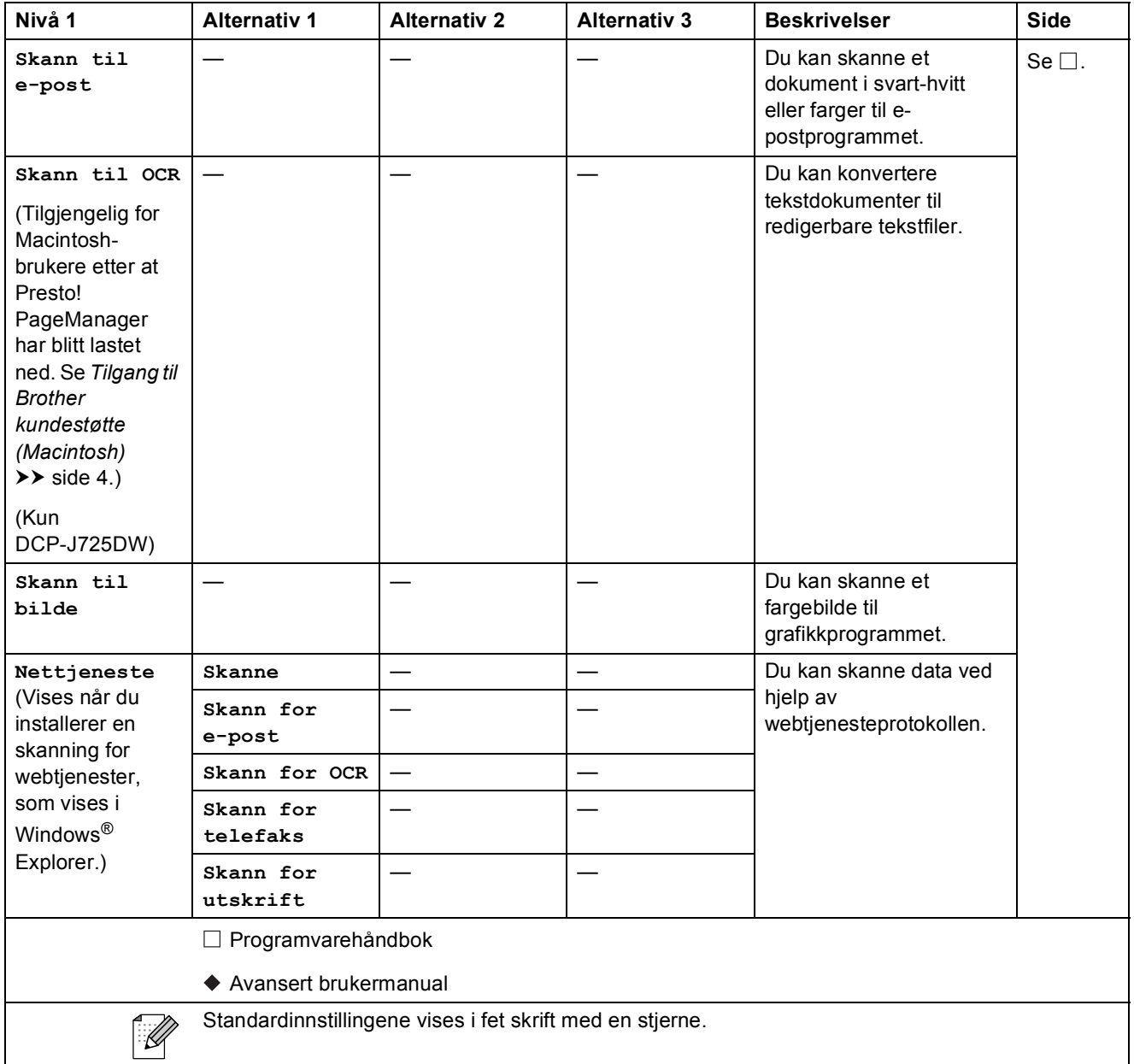

#### **Kopi <sup>C</sup>**

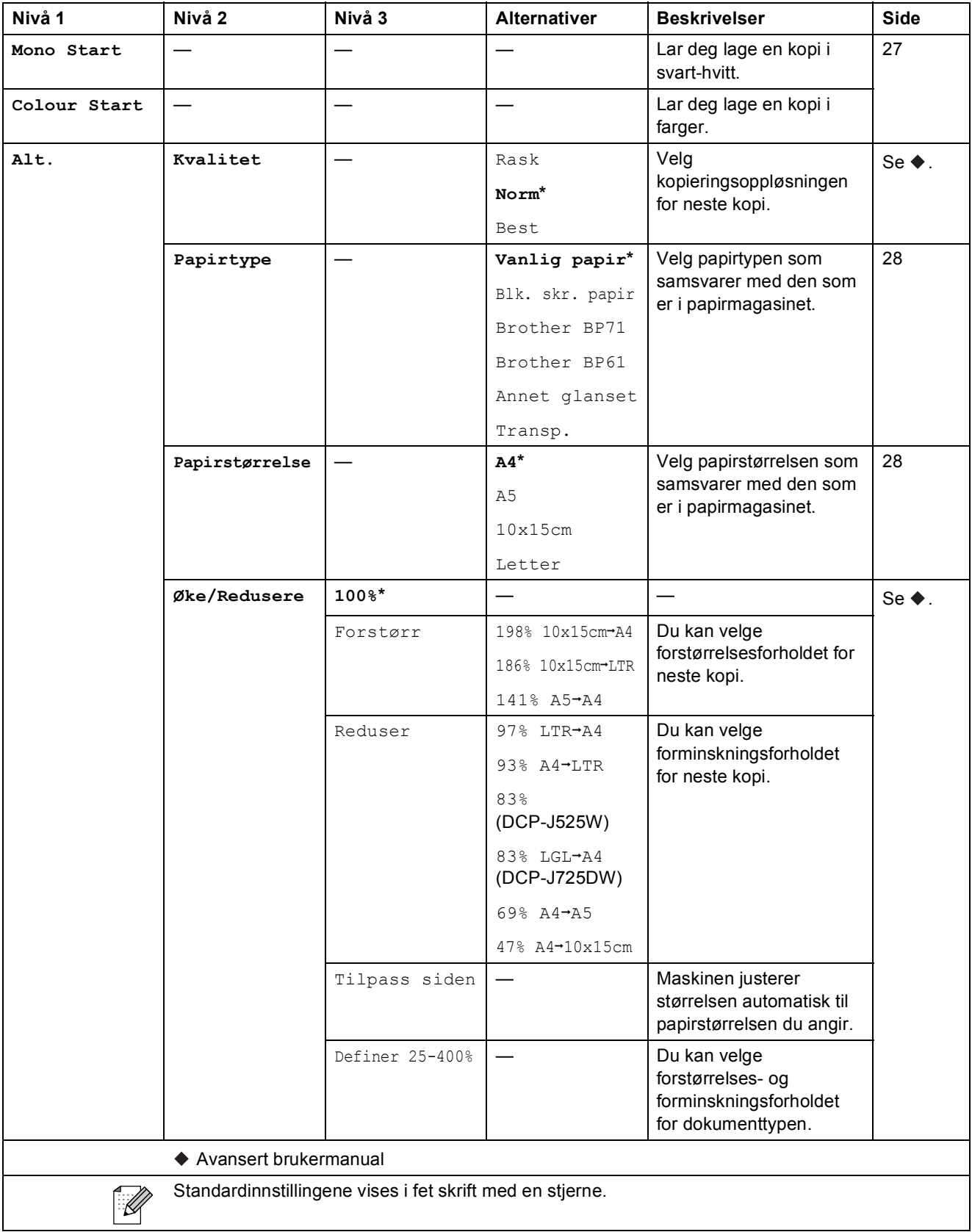

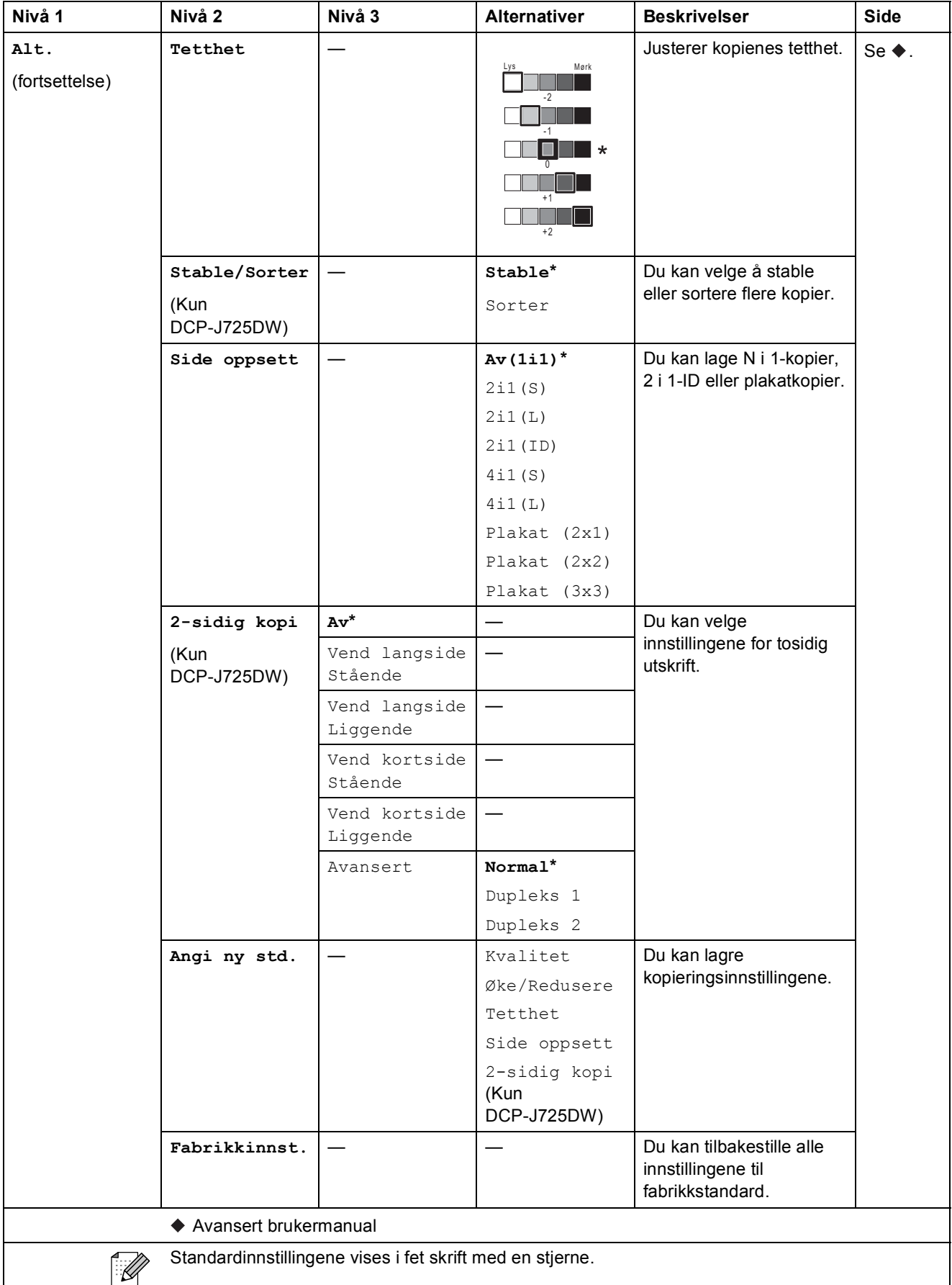

### **Foto (kun DCP-J725DW) <sup>C</sup>**

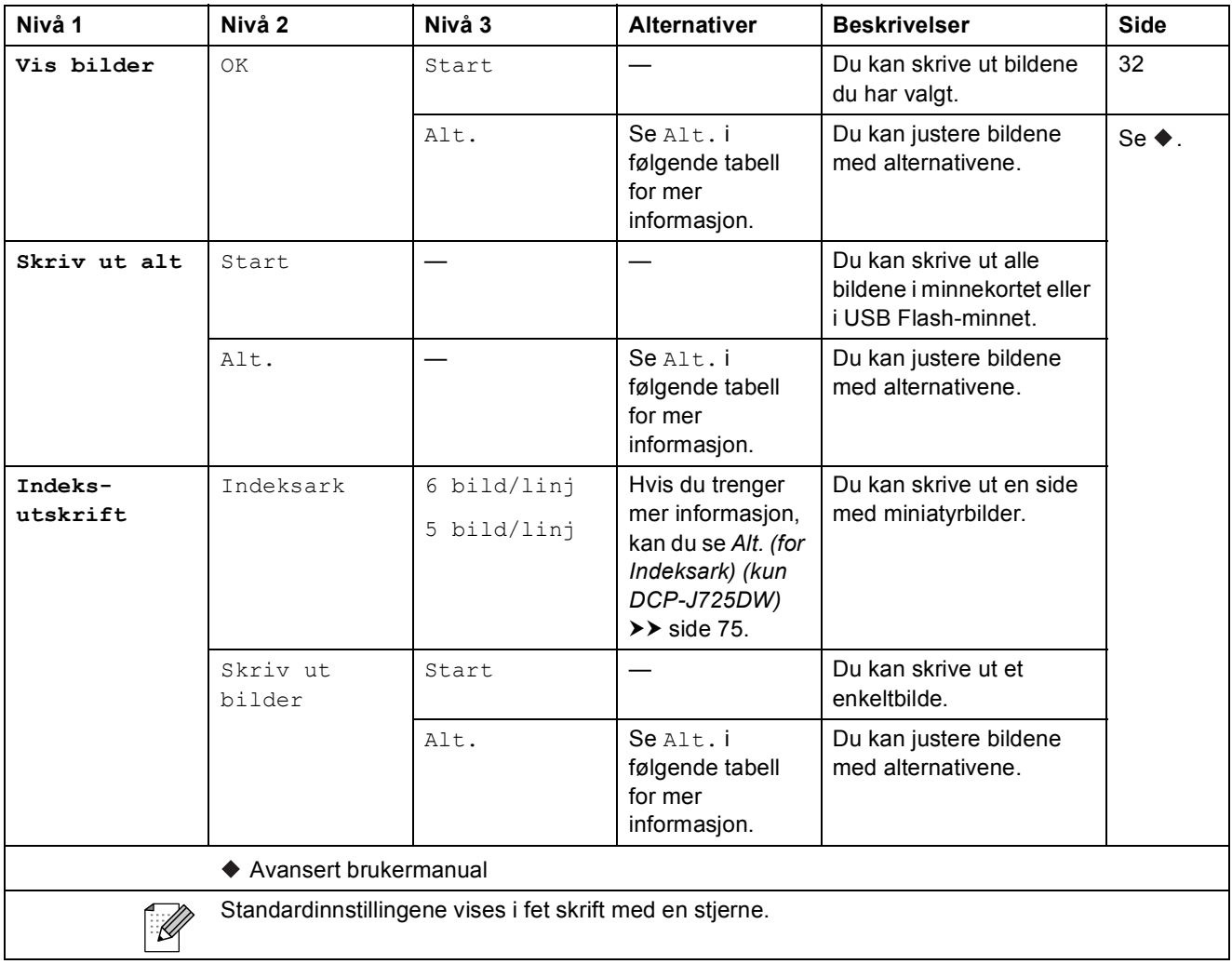

Meny og funksjoner

### **Alt. (for Foto) (kun DCP-J725DW) <sup>C</sup>**

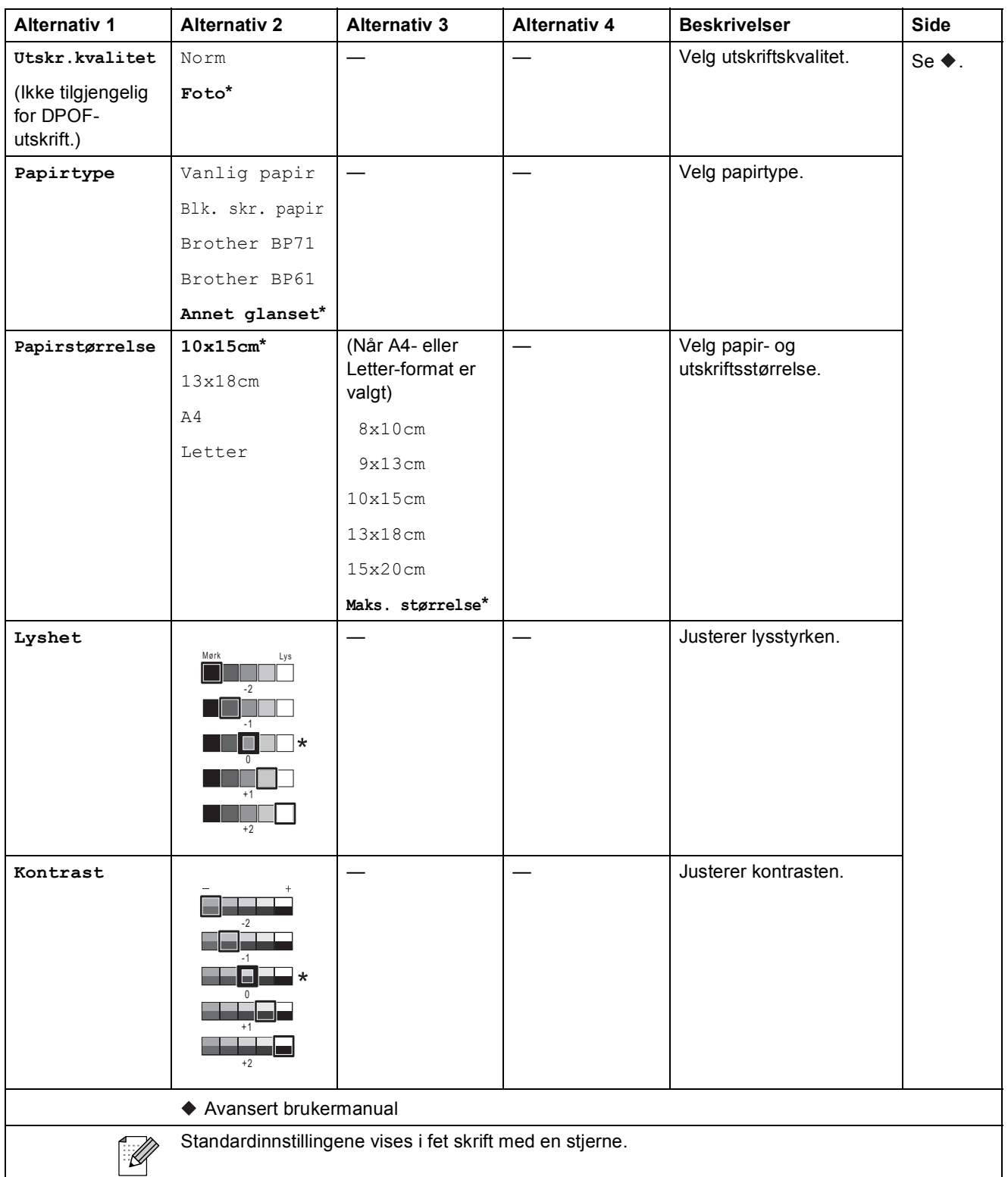

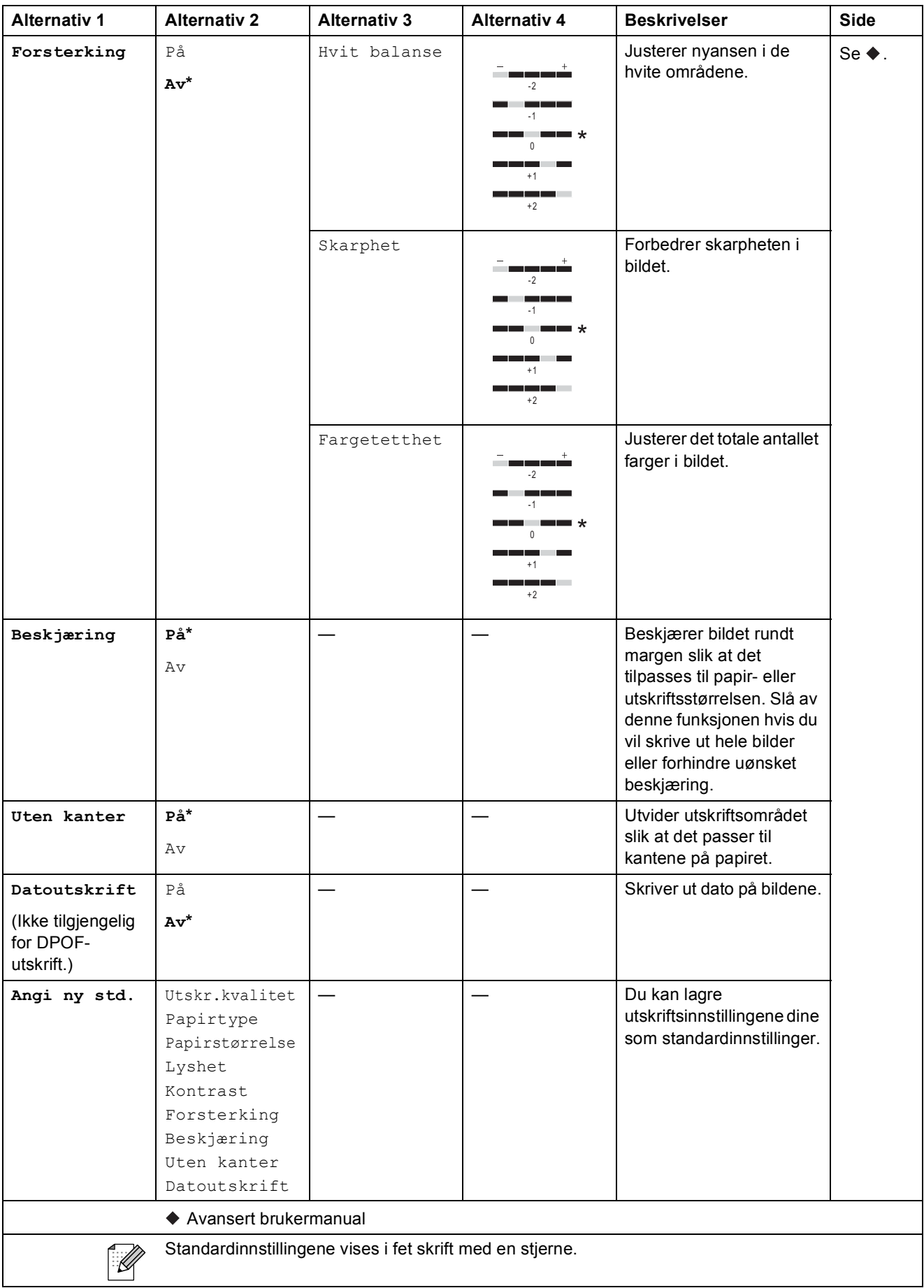

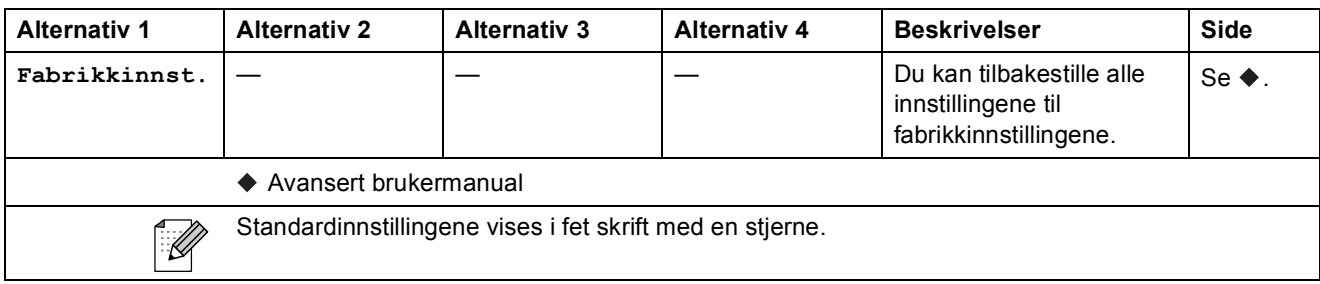

### <span id="page-82-0"></span>**Alt. (for Indeksark) (kun DCP-J725DW) <sup>C</sup>**

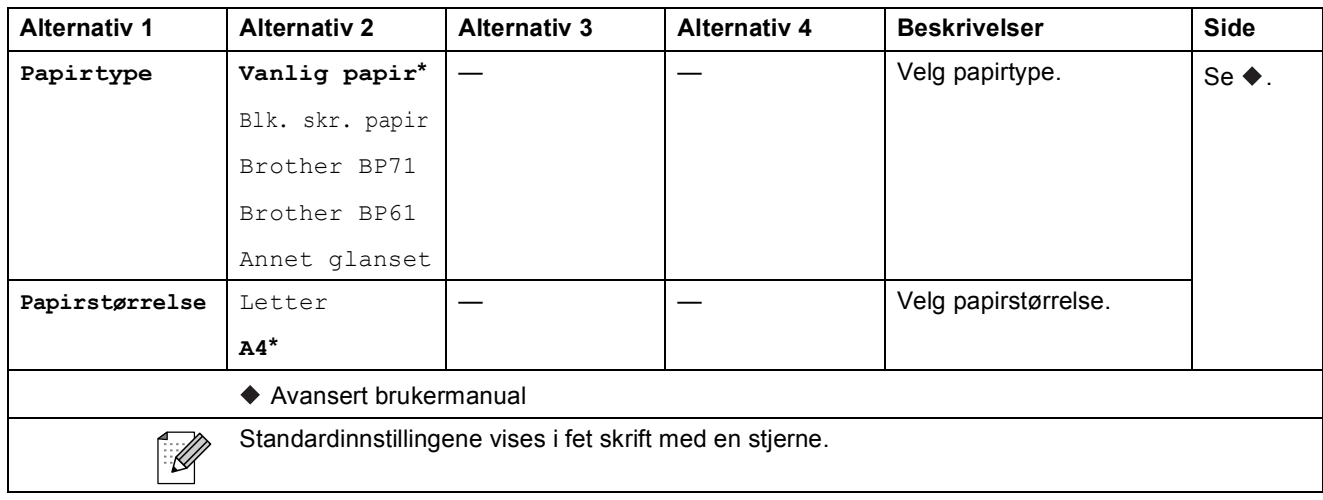

## **Blekk** (

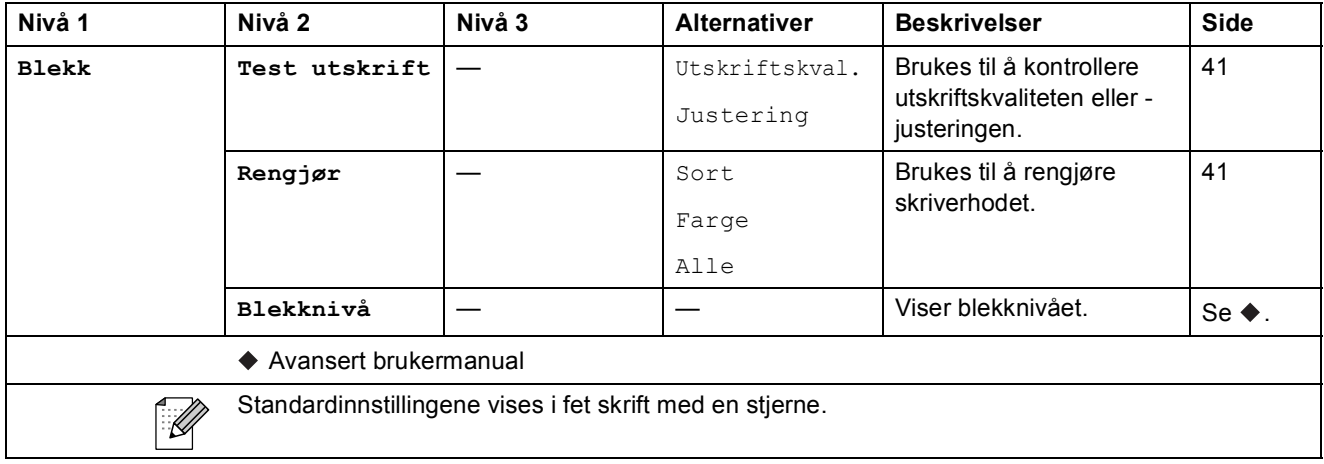

# <span id="page-83-0"></span>**Skrive inn tekst**

Når du stiller inn enkelte menyvalg, må du kanskje skrive inn tekst på maskinen. Trykk  $\left[\begin{smallmatrix}R\end{smallmatrix}\right]$  for å bla gjennom bokstaver, tall og spesialtegn. Det er tilordnet opptil fire bokstaver for hver bokstavtast på displayet. Når du trykker korrekt tast riktig antall ganger, får du tilgang til tegnet du vil ha.

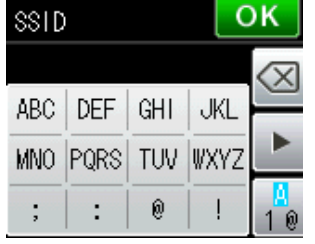

### **Sette inn mellomrom**

For å angi mellomrom, trykk  $\left[\frac{n}{2}\right]$  for å velge spesialtegn, og trykk deretter mellomromtasten  $\left[\frac{n}{2}\right]$ eller . Eller du kan trykke **t** to ganger for å flytte markøren.

#### **Merk**

Tegnene kan variere fra land til land.

## **Korrigere**

Hvis du har skrevet inn feil tegn og vil korrigere det, trykk **d** for å flytte markøren slik at den står under tegnet som er feil. Trykk så «... Skriv inn riktig tegn. Du kan også sette inn tegnene ved å flytte markøren og angi et tegn.

Hvis skjermen ikke viser en <- knapp, trykk a flere ganger helt til du har slettet tegnet som var feil. Skriv inn riktige tegn.

## **Gjenta bokstaver**

Hvis du skal skrive inn et tegn som finnes på samme tast som forrige bokstav, trykker du **F** for å flytte markøren til høyre, og deretter trykker du tasten igjen.

# **Spesifikasjoner**

# **Generelt**

# **Merk**

Dette kapittelet gir en oppsummering av maskinens spesifikasjoner. For ytterligere spesifikasjoner, gå til <http://www.brother.com/> for mer informasjon.

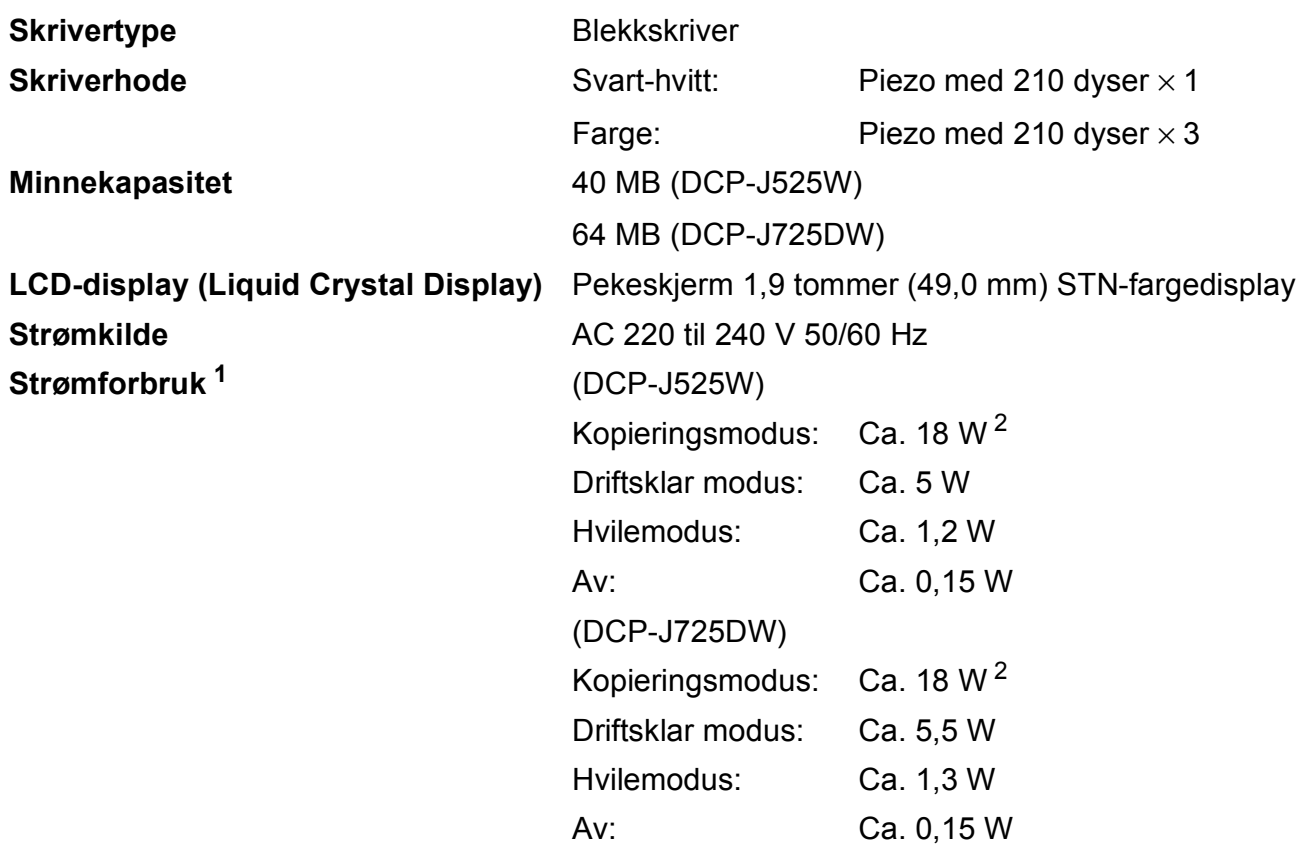

<span id="page-84-0"></span><sup>1</sup> Målt når maskinen er tilkoblet USB-grensesnittet.

<span id="page-84-1"></span><sup>2</sup> Ved bruk av automatisk dokumentmater, enkeltsidig utskrift, oppløsning: standard/dokument: ISO/IEC 24712 utskrevet mønster. (DCP-J725DW) Når oppløsning: standard/dokument: ISO/IEC 24712 utskrevet mønster. (DCP-J525W)

**Mål** (DCP-J525W) (DCP-J725DW)

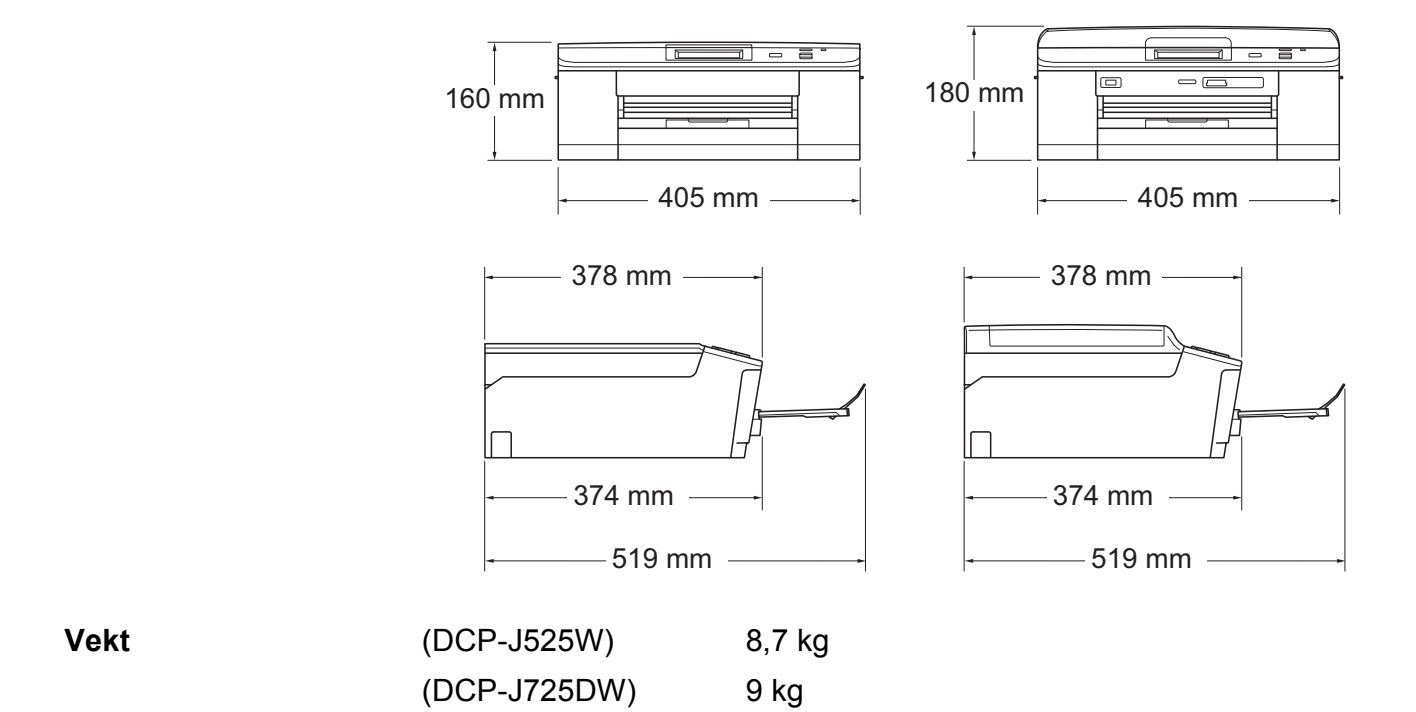

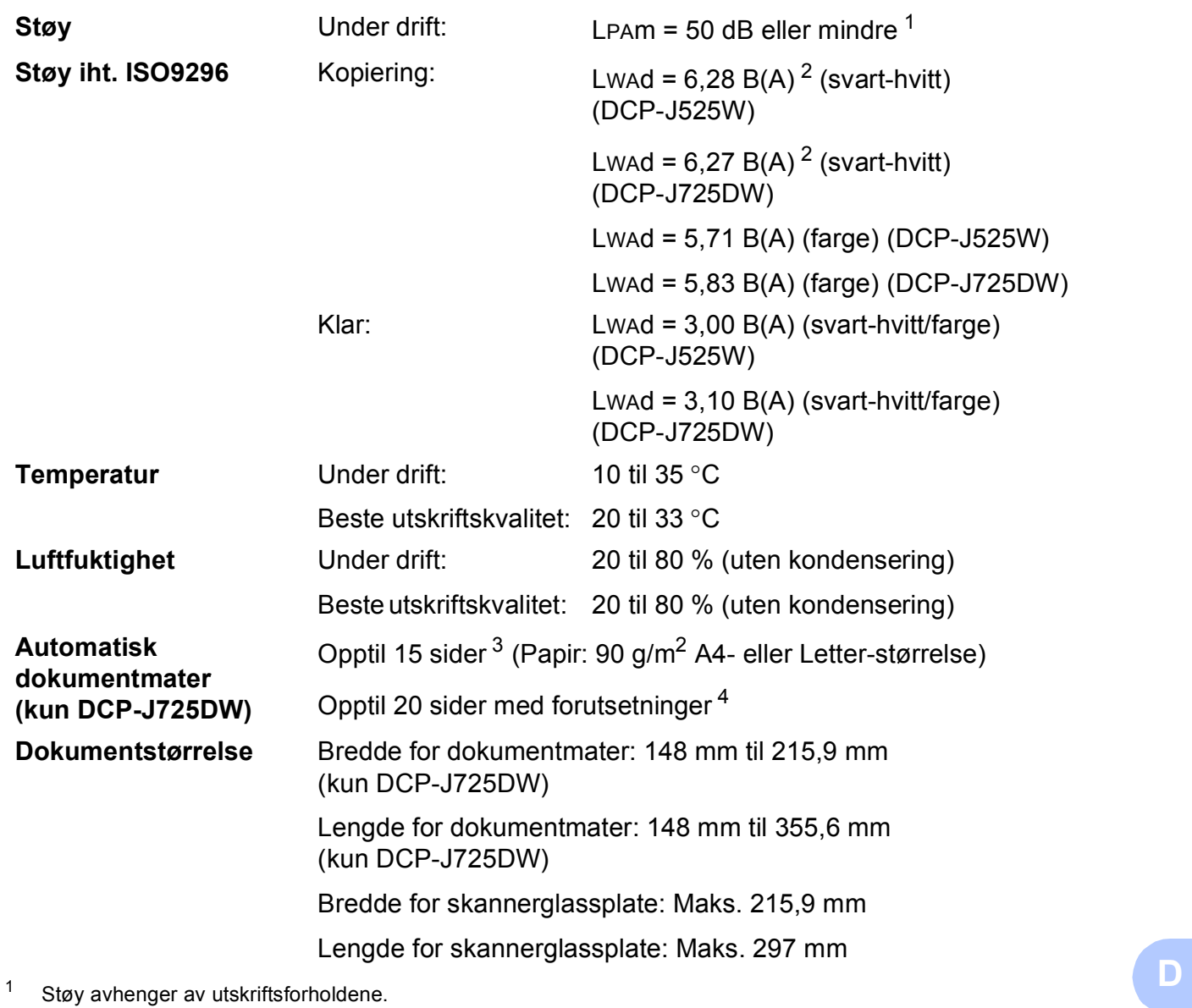

<span id="page-86-0"></span>

<span id="page-86-1"></span><sup>2</sup> Kontorutstyr med LWAd>6,30 B(A) passer ikke til bruk i rom hvor det primært jobbes med kunnskapsarbeid. Slikt utstyr bør plasseres i separate rom på grunn av støyutslippet.

<span id="page-86-2"></span><sup>3</sup> Bruker standardpapir på 64 til 90 g/m<sup>2</sup>.

<span id="page-86-3"></span><sup>4</sup> Bruker XEROX4200-papir på 75 g/m<sup>2</sup>, temperatur 20–26 °C, fuktighet 40–50 % uten kondensering.

# <span id="page-87-3"></span>**Utskriftsmedier**

<span id="page-87-4"></span><span id="page-87-2"></span><span id="page-87-1"></span><span id="page-87-0"></span>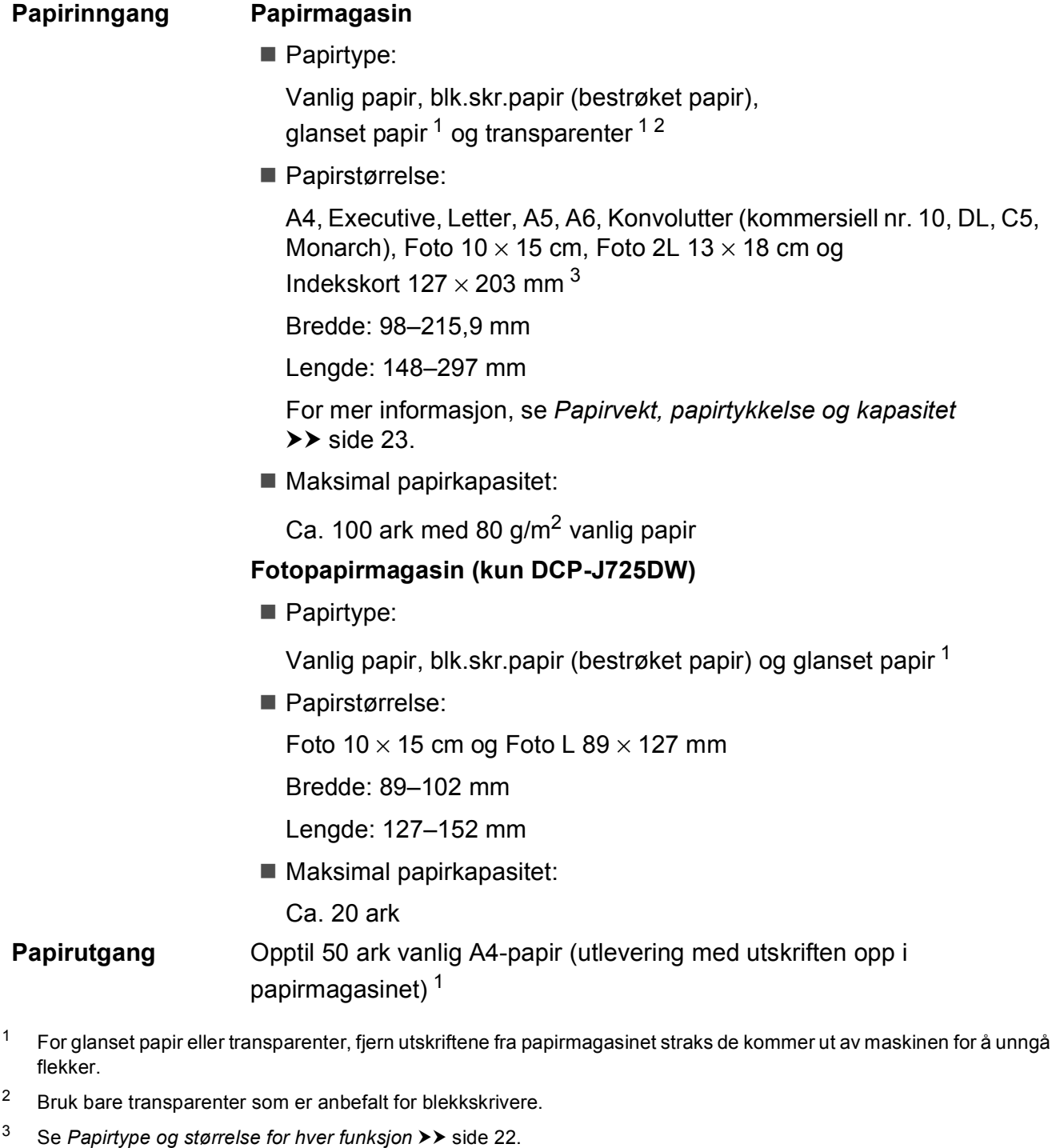

# <span id="page-88-0"></span>**Kopiering**

**Farge/Svart-hvitt** Ja/Ja Kopieringsbredde Maks. 210 mm

**Tosidig (kun DCP-J725DW)** Ja

Flere kopier **Flere kopier** Stabler/sorterer opptil 99 sider (DCP-J725DW) Stabler opptil 99 sider (DCP-J525W) **Forstørre/Forminske** 25 % til 400 % (i trinnvis økning på 1 %) **Oppløsning** Skriver ut opptil 1200 × 1200 dpi

- Papirtype: Vanlig papir
- Papirstørrelse: A4, Letter, A5

# <span id="page-89-4"></span>**PhotoCapture Center™ (kun DCP-J725DW)**

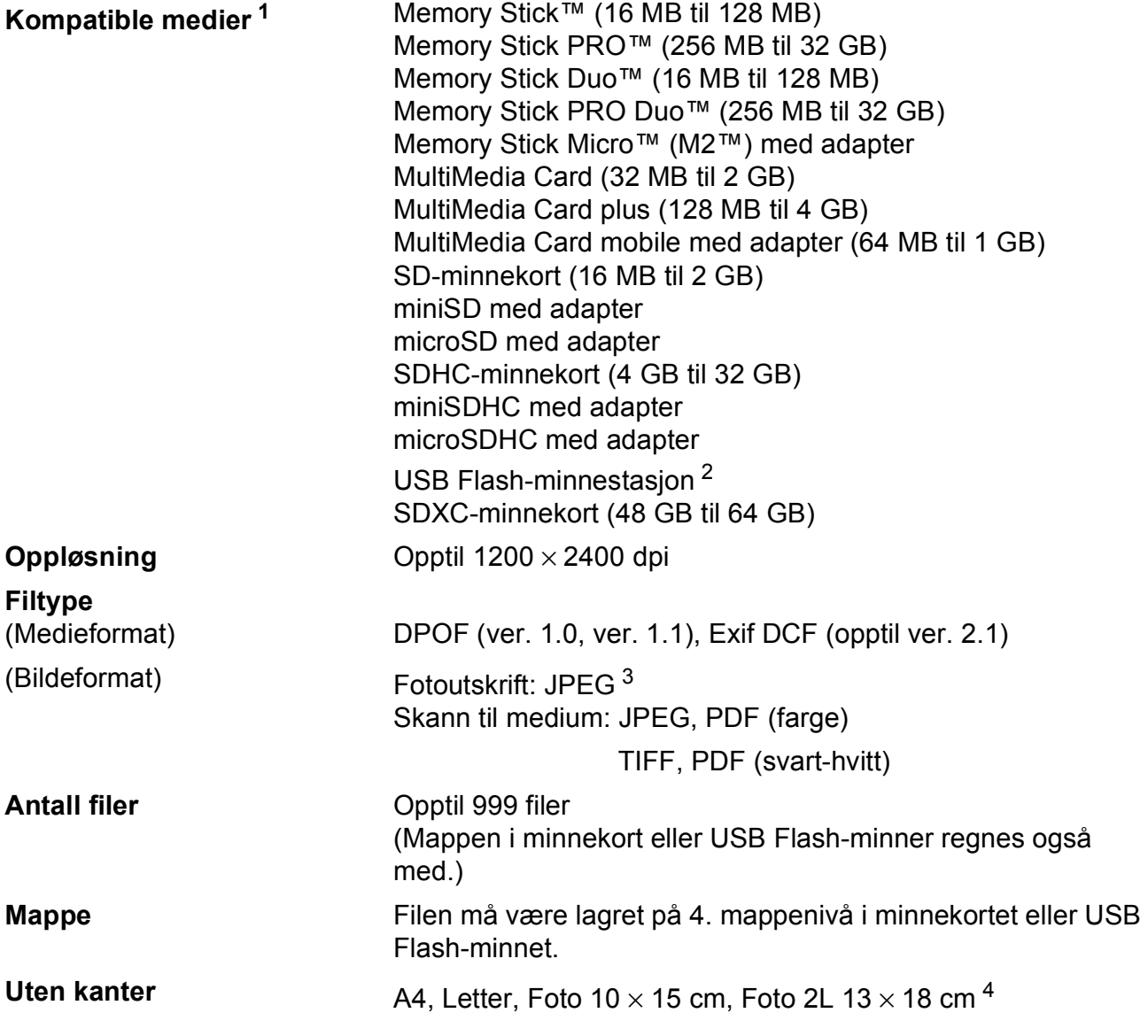

<span id="page-89-0"></span><sup>1</sup> Minnekort, adaptere og USB Flash-minne er ikke inkludert.

<span id="page-89-1"></span><sup>2</sup> USB 2.0 standard USB Mass Storage-standard fra 16 MB til 32 GB Støttet format: FAT12/FAT16/FAT32/exFAT

<span id="page-89-2"></span><sup>3</sup> Avansert JPEG-format støttes ikke.

<span id="page-89-3"></span><sup>4</sup> Se *[Papirtype og størrelse for hver funksjon](#page-29-0)* >> side 22.

# **PictBridge (kun DCP-J725DW)**

**Kompatibilitet** Støtter Camera & Imaging Products Association PictBridgestandarden CIPA DC-001.

Besøk <http://www.cipa.jp/pictbridge/> for mer informasjon.

**Grensesnitt** USB-kontakt

# <span id="page-91-4"></span>**Skanner**

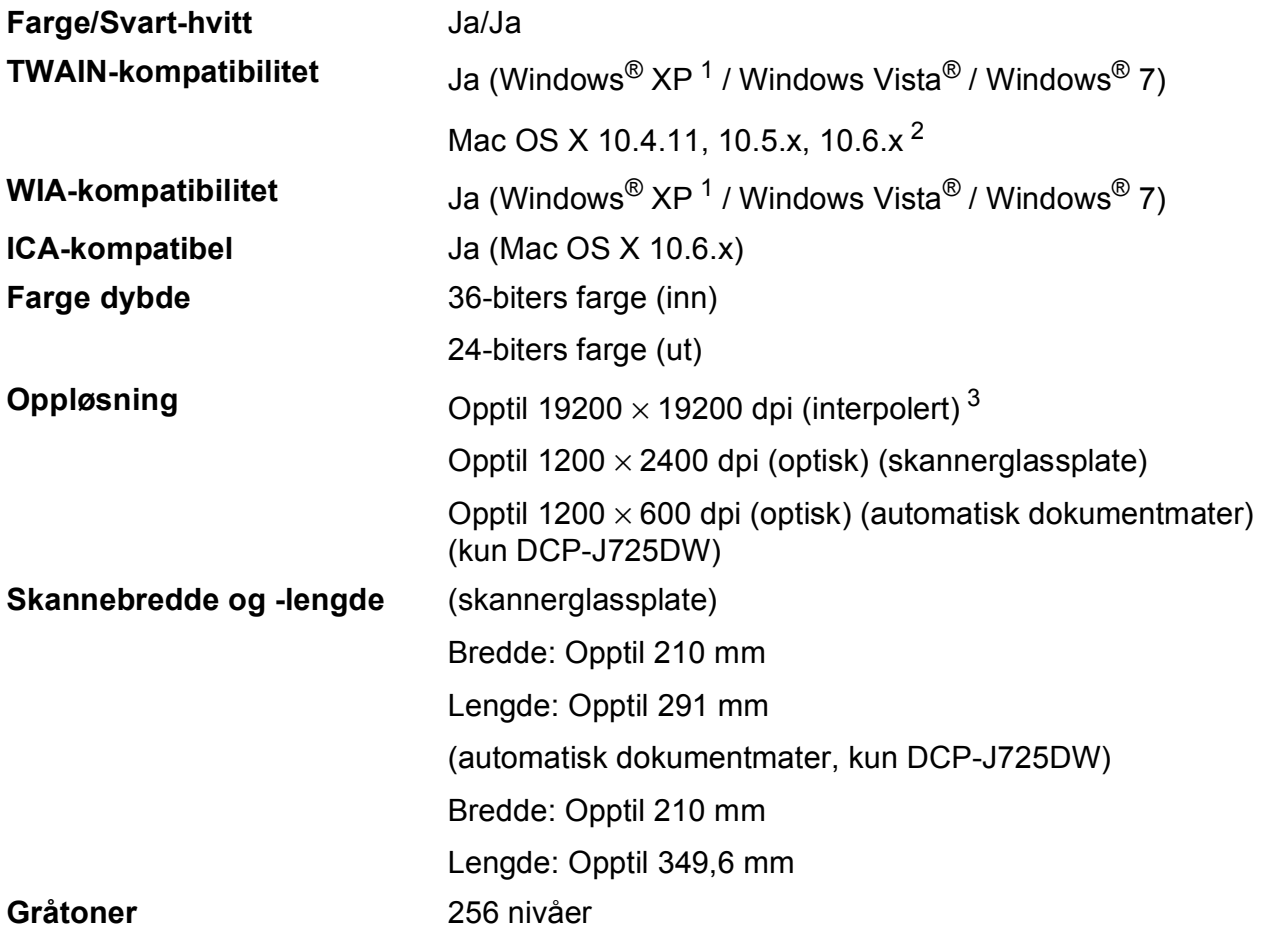

<span id="page-91-3"></span><span id="page-91-0"></span>1 Windows<sup>®</sup> XP i denne brukermanualen omfatter Windows<sup>®</sup> XP Home Edition, Windows<sup>®</sup> XP Professional og Windows® XP Professional x64 Edition.

<span id="page-91-1"></span><sup>2</sup> Gå til<http://solutions.brother.com/> for å finne de nyeste driveroppdateringene for Mac OS X.

<span id="page-91-2"></span><sup>3</sup> Maksimal skanning på 1200 × 1200 dpi ved bruk av WIA-driveren for Windows® XP, Windows Vista® og Windows® 7 (oppløsning på opptil 19200 × 19200 dpi kan velges ved bruk av Brother skannerverktøy).

# <span id="page-92-4"></span>**Skriver**

**Tosidig (kun DCP-J725DW)**

**Oppløsning** Opptil 1200 × 6000 dpi

**Utskriftsbredde<sup>[3](#page-92-0)</sup>** 204 mm [210 mm (uten kanter)<sup>1</sup>]

**Uten kanter**  $2$  **2** A4, Letter, A6, Foto 10  $\times$  15 cm, Indekskort 127  $\times$  203 mm, Foto L 89  $\times$  127 mm (kun DCP-J725DW), Foto 2L  $13 \times 18$  cm

Papirtype:

Vanlig papir

■ Papirstørrelse: A4, Letter, A5, A6, Executive

#### **Utskriftshastighet [4](#page-92-3)**

- <span id="page-92-1"></span><sup>1</sup> Når funksjonen Uten kanter brukes.
- <span id="page-92-2"></span><sup>2</sup> Se *[Papirtype og størrelse for hver funksjon](#page-29-0)* >> side 22.
- <span id="page-92-0"></span><sup>3</sup> Ved utskrift på A4-papir.
- <span id="page-92-3"></span><sup>4</sup> For detaljerte spesifikasjoner, gå til [http://www.brother.com/.](http://www.brother.com/)

**D**

# **Grensesnitt for datamaskin**

**USB<sup>[1](#page-93-0)2</sup>** En USB [2](#page-93-1).0-grensesnittkabel som ikke er lenger enn 2 meter.

**Trådløst lokalt nettverk** IEEE 802.11b/g/n (infrastruktur-/Ad-hoc-modus)

<span id="page-93-0"></span><sup>1</sup> Maskinen har et høyhastighets USB 2.0-grensesnitt. Maskinen kan også kobles til en datamaskin som har et USB 1.1 grensesnitt.

<span id="page-93-1"></span><sup>2</sup> Tredjeparts USB-porter støttes ikke.

# <span id="page-94-4"></span>**Krav til datamaskin**

<span id="page-94-3"></span><span id="page-94-2"></span><span id="page-94-1"></span><span id="page-94-0"></span>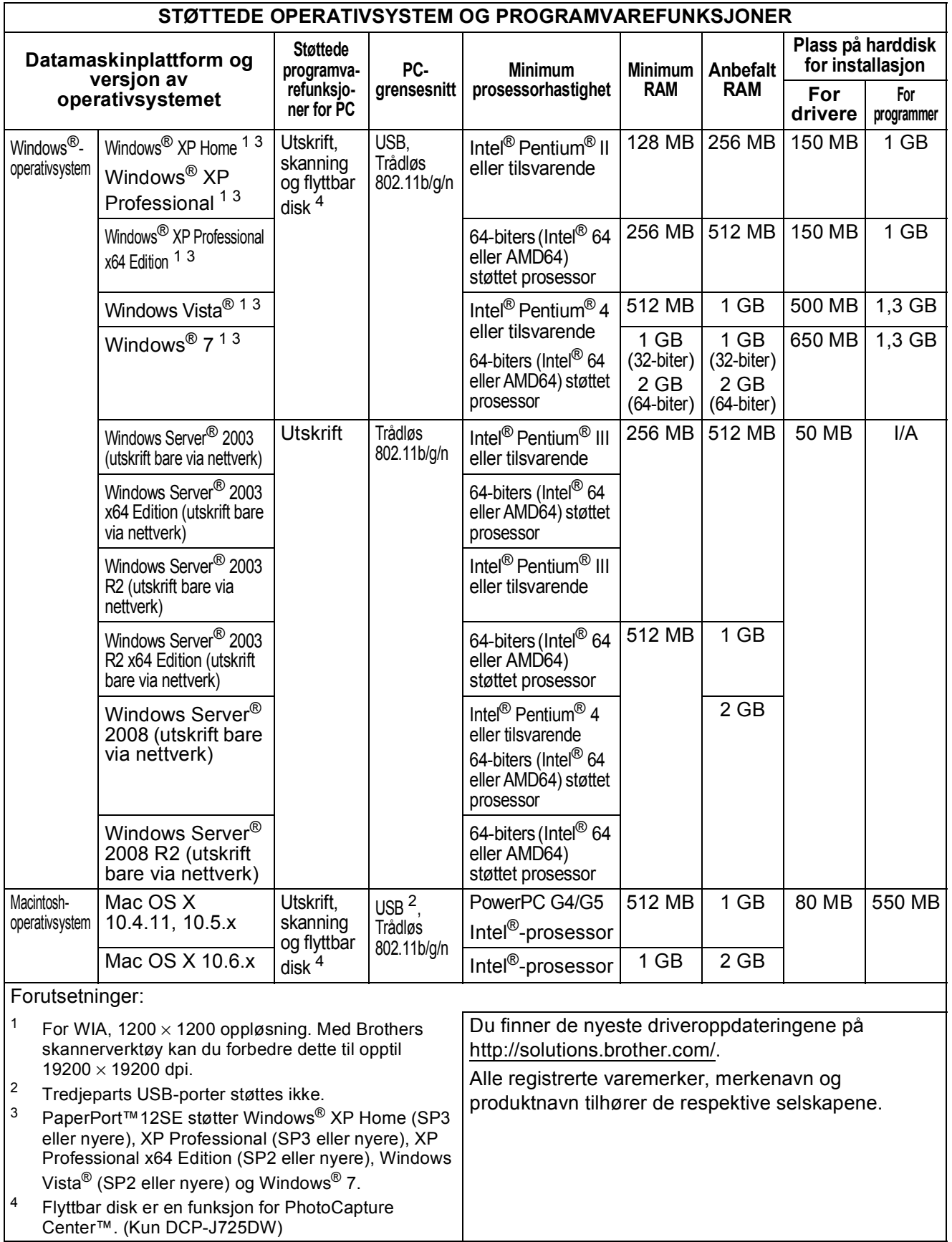

# <span id="page-95-1"></span>**Forbruksmateriell**

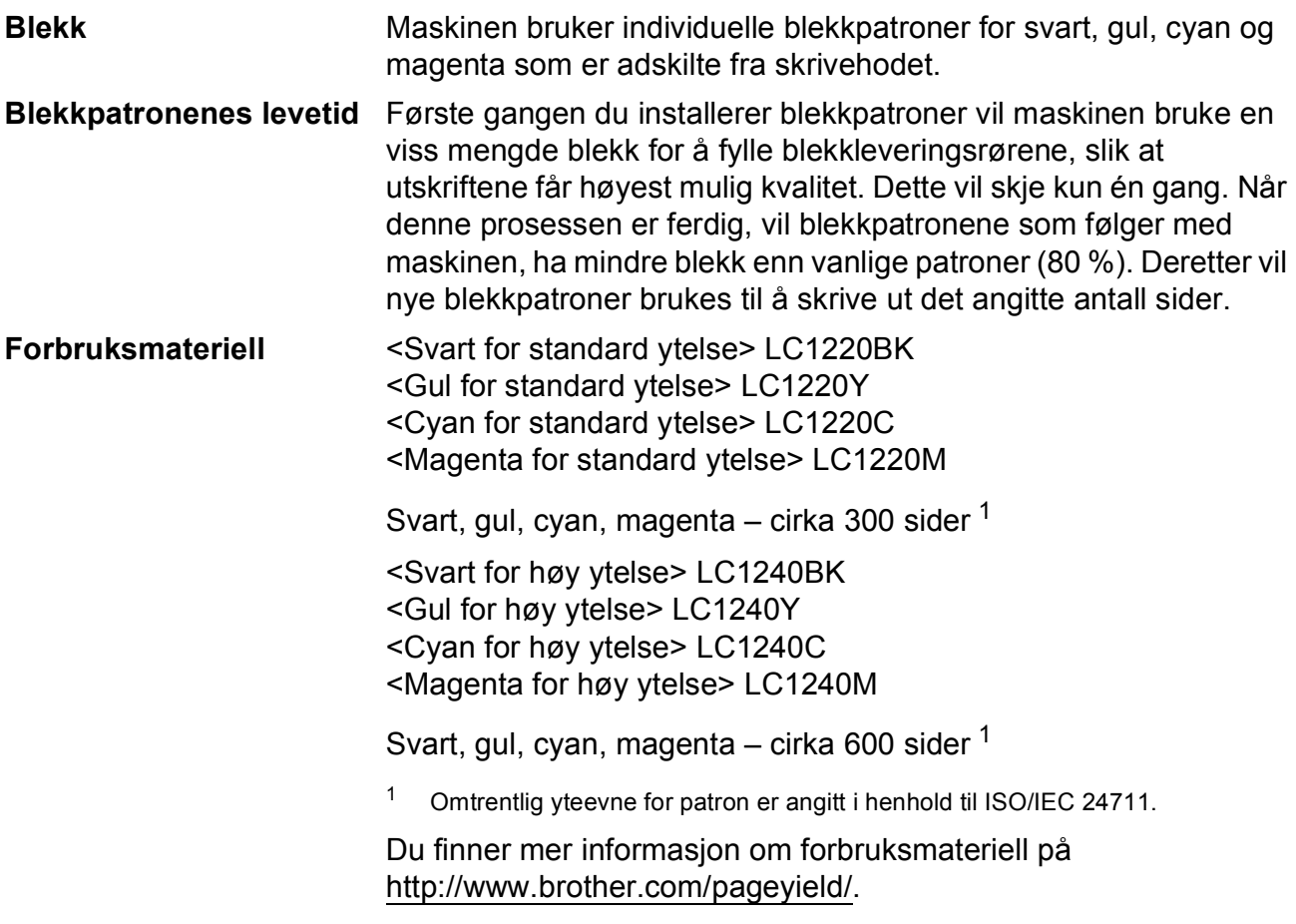

#### <span id="page-95-2"></span><span id="page-95-0"></span>**Hva er Innobella™?**

Innobella™ er en serie ekte forbruksartikler som leveres av Brother. Navnet "Innobella™" er sammensatt av ordene "innovasjon", som betyr "nyskapende", og "bella", som betyr "vakker" på italiensk. Navnet gjenspeiler den nyskapende teknologien som gir deg "vakre" utskriftsresultater som holder lenge.

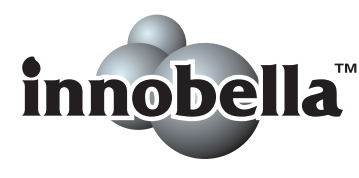

Når du skriver ut fotografier, anbefaler Brother det glansede fotopapiret fra Innobella™ i BP71-serien for høy kvalitet. Klare utskrifter blir enklere med blekk og papir fra Innobella™.

# **Nettverk (LAN)**

**Merk**

For mer informasjon om nettverksspesifikasjoner >>Brukerhåndbok for nettverket

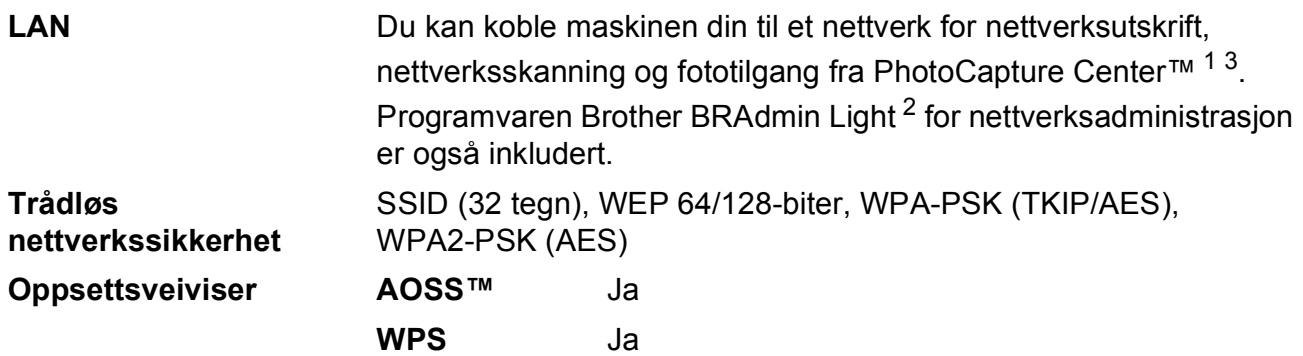

<span id="page-96-0"></span><sup>1</sup> Se oversikten over krav til datamaskinen på [87](#page-94-4).

<span id="page-96-2"></span><sup>2</sup> Hvis du trenger mer avanserte administrasjonsverktøy for skriveren, kan du bruke den nyeste versjonen av verktøyet Brother BRAdmin Professional, som du kan laste ned fra [http://solutions.brother.com/.](http://solutions.brother.com/)

<span id="page-96-1"></span><sup>3</sup> PhotoCapture Center™ er tilgjengelig kun for DCP-J725DW.

**D**

# **Stikkordliste**

### **A**

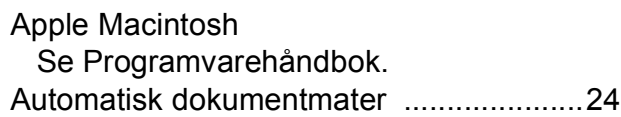

### **B**

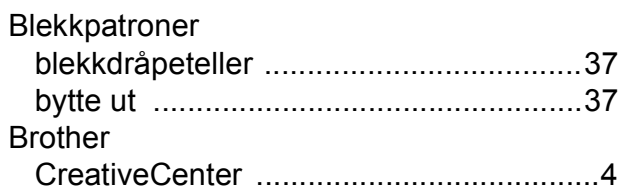

### **C**

**ControlCenter** Se Programvarehåndbok.

### **D**

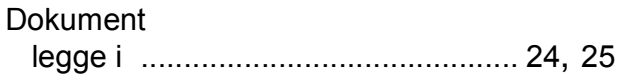

#### **F**

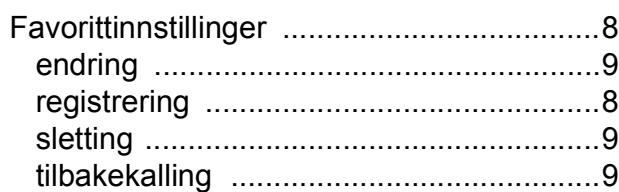

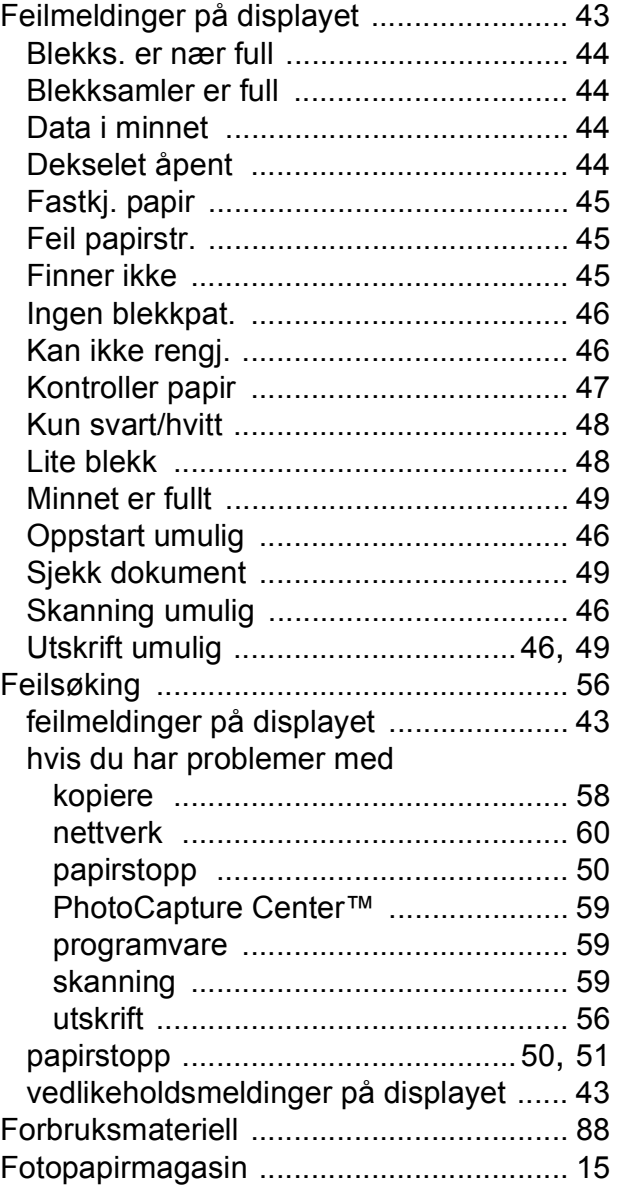

### **G**

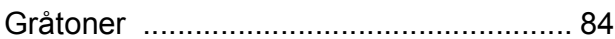

### **H**

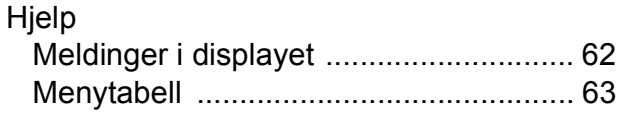

#### **I**

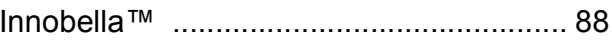

# **K**

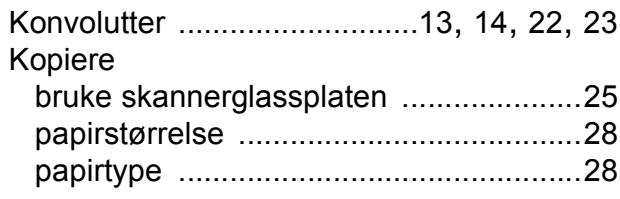

## **L**

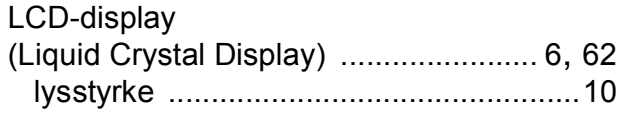

# **M**

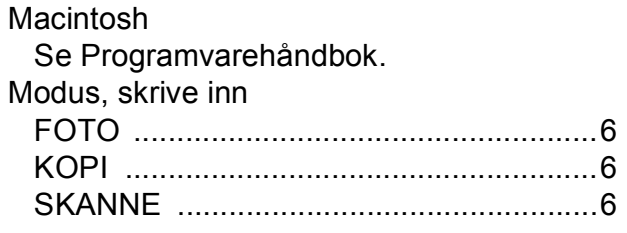

# **N**

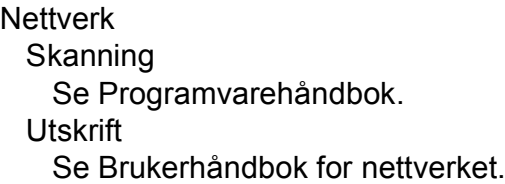

# **O**

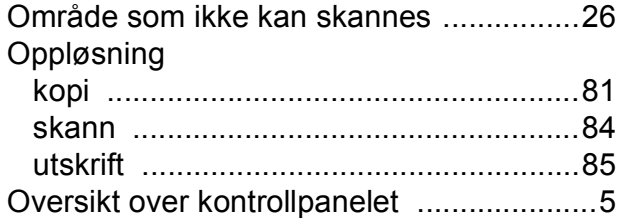

### **P**

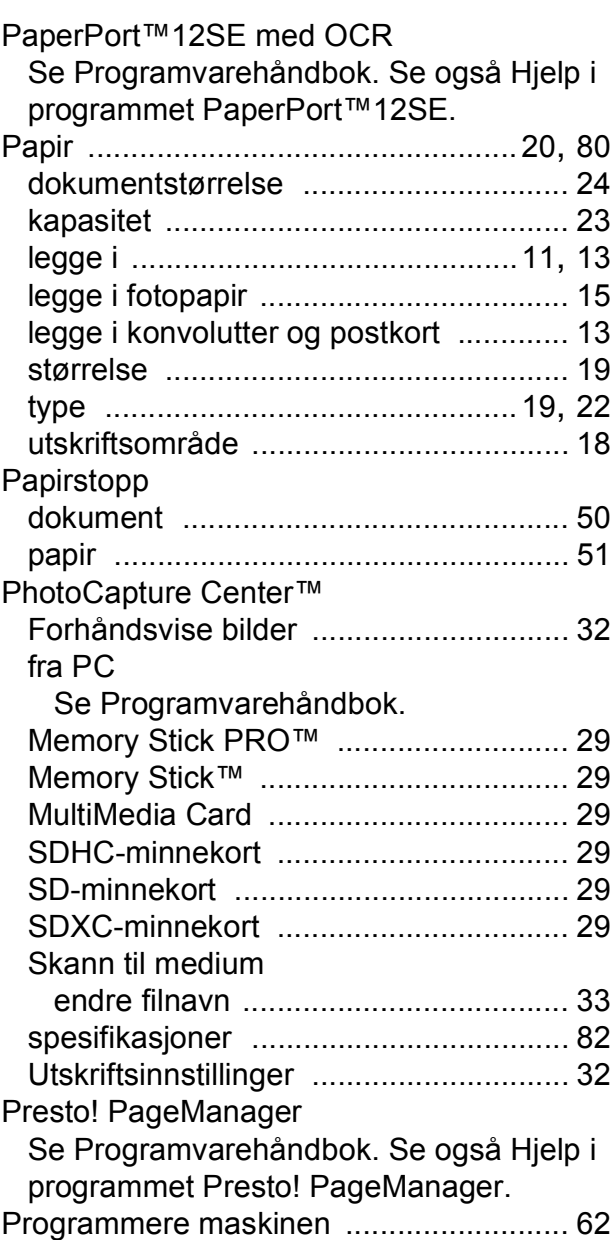

### **R**

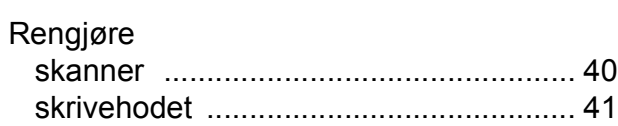

# **E**

#### **S**

Serienummer

hvordan finner du det [.... Se på innsiden av](#page-1-0)  [frontdekselet](#page-1-0) **Skanning** 

Se Programvarehåndbok.

Skrive ut

Se Programvarehåndbok.

#### **T**

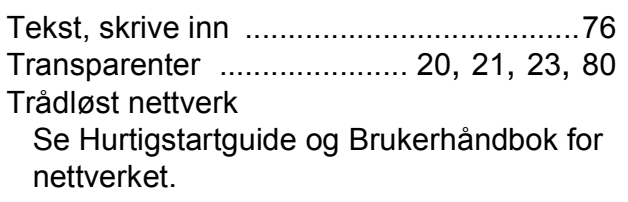

### **U**

#### **Utskrift** oppløsning [............................................85](#page-92-4) papirstopp [.............................................51](#page-58-0) problemer [..............................................56](#page-63-1) spesifikasjoner [......................................85](#page-92-4) utskriftsområde [.....................................18](#page-25-0)

## **V**

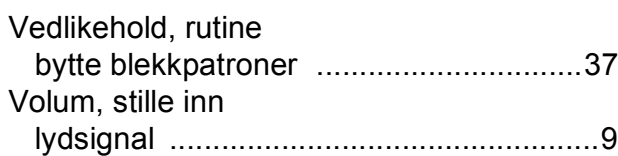

#### **W**

Windows®

Se Programvarehåndbok.

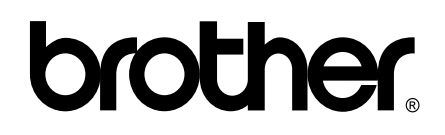

**Besøk oss på Internett <http://www.brother.com/>**

Disse maskinene er kun godkjent for bruk i det landet der de ble kjøpt. Lokale Brother-selskaper og deres forhandlere tilbyr bare støtte til kunder som har kjøpt maskinene i deres eget land.